Październik 2019

# *therascreen*® EGFR RGQ PCR Kit — Instrukcja obsługi

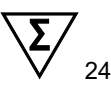

Wersja 2

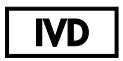

Do diagnostyki in vitro

Do użytku z aparatami Rotor-Gene® Q MDx 5plex HRM

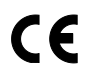

 $RFF$ 

874111

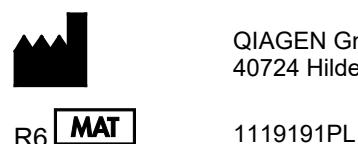

QIAGEN GmbH, QIAGEN Strasse 1, 40724 Hilden, NIEMCY

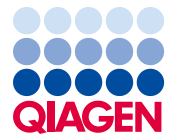

Sample to Insight

# Spis treści

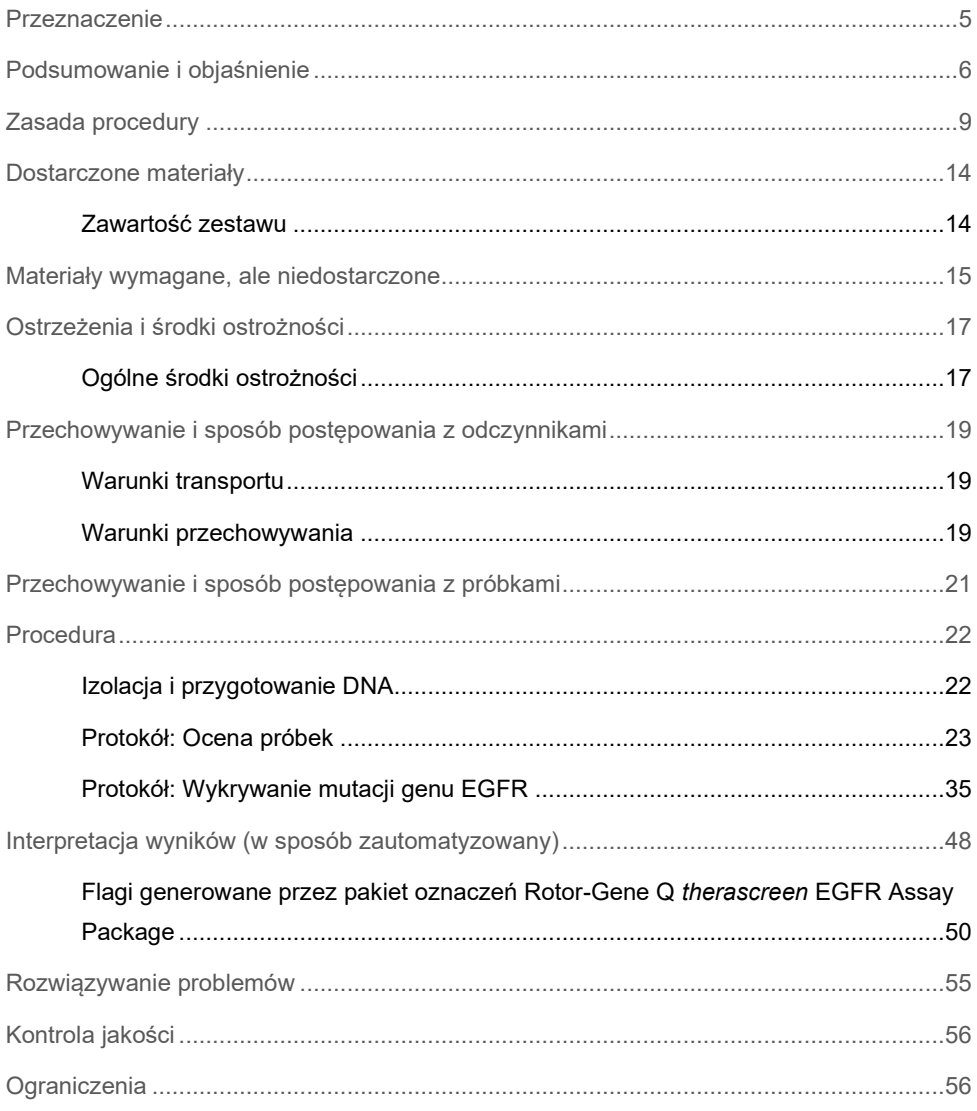

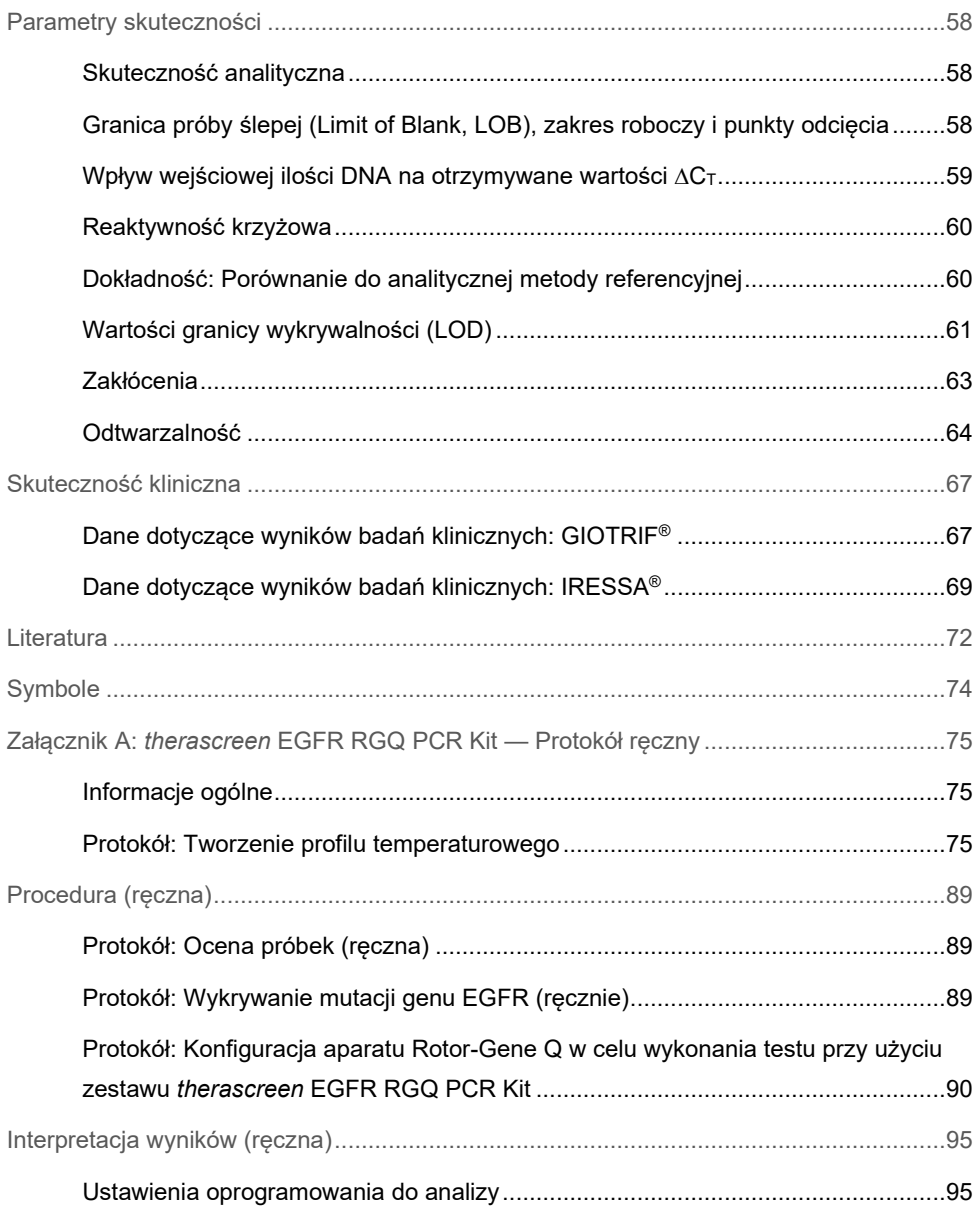

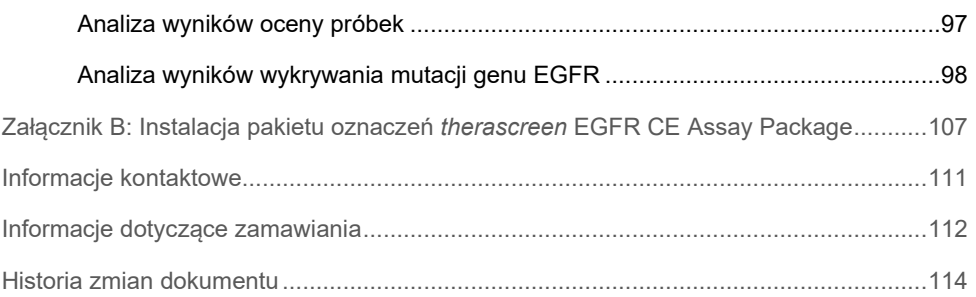

# <span id="page-4-0"></span>Przeznaczenie

Zestaw *therascreen* EGFR RGQ PCR Kit to diagnostyczny test in vitro przeznaczony do wykrywania 29 mutacji somatycznych w genie EGFR. Test ten umożliwia jakościową ocenę statusu mutacji w próbkach pobranych od pacjentów z niedrobnokomórkowym rakiem płuca (NDRP).

Wyniki uzyskane za pomocą tego testu są przeznaczone do wspomagania lekarzy podczas identyfikacji pacjentów z NDRP, którzy mogą odnieść korzyści z leczenia inhibitorami kinazy tyrozynowej EGFR.

Zestaw *therascreen* EGFR RGQ PCR Kit jest przeznaczony do testowania próbek DNA wyizolowanego z utrwalonych w formalinie i zatopionych w parafinie (Formalin-Fixed, Paraffin-Embedded, FFPE) tkanek rakowych pobranych od pacjentów z NDRP w aparacie Rotor-Gene Q MDx 5plex HRM. Zestaw jest przeznaczony do użycia przez przeszkolony personel w warunkach laboratoryjnych.

Zestaw *therascreen* EGFR RGQ PCR Kit jest przeznaczony do diagnostyki in vitro.

# <span id="page-5-0"></span>Podsumowanie i objaśnienie

Mutacje w onkogenie EGFR są często spotykane w nowotworach ludzkich (1, 2). Obecność tych mutacji jest skorelowana z odpowiedzią na leczenie określonymi inhibitorami kinazy tyrozynowej (Tyrosine Kinase Inhibitor, TKI) u pacjentów z NDRP (3–8). Częstość występowania takich mutacji w onkogenie EGFR w ogólnej populacji pacjentów z NDRP wynosi około 10% u pacjentów ze Stanów Zjednoczonych, Europy i Australii oraz do 30% u pacjentów z Japonii i Tajwanu (1, 2, 9).

Zestaw *therascreen* EGFR RGQ PCR Kit jest gotowym do użycia zestawem przeznaczonym do wykrywania 29 mutacji w genie EGFR, powiązanym z rakiem, za pomocą reakcji łańcuchowej polimerazy (Polymerase Chain Reaction, PCR) w aparacie Rotor-Gene Q MDx 5plex HRM.

W zestawie *therascreen* EGFR RGQ PCR Kit wykorzystywane są technologie Scorpions® (10) i ARMS (Amplification Refractory Mutation System) (11), dzięki czemu umożliwia on wykrywanie 29 mutacji w eksonach 18, 19, 20 i 21 onkogenu EGFR wobec tła genomowego DNA typu dzikiego [\(Tabela 1\)](#page-6-0). Podsumowując, zestaw wykrywa:

- 19 delecji w eksonie 19 (wykrywa obecność którejkolwiek z 19 delecji, ale ich nie rozróżnia)
- trzy insercje w eksonie 20 (wykrywa obecność którejkolwiek z trzech insercji, ale ich nie rozróżnia)
- G719X (wykrywa obecność mutacji G719S, G719A i G719C, ale ich nie rozróżnia)
- S768I
- T790M
- L858R
- L861Q

Stosowane metody są wysoce selektywne i, zależnie od całkowitej ilości obecnego DNA, umożliwiają wykrycie niewielkiego odsetka zmutowanego DNA wobec tła genomowego DNA typu dzikiego. Granice selektywności i wykrywalności są lepsze niż w przypadku technologii takich jak sekwencjonowanie metodą "dye-terminator sequencing".

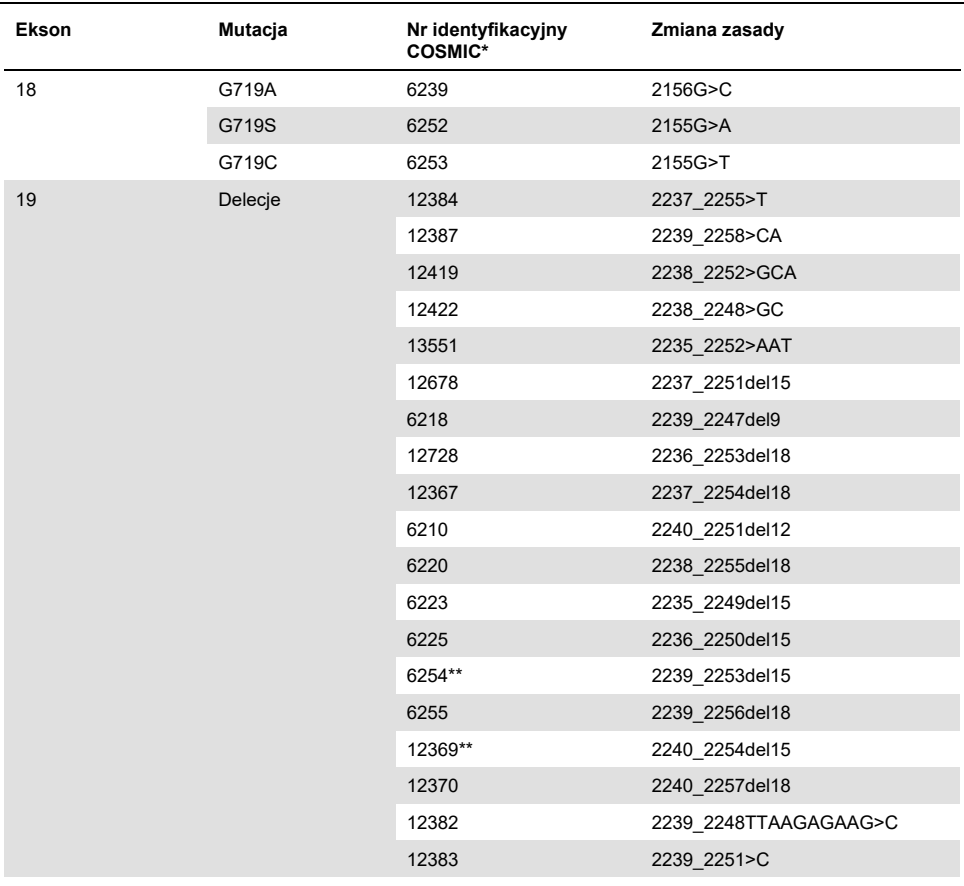

<span id="page-6-0"></span>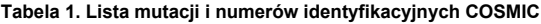

\* COSMIC: Catalogue of somatic mutations in cancer (Katalog mutacji somatycznych w nowotworach): <http://cancer.sanger.ac.uk/>.

Ciąg dalszy tabeli na następnej stronie

### Ciąg dalszy tabeli z poprzedniej strony

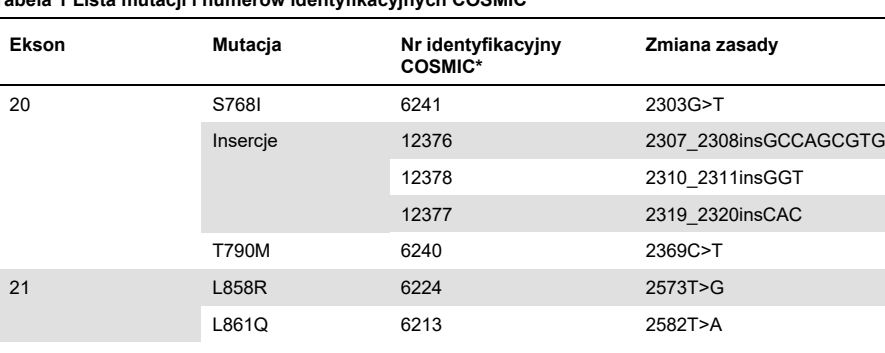

#### **Tabela 1 Lista mutacji i numerów identyfikacyjnych COSMIC**

\* COSMIC: Catalogue of somatic mutations in cancer (Katalog mutacji somatycznych w nowotworach): <http://cancer.sanger.ac.uk/>.

\*\* Mutacje COSM6254 (2239\_2253del15) i COSM12369(2240\_2254del15) prowadzą do delecji 15 par zasad w sekwencji genu EGFR. Obie mutacje prowadzą do takiej samej sekwencji końcowej, a ich odróżnienie jest niemożliwe. W związku z tym z najnowszej wersji katalogu COSMIC (wer. 83) usunięto mutację COSM6254 (2239\_2253del15). Obie mutacje są teraz reprezentowane przez identyfikator COSM12369 (2240\_2254del15). Jest to zgodne z wytycznymi HGVS, które stanowią, że mutacja powinna być reprezentowana przez delecję znajdującą się najbliżej końca 3′. Test therascreen EGFR nie rozróżnia 19 delecji. Jeśli test da wynik pozytywny dla którejkolwiek mutacji typu delecja, zostanie wygenerowany ogólny wynik "Deletions" (Delecje). Ta zmiana dotyczy wyłącznie dokumentacji i nie wpływa na działanie zestawu ani na możliwość wykrywania poszczególnych mutacji.

# <span id="page-8-0"></span>Zasada procedury

Zestaw *therascreen* EGFR RGQ PCR Kit zawiera osiem odrębnych mieszanin reakcyjnych umożliwiających zajście amplifikacji podczas reakcji PCR: siedem mieszanin reakcyjnych swoistych względem mutacji występujących w eksonach 18, 19, 20 i 21 onkogenu EGFR i kontrolę allelu typu dzikiego w eksonie 2. Poniżej objaśniono działanie głównych składników zestawu.

# ARMS

Amplifikacja swoista względem allelu lub mutacji jest przeprowadzana z wykorzystaniem systemu do detekcji mutacji opartego o oporność na amplifikacje (ARMS). Polimeraza DNA *Taq* (*Taq*) jest skuteczna w rozróżnianiu dopasowania i niedopasowania nukleotydów przy końcu 3' startera PCR. Określone zmutowane sekwencje mogą być selektywnie amplifikowane — nawet w próbkach, w których większość sekwencji nie zawiera mutacji. Kiedy starter jest w pełni dopasowany, amplifikacja zachodzi z pełną wydajnością. Kiedy zasada przy końcu 3' nie jest dopasowana, zachodzi jedynie słaba amplifikacja tła.

# **Scorpions**

Amplifikacja jest wykrywana z wykorzystaniem technologii Scorpions. Scorpions to dwufunkcyjne cząsteczki zawierające starter PCR kowalencyjnie związany z sondą. Fluorofor w takiej sondzie oddziałuje z wykorzystywanym w niej wygaszaczem, co zmniejsza fluorescencję. Podczas reakcji PCR, kiedy sonda wiąże się z amplikonem, fluorofor i wygaszacz zostają rozdzielone, co prowadzi do zwiększenia wykrywanego sygnału fluorescencyjnego.

### Układ zestawu

Zestaw *therascreen* EGFR RGQ PCR Kit zawiera osiem oznaczeń:

- jedno oznaczenie kontrolne (CTRL);
- siedem oznaczeń mutacji.

Wszystkie mieszaniny reakcyjne zawierają odczynniki wyznakowane karboksyfluoresceiną (FAM™) umożliwiające wykrycie mutacji docelowych oraz odczynniki wyznakowane heksachlorofluoresceiną (HEX™) do oznaczenia kontroli wewnętrznej. Oznaczenie kontroli wewnętrznej umożliwia wykrycie obecności inhibitorów, które mogą spowodować otrzymanie fałszywie negatywnych wyników. Amplifikacja wykrywana w kanale przeznaczonym dla barwnika FAM może zachodzić silniej niż amplifikacja kontroli wewnętrznej i spowodować zagłuszenie sygnału otrzymywanego dla kontroli wewnętrznej. Kontrola wewnętrzna służy do wykazania, że w przypadku braku amplifikacji w kanale przeznaczonym dla barwnika FAM uzyskany wynik jest prawdziwie negatywny, a nie wynika z nieudanej reakcji PCR.

### **Oznaczenia**

W ramach zestawu *therascreen* EGFR RGQ PCR Kit wykonywana jest dwuetapowa procedura. Pierwszy etap to wykonanie oznaczenia kontrolnego w celu oceny całkowitej ilości amplifikowalnego DNA genu EGFR w próbce. Drugi etap to wykonanie oznaczeń mutacji i oznaczenia kontrolnego w celu określenia obecności lub braku zmutowanego DNA.

#### **Oznaczenie kontrolne**

Oznaczenie kontrolne, wyznakowane barwnikiem FAM, służy do oszacowania całkowitej ilości amplifikowalnego DNA genu EGFR w próbce. Podczas oznaczenia kontrolnego zachodzi amplifikacja regionu eksonu 2 genu EGFR. Startery oraz sonda Scorpion zostały zaprojektowane tak, aby pominąć wszystkie znane polimorfizmy genu EGFR.

#### **Oznaczenia mutacji**

Każde oznaczenie mutacji zawiera sondę Scorpion wyznakowaną barwnikiem FAM i starter ARMS do odróżnienia DNA typu dzikiego od określonego zmutowanego DNA.

#### Kontrole

**Uwaga**: Wszystkie reakcje eksperymentalne muszą zawierać kontrole pozytywne i negatywne.

#### **Kontrola pozytywna**

W każdej reakcji należy uwzględnić kontrolę pozytywną w probówkach 1–8. Zestaw *therascreen* EGFR RGQ PCR Kit zawiera kontrolę pozytywną (Positive Control, PC) względem genu EGFR, która pełni rolę matrycy w reakcji kontroli pozytywnej. Wyniki kontroli pozytywnej podlegają ocenie w celu upewnienia się, że zestaw spełnia określone kryteria akceptacji.

#### **Kontrola negatywna**

W każdej reakcji należy uwzględnić kontrolę negatywną ("kontrolą bez matrycy": No Template Control, NTC) w probówkach 9–16. Zestaw *therascreen* EGFR RGQ PCR Kit zawiera wode przeznaczona do stosowania jako "matryca" do reakcii NTC. Kontrola bez matrycy służy do oceny reakcji pod kątem obecności zanieczyszczeń, które mogły zostać wprowadzone podczas przygotowywania reakcji oraz do oceny wydajności reakcji kontroli wewnetrznei.

### Ocena reakcji kontroli wewnętrznej

Każda mieszanina reakcyjna oprócz odczynników przeznaczonych do reakcji wykrywającej sekwencję docelową zawiera również kontrolę wewnętrzną (Internal Control, IC). Niepowodzenie tej reakcji wskazuje na potencjalną obecność inhibitorów, które mogą prowadzić do otrzymania niedokładnego wyniku, lub na błąd popełniony przez operatora podczas przygotowywania reakcji dla tej probówki. W skład kontroli wewnętrznej IC wchodzi docelowa oligonukleotydowa sekwencja niezwiązana z genem EGFR, niewyznakowany starter i starter Scorpions wyznakowany barwnikiem HEX w celu odróżnienia go od starterów Scorpions wyznakowanych barwnikiem FAM, znajdujących się w mieszaninach reakcyjnych dla kontroli i mutacji. Amplifikacja w kanale przeznaczonym dla barwnika FAM może zachodzić silniej niż amplifikacja kontroli wewnętrznej IC i spowodować zagłuszenie sygnału otrzymywanego dla kontroli wewnętrznej, co może doprowadzić do sytuacji, w której wartość  $C<sub>T</sub>$  wygenerowana dla IC (HEX) będzie poza określonym zakresem. Wyniki otrzymane w kanale przeznaczonym dla barwnika FAM zachowują ważność dla takich próbek.

### Ocena próbek

Do oceny całkowitej ilości amplifikowanego DNA genu EGFR zdecydowanie zalecamy użycie dodatkowej kontrolnej mieszaniny reakcyjnej (probówka CTRL) dostarczanej w zestawie *therascreen* EGFR RGQ PCR Kit. Podczas oznaczenia kontrolnego zachodzi amplifikacja regionu eksonu 2 genu EGFR. Zalecamy przygotowywanie następujących próbek: oznaczenie kontrolne zawierające wyłącznie kontrolę pozytywną PC EGFR jako kontrolę pozytywną oraz kontrolę bez matrycy zawierającą wodę jako "matrycę".

**Uwaga**: Ocena DNA powinna być oparta o wynik reakcji PCR i może różnić się od oceny ilościowej opartej na odczycie absorbancji. Dostarczana jest dodatkowa kontrolna mieszanina reakcyjna (probówka CTRL) umożliwiająca ocenę jakości i ilości DNA w próbkach przed ich analizą przy użyciu zestawu *therascreen* EGFR RGQ PCR Kit.

### Platforma i oprogramowanie

Zestaw *therascreen* EGFR RGQ PCR Kit jest zaprojektowany specjalnie do użytku z aparatami Rotor-Gene Q MDx 5plex HRM. Pakiety oznaczeń *therascreen* EGFR CE Assay Package służą do programowania różnych parametrów cykli ("reakcji") w aparacie Rotor-Gene Q MDx 5plex HRM.

Pakiet oznaczeń *therascreen* EGFR CE Assay Package zawiera dwa szablony: "therascreen EGFR CE Control Run Locked Template" (do oceny próbek) oraz "therascreen EGFR CE Locked Template" (do wykrywania mutacji genu EGFR). Szablony te zawierają parametry reakcji PCR i służą do obliczania wyników.

Zestawu *therascreen* EGFR RGQ PCR Kit można również użyć z wersją 2.3 oprogramowania Rotor-Gene Q w trybie otwartym (tj. nie korzystając z pakietu oznaczeń Rotor-Gene Q *therascreen* EGFR CE Assay Package). Szczegółowe informacje, patrz [Załącznik](#page-74-0) A: *therascreen* EGFR RGQ PCR Kit — [Protokół ręczny](#page-74-0).

# <span id="page-13-0"></span>Dostarczone materiały

# <span id="page-13-1"></span>Zawartość zestawu

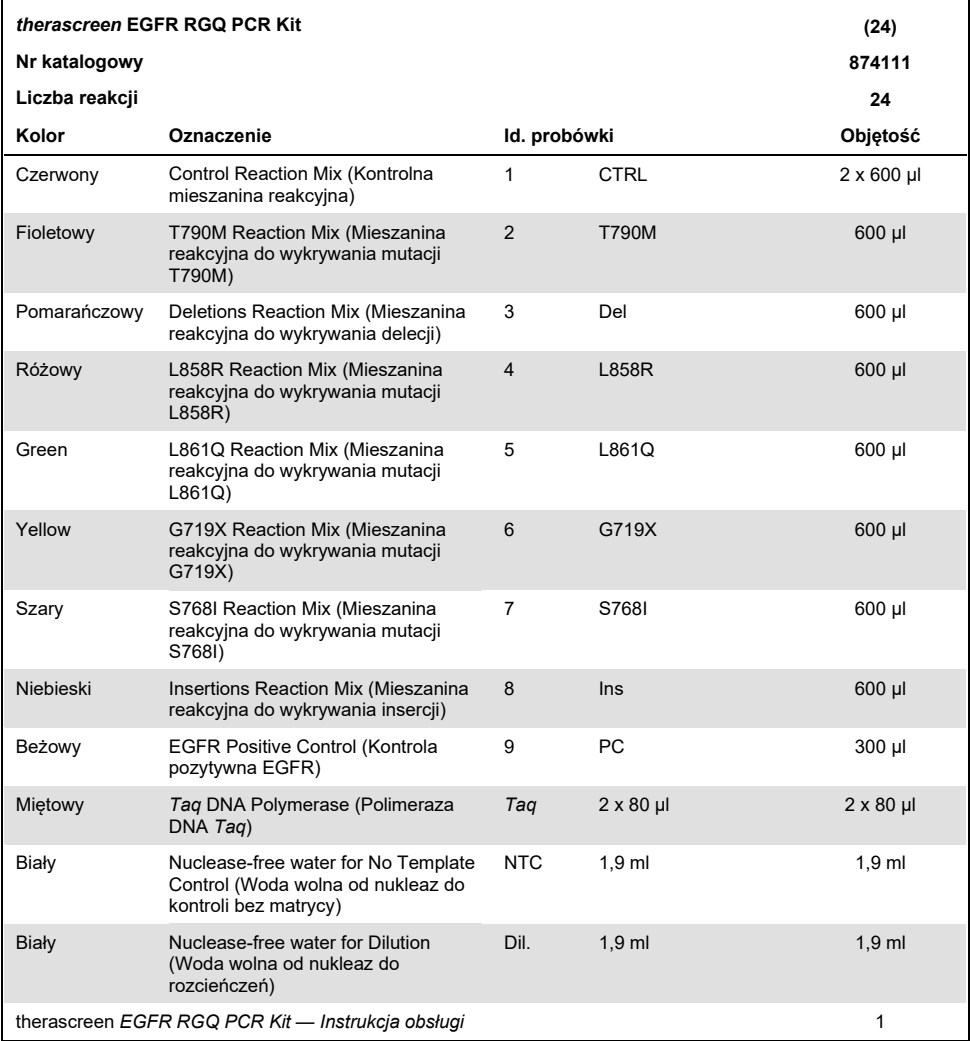

# <span id="page-14-0"></span>Materiały wymagane, ale niedostarczone

Podczas pracy ze środkami chemicznymi należy zawsze nosić odpowiedni fartuch laboratoryjny, rękawiczki jednorazowe i okulary ochronne. W celu uzyskania dodatkowych informacji należy zapoznać się z kartami charakterystyki (Safety Data Sheet, SDS) uzyskanymi od producentów poszczególnych produktów.

### **Odczynniki**

Zestaw do izolacii DNA (patrz Izolacia i przygotowanie DNA)

# Materiały eksploatacyjne i ogólny sprzęt laboratoryjny

- Pipety[\\*](#page-14-1) (z regulacją) przeznaczone do przygotowania próbek
- Pipety\* (z regulacją) przeznaczone do przygotowania mieszaniny Master Mix do reakcji PCR
- Pipety\* (z regulacia) przeznaczone do dozowania matrycy DNA
- Końcówki do pipet z filtrami, wolne od DNaz, RNaz i DNA (zalecamy stosowanie końcówek do pipet z barierami aerozolowymi, aby uniknąć zanieczyszczenia krzyżowego)
- Strip Tubes and Caps, 0.1 ml, do stosowania w rotorze 72-Well Rotor (nr kat. 981103 lub 981106)
- Probówki mikrowirówkowe wolne od DNaz, RNaz i DNA, do przygotowywania mieszanin Master Mix
- Loading Block 72 x 0.1 ml Tubes, aluminiowy blok do ręcznego przygotowywania reakcji za pomocą pipety jednokanałowej (nr kat. 9018901)
- Termomikser\*, podgrzewany inkubator z orbitalnym wytrząsaniem\*, blok grzewczy\* lub łaźnia wodna\* umożliwiający(-a) inkubację w temperaturze 90°C
- Wirówka laboratoryjna\* z rotorem dla probówek reakcyjnych o pojemności 2 ml
- Wytrząsarka\*

<span id="page-14-1"></span>\* Upewnić się, że aparaty i wyposażenie zostały sprawdzone i skalibrowane zgodnie z wytycznymi producenta.

Wyposażenie do reakcji PCR

- Aparat Rotor-Gene Q MDx 5plex HRM z kanałami fluorescencyjnymi dla Cycling Green i Cycling Yellow (wykrywanie odpowiednio barwnika FAM i barwnika HEX)[\\*](#page-15-0)[†](#page-15-1)
- Oprogramowanie Rotor-Gene Q w wersji 2.3
- Płyta CD z pakietem oznaczeń Rotor-Gene Q *therascreen* EGFR CE Assay Package, wersja 3.0.5 (nr kat. 9023537)

**Uwaga**: W celu użycia oprogramowania z pakietem oznaczeń Rotor-Gene Q *therascreen* EGFR CE Assay Package wymagana jest wersja 2.3 oprogramowania Rotor-Gene Q.

<span id="page-15-0"></span><sup>\*</sup> Upewnić się, że aparaty i wyposażenie zostały sprawdzone i skalibrowane zgodnie z wytycznymi producenta.

<span id="page-15-1"></span><sup>†</sup> Jeśli ma to zastosowanie, w niektórych krajach może być używany aparat Rotor-Gene Q 5plex HRM wyprodukowany w maju 2011 roku lub później. Data produkcji jest zawarta w numerze seryjnym znajdującym się z tyłu aparatu. Numer seryjny ma format "mmrrnnn", gdzie "mm" oznacza miesiąc produkcji (cyfry), "rr" oznacza dwie ostatnie cyfry roku produkcji, a "nnn" oznacza unikalny identyfikator aparatu.

# <span id="page-16-0"></span>Ostrzeżenia i środki ostrożności

Do diagnostyki in vitro

Podczas pracy ze środkami chemicznymi należy zawsze nosić odpowiedni fartuch laboratoryjny, rękawiczki jednorazowe i okulary ochronne. W celu uzyskania dodatkowych informacji należy zapoznać się z odpowiednimi kartami charakterystyki (Safety Data Sheet, SDS). Są one dostępne online w wygodnym i kompaktowym formacie PDF pod adresem **[www.qiagen.com/safety](https://www.qiagen.com/us/support/qa-qc-safety-data/safety-data-sheets/?akamai-feo=off)**. Na tej stronie można wyszukiwać, wyświetlać i drukować karty charakterystyki dla wszystkich zestawów i składników zestawów firmy QIAGEN.

W celu uzyskania informacji dotyczących bezpieczeństwa obsługi aparatu Rotor-Gene Q należy zapoznać się z podręcznikiem użytkownika dostarczonym z aparatem.

Pozostałości próbek i odczynników należy utylizować zgodnie z lokalnymi przepisami dotyczącymi bezpieczeństwa.

<span id="page-16-1"></span>Ogólne środki ostrożności

Zawsze należy mieć na uwadze poniższe zalecenia.

- Ten test jest przeznaczony do użytku wyłącznie z próbkami FFPE tkanek NDRP.
- Materiały pozytywne (próbki materiałów i kontrole pozytywne) przechowywać i przeprowadzać ich izolację oddzielnie od innych odczynników, a także dodawać je do mieszaniny reakcyjnej w osobnym miejscu.
- Należy zachować szczególną ostrożność, aby zapobiec zanieczyszczeniu reakcji PCR syntetycznym materiałem kontrolnym. Zalecane jest używanie osobnych pipet do przygotowania mieszanin reakcyjnych i dodawania matrycy DNA. Przygotowywanie i rozdzielanie mieszanin reakcyjnych należy wykonywać w obszarze oddzielonym od obszaru, w którym dodawana jest matryca. Nie otwierać probówek aparatu Rotor-Gene Q

po zakończeniu reakcji PCR. Należy przestrzegać tego zalecenia, aby zapobiec zanieczyszczeniu laboratorium produktami powstałymi w wyniku reakcji PCR.

- Wszystkie środki chemiczne i materiały biologiczne są potencjalnie niebezpieczne. Próbki są potencjalnie zakaźne i należy je traktować jako materiały stwarzające zagrożenie biologiczne.
- Odczynniki przeznaczone do stosowania z zestawem *therascreen* EGFR RGQ PCR Kit zostały optymalnie rozcieńczone. Nie należy dalej rozcieńczać odczynników, gdyż może to doprowadzić do utraty skuteczności. Nie należy stosować objętości reakcyjnych (mieszanina reakcyjna i próbka łącznie) mniejszych niż 25 µl, ponieważ zwiększa to ryzyko otrzymania wyników fałszywie negatywnych.
- Wszystkie odczynniki dostarczone w zestawie *therascreen* EGFR RGQ PCR Kit są przeznaczone wyłącznie do stosowania z odczynnikami z tego samego zestawu *therascreen* EGFR RGQ PCR Kit. Nie należy zastępować odczynników zestawu *therascreen* EGFR RGQ PCR Kit ani wymieniać odczynników między zestawami *therascreen* EGFR RGQ PCR Kit, gdyż może to wpłynąć na skuteczność testu.
- Należy używać wyłącznie polimerazy DNA *Taq* (probówka *Taq*) dostarczonej w zestawie *therascreen* EGFR RGQ PCR Kit. Nie należy zastępować jej polimerazą DNA *Taq* z innych zestawów lub polimerazą DNA *Taq* innego producenta.
- Nie należy używać składników z przekroczoną datą ważności ani niewłaściwie przechowywanych.

**Uwaga**: Zachować ostrożność, aby zapewnić prawidłowe przebadanie próbek, zwracając szczególną uwagę na to, by uniknąć nieprawidłowego umieszczenia próbek, błędów podczas ładowania i błędów pipetowania.

**Uwaga**: Odczynniki zostały zwalidowane do ręcznego przygotowywania reakcji. Stosowanie metody zautomatyzowanej może doprowadzić do zmniejszenia liczby możliwych do wykonania reakcji, ponieważ do wypełnienia "objętości martwych" w tych aparatach wymagana jest dodatkowa ilość odczynników.

# <span id="page-18-0"></span>Przechowywanie i sposób postępowania z odczynnikami

# <span id="page-18-1"></span>Warunki transportu

Zestaw *therascreen* EGFR RGQ PCR Kit jest dostarczany na suchym lodzie i musi być zamrożony w momencie odbioru przesyłki. Jeśli zestaw *therascreen* EGFR RGQ PCR Kit nie jest zamrożony w chwili odbioru, opakowanie zewnętrzne zostało otwarte podczas transportu lub przesyłka nie zawiera listy zawartości opakowania, instrukcji obsługi lub odczynników, należy skontaktować się z działem serwisu technicznego firmy QIAGEN lub lokalnym dystrybutorem (informacje znajdują się na tylnej stronie okładki lub pod adresem **[www.qiagen.com](https://www.qiagen.com/)**.

# <span id="page-18-2"></span>Warunki przechowywania

Niezwłocznie po otrzymaniu zestawu *therascreen* EGFR RGQ PCR Kit należy go umieścić w temperaturze od –30 do –15°C w zamrażarce o stałej temperaturze i chronić przed światłem. Sondy Scorpions (jak wszystkie cząsteczki wyznakowane fluorescencyjnie) należy chronić przed światłem, aby uniknąć fotowybielenia cząsteczek i utraty skuteczności. Zestaw zachowuje stabilność do daty ważności podanej na etykiecie, jeśli jest przechowywany w zalecanych warunkach przechowywania w oryginalnym opakowaniu.

Po otwarciu odczynniki można przechowywać w ich oryginalnych opakowaniach w temperaturze od –30 do –15°C przez 12 miesięcy lub do podanej daty ważności, w zależności od tego, co nastąpi wcześniej. Należy unikać wielokrotnego zamrażania i rozmrażania. Zalecane jest maksymalnie osiem cykli zamrażania i rozmrażania.

Przed użyciem odczynników należy je rozmrażać w temperaturze otoczenia (15–25°C) przez co najmniej 1 godzinę, ale nie dłużej niż przez 4,5 godziny. Gdy odczynniki będą gotowe do użycia, można rozpocząć przygotowywanie reakcji PCR. Probówki Rotor-Gene Q, zawierające mieszaniny Master Mix i próbki DNA, należy bezzwłocznie załadować do aparatu Rotor-Gene Q MDx 5plex HRM. Łączny czas od rozpoczęcia przygotowywania reakcji PCR do rozpoczęcia reakcji nie powinien przekroczyć:

- 6 godzin, jeśli czynności te wykonywane są w temperaturze otoczenia **Uwaga**: Czas ten obejmuje przygotowanie reakcji PCR i przechowywanie próbek.
- 18 godzin, jeśli czynności te wykonywane są w obniżonej temperaturze (2–8 $^{\circ}$ C)

**Uwaga**: Czas ten obejmuje przygotowanie reakcji PCR i przechowywanie próbek.

**Uwaga**: Sondy Scorpions (jak wszystkie cząsteczki wyznakowane fluorescencyjnie) należy chronić przed światłem, aby uniknąć fotowybielenia cząsteczek i zapewnić optymalne działanie i skuteczność zestawu.

**Uwaga**: Aby w sposób optymalny wykorzystać odczynniki zestawu *therascreen* EGFR RGQ PCR Kit, należy testować próbki partiami. Testowanie pojedynczych próbek powoduje zużycie większej ilości odczynników i zmniejszenie liczby próbek, które mogą zostać zbadane za pomocą jednego zestawu *therascreen* EGFR RGQ PCR Kit.

# <span id="page-20-0"></span>Przechowywanie i sposób postępowania z próbkami

**Uwaga**: Wszystkie próbki należy traktować jako materiał potencjalnie zakaźny.

Materiałem próbki musi być ludzkie genomowe DNA wyizolowane z tkanki FFPE. W celu zapewnienia odpowiedniej jakości próbek należy je transportować zgodnie ze standardowymi metodami stosowanymi w patologii.

Próbki nowotworu nie są jednorodne, a dane uzyskane dla jednej próbki nowotworu mogą nie odpowiadać danym uzyskanym dla innych skrawków tego samego nowotworu. Próbki nowotworu mogą zawierać również tkankę nienowotworową. Mutacje wykrywane przez zestaw *therascreen* EGFR RGQ PCR Kit nie powinny być obecne w DNA wyizolowanym z tkanek nienowotworowych.

W celu przygotowania próbek tkankowych do izolacji DNA:

- Stosując standardowe materiały i metody, utrwalić próbkę tkankową w 10-procentowym roztworze obojętnej zbuforowanej formaliny (Neutral Buffered Formalin, NBF), a następnie zatopić próbkę tkankową w parafinie. Używając mikrotomu, wyciąć z bloku parafinowego seryjne skrawki o grubości 5 µm i przenieść je na szklane szkiełka.
- Poprosić przeszkoloną osobę (np. patologa) o ocenę skrawka wybarwionego hematoksyliną i eozyną (H&E) pod kątem obecności tkanki nowotworowej.
- Do izolacji DNA nie należy używać wybarwionych skrawków.
- Wszystkie bloczki FFPE i szkiełka należy przechowywać w temperaturze pokojowej (15–25°C). Szkiełka można przechowywać w temperaturze otoczenia przez maksymalnie 1 miesiąc przed izolacją DNA.

# <span id="page-21-0"></span>**Procedura**

# <span id="page-21-1"></span>Izolacja i przygotowanie DNA

Parametry skuteczności tego zestawu wyznaczono przy użyciu DNA wyizolowanego za pomocą zestawu QIAamp DSP DNA FFPE Tissue Kit (nr kat. 60404). Zestawu tego należy używać do przygotowania DNA (o ile jest on dostępny w danym kraju). W przypadku korzystania z odpowiednika zestawu QIAamp DNA FFPE Tissue Kit (nr kat. 56404) izolację DNA należy wykonywać zgodnie z instrukcjami zawartymi w instrukcji obsługi tego zestawu, uwzględniając następujące kwestie:

- Nie należy używać roztworu do odparafinowania Deparaffinization Solution firmy QIAGEN. W celu odparafinowania należy stosować wyłącznie metodę z wykorzystaniem ksylenu/etanolu opisaną w dokumencie *QIAamp DNA FFPE Tissue Kit — Instrukcja obsługi*.
- Na wszystkich etapach, do wykonania których wymagane jest użycie etanolu, należy używać etanolu o klasie czystości odpowiedniej dla biologii molekularnej[\\*](#page-21-2).
- Zeskrobać cały obszar tkanki z dwóch skrawków do oznaczonej probówki mikrowirówkowej, używając nowego skalpela dla każdej próbki.
- Trawienie proteinazą K (krok 11 w dokumencie *QIAamp DNA FFPE Tissue Kit — Instrukcja obsługi*) należy wykonywać w temperaturze 56°C ±3°C przez 1 godzinę ±5 minut.
- Trawienie proteinazą K (krok 12 w dokumencie *QIAamp DNA FFPE Tissue Kit — Instrukcja obsługi*) należy wykonywać w temperaturze 90°C ±3°C przez 1 godzinę ±5 minut.
- Nie wykonywać kroku dotyczącego RNazy opisanego w dokumencie *QIAamp DNA FFPE Tissue Kit — Instrukcja obsługi*.
- Próbki należy eluować w 120 µl buforu do elucji (ATE) z zestawu QIAamp DNA FFPE Tissue Kit (krok 20 w dokumencie *QIAamp DNA FFPE Tissue Kit — Instrukcja obsługi*).

<span id="page-21-2"></span><sup>\*</sup> Nie używać alkoholu denaturowanego, który zawiera inne substancje, takie jak metanol lub keton metylowo-etylowy.

 Przed użyciem genomowego DNA można je przechowywać w temperaturze 2–8°C przez 1 tydzień po izolacji lub w temperaturze od –30 do –15°C przez maksymalnie 8 tygodni. **Uwaga**: Wszystkie oznaczenia zawarte w zestawie *therascreen* EGFR RGQ PCR Kit generują krótkie produkty PCR. Zestaw *therascreen* EGFR RGQ PCR Kit nie zadziała na silnie pofragmentowanym DNA.

# <span id="page-22-0"></span>Protokół: Ocena próbek

Ten protokół służy do oceny całkowitej ilości amplifikowanego DNA w próbkach przy użyciu szablonu "*therascreen* EGFR CE Control Run Locked Template" z pakietu oznaczeń Rotor-Gene Q *therascreen* EGFR CE Assay Package przeznaczonego do zautomatyzowanej oceny próbek.

**Uwaga**: W celu ręcznej oceny DNA w próbkach należy zapoznać się z częścią [Załącznik](#page-74-0) A: therascreen *EGFR* RGQ PCR Kit — [Protokół ręczny](#page-74-0).

# Ważne informacje przed rozpoczęciem

- Przed rozpoczęciem procedury należy przeczytać częś[ć Ogólne środki ostrożności](#page-16-1).
- Przed rozpoczęciem protokołu zapoznać się z obsługą aparatu Rotor-Gene Q MDx 5plex HRM. Patrz instrukcja obsługi aparatu.
- Nie wytrząsać polimerazy *Taq* ani żadnej mieszaniny zawierającej polimerazę *Taq*, gdyż może to doprowadzić do inaktywacji enzymu.
- Odmierzyć polimerazę *Taq* za pomocą pipety, umieszczając końcówkę pipety tuż pod powierzchnią cieczy, aby uniknąć pokrycia zewnętrznej powierzchni końcówki nadmiarem enzymu.
- Przy użyciu dostępnej kontrolnej mieszaniny reakcyjnej można ocenić maksymalnie 24 próbki.

Czynności do wykonania przed rozpoczęciem

- Przed pierwszym użyciem aparatu Rotor-Gene Q MDx 5plex HRM należy upewnić się, że zainstalowane jest oprogramowanie z pakietem oznaczeń *therascreen* EGFR CE Assay Package (patrz Załącznik [B: Instalacja pakietu oznaczeń](#page-106-0) *therascreen* EGFR CE Assay [Package\)](#page-106-0).
- Przed każdym użyciem wszystkie odczynniki należy całkowicie rozmrozić, pozostawiając je w temperaturze pokojowej (15–25°C) na co najmniej 1 godzinę (nie dłużej niż na 4,5 godziny), wymieszać, odwracając każdą probówkę 10 razy, a następnie krótko odwirować, aby zebrać zawartość probówki na dnie.
- Wymieszać próbki, odwracając każdą probówkę 10 razy, a następnie krótko odwirować, aby zebrać zawartość probówki na dnie.
- Przed każdym użyciem polimerazy *Taq* należy upewnić się, że ma ona temperaturę pokojową (15–25°C). Krótko odwirować probówkę, aby zebrać enzym na dnie probówki.

### Procedura

1. Rozmrozić kontrolną mieszaninę reakcyjną (CTRL), wodę wolną od nukleaz do stosowania jako kontrolę bez matrycy (NTC) i kontrolę pozytywną EGFR (PC), pozostawiając je w temperaturze pokojowej (15–25°C) na co najmniej 1 godzinę i co najwyżej 4,5 godziny.

Okresy rozmrażania odczynników, przygotowywania reakcji PCR i temperatury przechowywania przed rozpoczęciem reakcji PCR zawiera [Tabela 2](#page-23-0).

<span id="page-23-0"></span>**Tabela 2. Okresy rozmrażania, przygotowywania reakcji PCR i temperatury przechowywania**

| <b>Minimalny okres</b><br>rozmrażania | Maksymalny<br>okres rozmrażania | Temperatura przechowywania po<br>przygotowaniu reakcji PCR | <b>Maksymalny okres</b><br>przygotowywania reakcji<br>PCR i przechowywania |
|---------------------------------------|---------------------------------|------------------------------------------------------------|----------------------------------------------------------------------------|
| 1 godz.                               | $4,5$ godz.                     | Temperatura otoczenia (15–25°C)                            | 6 godz.                                                                    |
| 1 godz.                               | $4,5$ godz.                     | $2 - 8^\circ C$                                            | $18$ godz.                                                                 |

**Uwaga**: Reakcję PCR należy przygotowywać w temperaturze otoczenia (15–25°C). Termin "przechowywanie" odnosi się do okresu od ukończenia przygotowywania reakcji PCR do rozpoczęcia reakcji PCR w aparacie Rotor-Gene Q MDx 5plex HRM.

**Uwaga**: Polimerazę *Taq* należy doprowadzić do temperatury otoczenia (15–25°C) w tym samym czasie, co pozostałe odczynniki (patrz część [Przechowywanie](#page-18-0) i sposób [postępowania z odczynnikami\)](#page-18-0). Krótko odwirować probówkę, aby zebrać enzym na dnie probówki.

- 2. Po rozmrożeniu odczynników wymieszać je, odwracając każdą probówkę 10 razy, aby uniknąć lokalnego gromadzenia się soli, a następnie krótko odwirować, aby zebrać zawartość probówki na dnie.
- 3. Przygotować wystarczającą objętość mieszaniny Master Mix do oznaczenia kontrolnego (kontrolna mieszanina reakcyjna [CTRL] i polimeraza *Taq*) dla próbek DNA, jedną reakcję kontroli pozytywnej PC EGFR i jedną reakcję kontroli bez matrycy NTC, zgodnie z objętościami, które zawiera [Tabela 3.](#page-24-0) Aby zapewnić wystarczającą nadwyżkę objętości do przygotowania reakcji PCR, należy dodać ilość odczynników odpowiadającą jednej dodatkowej próbce.

**Uwaga**: Mieszanina Master Mix zawiera wszystkie składniki wymagane do reakcji PCR oprócz próbki.

| Składnik                              | Objetość                         |
|---------------------------------------|----------------------------------|
| Kontrolna mieszanina reakcyjna (CTRL) | $19.5$ µl x (n + 1) <sup>*</sup> |
| Polimeraza DNA Tag (Tag)              | $0.5$ µl x (n + 1)               |
| Całkowita objetość                    | 20 µl/reakcje                    |

<span id="page-24-0"></span>**Tabela 3. Przygotowanie mieszaniny Master Mix do oznaczenia kontrolnego**

n = liczba reakcji (próbki i kontrole). Aby zapewnić wystarczającą nadwyżkę objętości do przygotowania reakcji PCR, należy przygotować objętość mieszaniny Master Mix uwzględniając jedną, dodatkową próbkę (n + 1). Wartość "n" nie powinna być większa od liczby 26 (24 próbki i 2 kontrole).

**Uwaga**: Podczas przygotowywania mieszaniny Master Mix do odpowiedniej probówki należy najpierw dodać odpowiednią objętość kontrolnej mieszaniny reakcyjnej, a dopiero potem polimerazę *Taq*.

4. Dokładnie wymieszać mieszaninę Master Mix, pipetując w górę i w dół 10 razy. Umieścić odpowiednią liczbę probówek w paskach w bloku ładowania zgodnie z układem, który przedstawia [Tabela](#page-25-0) 4. Niezwłocznie dodać po 20 µl mieszaniny Master Mix do każdej probówki PCR w pasku.

Zatyczki należy przechowywać w plastikowym pojemniku do momentu, gdy będą potrzebne. W celu oceny DNA w próbce mieszaninę Master Mix oznaczenia kontrolnego należy dodać do jednej probówki PC, jednej probówki NTC oraz jednej probówki dla każdej próbki.

| Oznaczenie | Pozycja        |    |    |                          |  |  |  |
|------------|----------------|----|----|--------------------------|--|--|--|
| Kontrola   | 1 [PC]         | 9  | 17 | 25                       |  |  |  |
| Kontrola   | 2 [NTC]        | 10 | 18 | 26                       |  |  |  |
| Kontrola   | 3              | 11 | 19 | -                        |  |  |  |
| Kontrola   | $\overline{4}$ | 12 | 20 | $\overline{\phantom{0}}$ |  |  |  |
| Kontrola   | 5              | 13 | 21 |                          |  |  |  |
| Kontrola   | $6\phantom{1}$ | 14 | 22 | $\overline{a}$           |  |  |  |
| Kontrola   | 7              | 15 | 23 | -                        |  |  |  |
| Kontrola   | 8              | 16 | 24 | -                        |  |  |  |

<span id="page-25-0"></span>**Tabela 4. Układ oznaczeń wykonywanych w celu oceny DNA w próbkach w bloku ładowania.** Liczby oznaczają pozycje w bloku ładowania i wskazują końcową pozycję rotora.

- 5. Niezwłocznie dodać 5 µl wody do stosowania jako NTC do probówki znajdującej się na pozycji 2, a następnie zamknąć probówkę.
- 6. Dodać po 5 µl próbki do probówek na próbki (probówki na pozycjach 3–26), a następnie zamknąć probówki.
- 7. Dodać po 5 µl kontroli pozytywnej PC EGFR do probówki znajdującej się na pozycji 1, a następnie zamknąć probówkę.

Należy zachować ostrożność, aby uniknąć błędu ładowania lub błędu pipetowania i dodać kontrolę NTC, próbki i kontrolę pozytywną PC do odpowiednich probówek. Oznaczyć wieczka probówek w taki sposób, aby można było określić kierunek ładowania ich do aparatu Rotor-Gene Q MDx 5plex HRM.

8. Po zamknięciu wszystkich probówek PCR wzrokowo sprawdzić poziom płynu we wszystkich probówkach z próbkami, aby upewnić się, że dodano próbkę do każdej z nich.

- 9. Odwrócić wszystkie probówki PCR cztery razy, aby wymieszać próbki z mieszaninami reakcyjnymi.
- 10. Umieścić wszystkie probówki PCR w paskach na odpowiednich pozycjach 72-dołkowego rotora zgodnie z układem, który zawiera [Tabela 4](#page-25-0).

Jeśli w rotorze pozostaną puste miejsca, należy włożyć do nich puste, zamknięte probówki.

11. Niezwłocznie umieścić rotor 72-dołkowy w aparacie Rotor-Gene Q MDx 5plex HRM. Upewnić się, że pierścień blokujący (akcesorium aparatu Rotor-Gene Q MDx 5plex HRM) jest umieszczony na górze rotora, aby zabezpieczać probówki podczas reakcji.

**Uwaga**: W przypadku ręcznej oceny DNA w próbkach należy zapoznać się z częścią Załącznik A: *therascreen* EGFR RGQ PCR Kit — P[rotokół ręczny](#page-74-0).

12. Kliknąć dwukrotnie ikonę szablonu "*therascreen* EGFR CE Control Run Locked Template" na pulpicie komputera podłączonego do aparatu Rotor-Gene Q MDx, aby uruchomić oprogramowanie Rotor-Gene Q [\(Ryc. 1\)](#page-26-0).

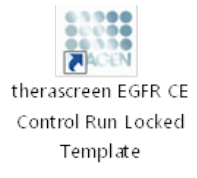

<span id="page-26-0"></span>**Ryc. 1. Ikona szablonu EGFR CE Locked Template przeznaczonego dla reakcji kontrolnej (ocena próbki).**

13. Domyślnie zostanie otwarta karta "Setup" (Konfiguracja) [\(Ryc. 2\)](#page-27-0). Upewnić się, że pierścień blokujący jest prawidłowo zamocowany, i zaznaczyć pole wyboru **Locking Ring Attached** (Pierścień blokujący zamocowany). Zamknąć pokrywę aparatu Rotor-Gene Q MDx 5plex HRM.

| View                                                                                                    |                                                       |                         |                         |                         |                          |                          |                          |                               |                          |
|----------------------------------------------------------------------------------------------------|-------------------------------------------------------|-------------------------|-------------------------|-------------------------|--------------------------|--------------------------|--------------------------|-------------------------------|--------------------------|
| Setup                                                                                                    |                                                       | <b>Bun Progress</b>     |                         |                         |                          |                          |                          | <b><i><u>Enskyris</u></i></b> |                          |
| This screen displays miscellaneous setup options for the run. Complete the fields and click Start Run when you are ready to begin the run.<br>therascreen EGFR CE<br>Kit Name:<br>Rotor:<br><b>RGO PCR Kit</b><br>3.0.4<br><b>Template Version:</b> | Notes:<br>V Locking Ring Attached                     |                         |                         |                         |                          |                          |                          |                               |                          |
| Run ID:                                                                                                    | Layout of the pipetting adapter:                      |                         |                         |                         |                          |                          |                          |                               |                          |
| Import Samples<br>Samples:<br>Sample Name:                                                                                                    | Position: 1<br>Control                                | Position:3<br>beturnoi  | Position:17<br>Not used | Position 25<br>Not used | Position: 33<br>Not used | Position: 41<br>Not used | Position 49<br>Not used  | Postion 57<br>Not used        | Postion 65<br>Not used   |
| Sample ID<br>Sample Name                                                                                                    | $\overline{a}$<br>Position:2<br><b>NTC</b><br>Control | Position 10<br>Not used | Popion 18<br>Not used   | Position 26<br>Not used | Position 34<br>Not used  | Position 42<br>Not used  | Pasifon 50<br>Not used   | Postion 58<br>Not used        | Poplion 66<br>Not used   |
|                                                                                                    | Position: 3<br>Not used                               | Position:11<br>Not used | Position 19<br>Not used | Postion 27<br>Not used  | Position: 35<br>Not used | Position: 43<br>Not used | Position: 51<br>Not used | Position 59<br>Not used       | Position 67<br>Not used  |
|                                                                                                    | Postion 4<br>Not used                                 | Position:12<br>Not used | Position 20<br>Not used | Position 28<br>Not used | Position 36<br>Net used  | Position 44<br>Not used  | Position 52<br>Not used  | Position 60<br>Not used       | Pontion 68<br>Notused    |
|                                                                                                    | Position 5<br>Not used                                | Postion:13<br>Not used  | Position 21<br>Not used | Postion 29<br>Not used  | Position: 37<br>Not used | Postion 45<br>Not used   | Pastion 53<br>Not used   | Position 61<br>Not used       | Position 69<br>Not used  |
|                                                                                                    | Pontion 6<br>Not used                                 | Postion:14<br>Not used  | Position 22<br>Not used | Pontion 30<br>Not used  | Positor: 38<br>Net used  | Postion 46<br>Not used   | Pontion 54<br>Not used   | Postion 62<br>Not used        | Position 70<br>Not used  |
|                                                                                                    | Position: 7<br>Not used                               | Postion:15<br>Not used  | Position 23<br>Not used | Position 31<br>Not used | Position: 39<br>Net used | Postion: 47<br>Not used  | Position 55<br>Not used  | Postion 63<br>Notuned         | Position 71<br>Not used. |
|                                                                                                    | ⊻<br>Position 8                                       | Postion:16              | Position 24             | Position 32             | Positor: 40              | Petition 48              | Position 56              | Postion 64                    | Position 72              |

<span id="page-27-0"></span>**Ryc. 2. Karta "Setup" (Konfiguracja) (1) i pole "Locking Ring Attached" (Pierścień blokujący zamocowany) (2).**

14. Wprowadzić identyfikator reakcji w polu **Run ID** (Id. reakcji) zgodnie z lokalną konwencją nadawania nazw. Wprowadzić nazwę próbki w polu **Sample Name** (Nazwa próbki) zgodnie z lokalną konwencją nadawania nazw, a następnie kliknąć klawisz **Return** (Enter).

Nazwa próbki zostanie dodana do poniższej listy, a próbce zostanie przypisany identyfikator "Sample ID" (Id. próbki) (1, 2, 3 itd.). Nazwa próbki pojawi się również na panelu "Layout of the pipetting adapter" (Układ adaptera do pipetowania) po prawej stronie ekranu [\(Ryc. 3\)](#page-28-0).

**Uwaga**: Można również zaimportować nazwy próbek zapisane w pliku w formacie \*.smp (plik próbek oprogramowania Rotor-Gene Q) lub w formacie \*.csv (wartości rozdzielane przecinkami), korzystając z funkcji Import Samples (Importuj próbki). Przy użyciu tej metody nazwy próbek zostaną automatycznie uzupełnione.

**Uwaga:** Na panelu "Layout of the pipetting adapter" (Układ adaptera do pipetowania) sprawdzić, czy dodana nazwa próbki jest podświetlona innym kolorem oraz czy nazwa próbki znajduje się na pozycji próbki [\(Ryc. 3\)](#page-28-0).

**Uwaga**: Jeśli nazwa próbki ma więcej niż 8 znaków, może nie być wyświetlana w całości na panelu "Layout of the pipetting adapter" (Układ adaptera do pipetowania).

| View                                                                                                    |                                   |                                  |                         |                          |                         |                         |                         |                                  | <b>SAN</b>             |
|----------------------------------------------------------------------------------------------------|-----------------------------------|----------------------------------|-------------------------|--------------------------|-------------------------|-------------------------|-------------------------|----------------------------------|------------------------|
| Setup                                                                                                    |                                   | Run Progress                     |                         |                          |                         |                         |                         | Analysis                         |                        |
| This screen displays miscallaneous setup options for the run. Complete the fields and click Start Run when you are ready to begin the run. |                                   |                                  |                         |                          |                         |                         |                         |                                  |                        |
| Kit Name:<br>therascreen EGFR CE Roter: F Locking Ring Attached                                                                            | Notes:                            |                                  |                         |                          |                         |                         |                         |                                  |                        |
| RGO PCR Kit<br><b>Template Version:</b><br>3.0.4                                                                                           |                                   |                                  |                         |                          |                         |                         |                         |                                  |                        |
| Run ID:<br>Control Run                                                                                                    |                                   | Layout of the pipatting adapter. |                         |                          |                         |                         |                         |                                  |                        |
| Import Samples<br>Samples                                                                                                    | Position:1                        |                                  |                         |                          |                         |                         |                         |                                  |                        |
| Sangle Name                                                                                                    | Control                           | Position 9<br>Tetus Sol          | Postcro17<br>Net used   | Position 25<br>Notused   | Postion 33<br>Not used  | Ponbino41<br>Notuned    | Postor(49<br>Net used   | Position 57<br>Notused           | Postion®S<br>Not used  |
| Sample Name<br>Sample ID.<br>1 Sample 1                                                                                                    | Poston2<br><b>NTC</b>             |                                  |                         |                          |                         |                         |                         |                                  |                        |
|                                                                                                    | Control                           | Postion:10<br>Not used           | Position:18<br>Not used | Position 25<br>Not used  | Postion: 34<br>Not used | Position 42<br>Not uned | Poston 50<br>Not used   | Position:58<br>Not used          | Postion 66<br>Not used |
|                                                                                                    | Position: 3<br>Sanole 1<br>cenci. | Position 11<br>Notuned           | Poster19<br>Not used    | Position: 27<br>Not used | Postion 35<br>Net used  | Ponbinn43<br>Notuned.   | Poston 51<br>Net used   | Position:59<br>Not used          | Postion 67<br>Not used |
|                                                                                                    |                                   |                                  |                         |                          |                         |                         |                         |                                  |                        |
|                                                                                                    | bytonico <sup>r</sup><br>bees tol | Postion:12<br>Notured            | Postion 20<br>Not used  | Position 28<br>Notused   | Postion 36<br>Notused   | Postian 44<br>Notured:  | Position 52<br>Not used | Position: 60<br>Not used         | Postion 68<br>Notused  |
|                                                                                                    |                                   |                                  |                         |                          |                         |                         |                         |                                  |                        |
|                                                                                                    | Postion 5<br>dat used             | Position:13<br>Notuned           | Poston21<br>Not used    | Position: 29<br>Not used | Postion 37<br>Not used  | Position 45<br>Notuned: | Positon 53<br>Net used  | Position:61<br>Notused           | Postion 69<br>Not used |
|                                                                                                    | dyplication <sup>2</sup>          | Postion:14                       | Postion 22              | Positon 31               | Postion 38              | Position 46             | Position 54             | Postion:62                       | Postion:70             |
|                                                                                                    | beautif                           | Notused                          | Not used                | Notueed                  | Net used                | Notured:                | Not used:               | Notused                          | Not used               |
|                                                                                                    | Topology <sup>2</sup><br>Not used | Position 15<br>Notused           | Poston23<br>Not used    | Position: 31<br>Not used | Postion 39<br>Not used  | Position 47<br>Notuned  | Poston55<br>Net used    | Pasiton 63<br>Notused            | Postion 71<br>Not used |
|                                                                                                    | Grocion B                         | Position:16                      |                         | Positor:24 Position:32   | Postion 40              | Position:48             |                         | Positor:56 Pasiton:84 Positor:72 |                        |

<span id="page-28-0"></span>**Ryc. 3. Wprowadzanie identyfikatora "Run ID" (Id. reakcji) i nazwy "Sample Name" (Nazwa próbki).**  1 = pole "Run ID" (Id. reakcji); 2 = panel "Import Samples" (Importuj próbki); 3 = pole "Sample Name" (Nazwa próbki); 4 = lista "Sample List" (Lista próbek); 5 = panel "Layout of the pipetting adapter" (Układ adaptera do pipetowania).

15. Powtórzyć krok 14, aby wprowadzić nazwy wszystkich pozostałych próbek [\(Ryc. 4\)](#page-29-0).

**Uwaga**: Aby edytować nazwę próbki, należy kliknąć żądaną nazwę **Sample Name** (Nazwa próbki) na liście próbek, a wybrana próbka pojawi się w polu **Sample Name** (Nazwa próbki) powyżej. Edytować nazwę próbki zgodnie z lokalną konwencją nadawania nazw, a następnie nacisnąć klawisz **Return** (Enter), aby zaktualizować nazwę.

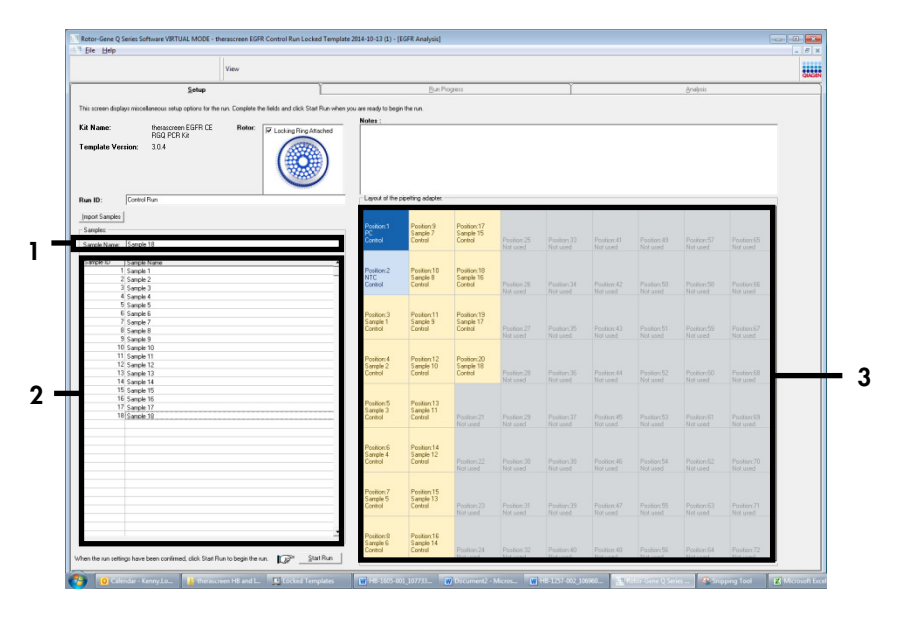

<span id="page-29-0"></span>**Ryc. 4. Wprowadzanie nazw pozostałych próbek w polu "Sample Name" (Nazwa próbki).** 1 = pole "Sample Name" (Nazwa próbki); 2 = lista "Sample List" (Lista próbek); 3 = panel "Layout of the pipetting adapter" (Układ adaptera do pipetowania).

16. Po wprowadzeniu nazw wszystkich próbek należy upewnić się, że są one prawidłowe. W razie potrzeby wprowadzić dodatkowe informacje w polu **Notes** (Uwagi), a następnie kliknąć opcję **Start Run** (Rozpocznij reakcję) [\(Ryc. 5\)](#page-30-0).

**Uwaga**: Jeśli w rotorze znajdują się puste pozycje, zostanie wyświetlony komunikat "Warning" (Ostrzeżenie) [\(Ryc. 5\)](#page-30-0) przypominający użytkownikowi, że we wszystkich nieużywanych pozycjach na rotorze należy umieścić puste, zamknięte probówki. Upewnić się, że we wszystkich nieużywanych pozycjach na rotorze umieszczono puste, zamknięte probówki, a następnie kliknąć przycisk **OK**, aby kontynuować. Zostanie otwarte okno "Save As" (Zapisz jako).

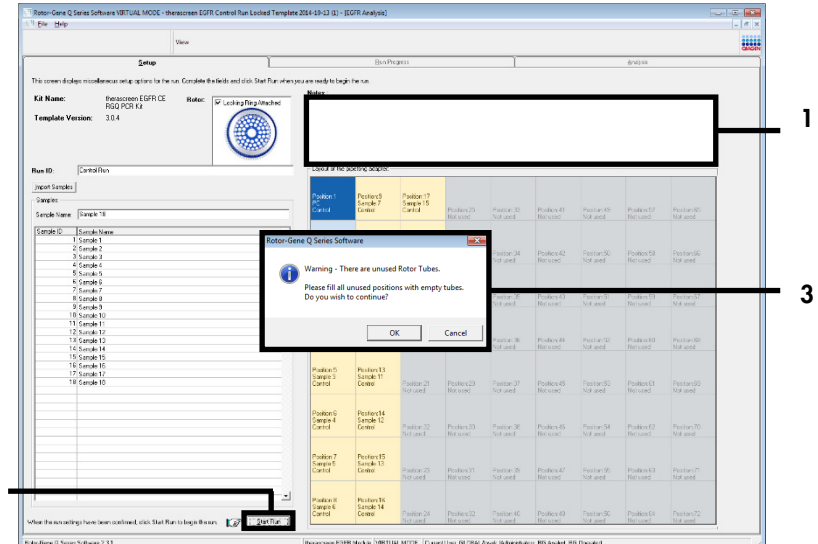

<span id="page-30-0"></span>Ryc. 5. Pole "Notes" (Uwagi) (1), przycisk "Start Run" (Rozpocznij reakcję) (2) i komunikat "Warning" **(Ostrzeżenie) dotyczący nieużywanych pozycji na rotorze (3).**

17. Wybrać odpowiednią nazwę pliku i zapisać reakcję PCR jako plik reakcji w formacie \*.rex

w wybranej lokalizacji. Kliknąć przycisk **Save** (Zapisz) [\(Ryc. 6\)](#page-30-1).

2

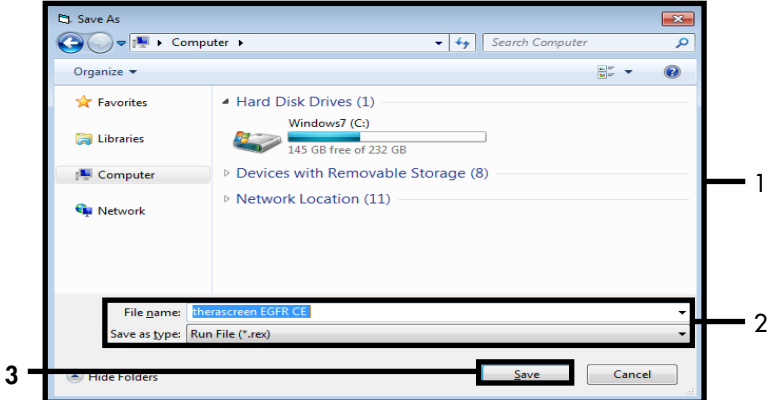

<span id="page-30-1"></span>**Ryc. 6. Okno "Save As" (Zapisz jako) (1).** 2 = pola "File Name" (Nazwa pliku) i "Save as type" (Zapisz jako typ); 3 = przycisk "Save" (Zapisz).

Rozpocznie się reakcja PCR.

**Uwaga**: Po rozpoczęciu reakcji zostanie otwarta karta "Run Progress" (Postęp reakcji), na której będzie wyświetlany wykres temperatury oraz pozostały czas reakcji [\(Ryc. 7\)](#page-31-0).

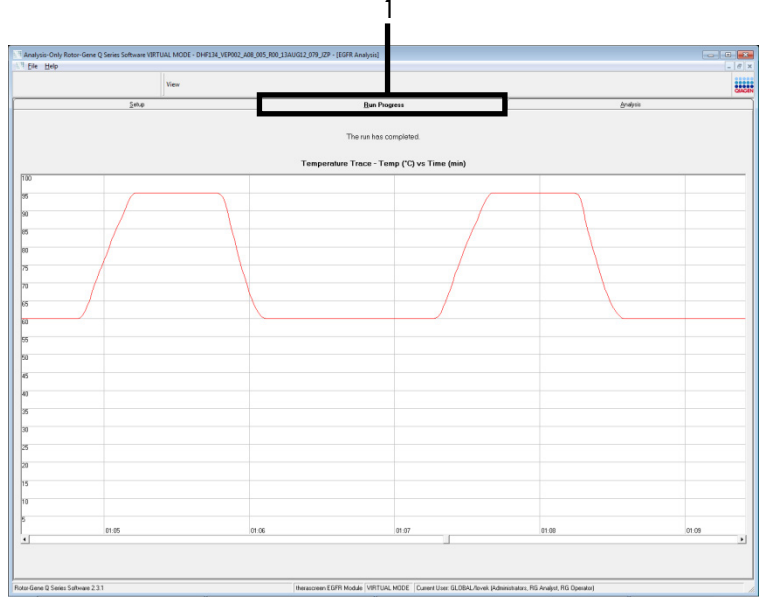

<span id="page-31-0"></span>Ryc. 7. Karta "Run Progress" (Postęp reakcji) (1).

**Uwaga**: Po ukończeniu reakcji zostanie otwarta karta "Analysis" (Analiza). Jeśli karta "Analysis" (Analiza) nie otworzy się samoistnie, należy kliknąć kartę "Analysis" (Analiza) [\(Ryc. 8\)](#page-32-0).

**Uwaga**: Metodę obliczeniową objaśniono w części ["Interpretacja wyników \(w sposób](#page-47-0)  [zautomatyzowany\)"](#page-47-0).

|                                                                                   |                                    |               |          | <b>WHI</b> |
|-----------------------------------------------------------------------------------|------------------------------------|---------------|----------|------------|
| Setup                                                                             | <b>Bun Progress</b>                |               | Analysis |            |
|                                                                                   | <b>Beport</b>                      | 0 Window Snip |          |            |
| Control Bun Sample Besult Table:                                                  |                                    |               |          |            |
| Sancie Neme                                                                       | Control Asser Ct   Flegs N/errings | Status        |          |            |
| PC Control                                                                        | 32.03                              | Vaid          |          |            |
| NTC Control                                                                       | 44                                 | Vaid          |          |            |
| MAN-10-00167 Exr01_C_Mini_034U612_MSP.<br>MAN-10-00169 Exi02_C_Mini_03AUG12_MSP   | 27.92                              | Vaid          |          |            |
| MAN-10-00173 ExI03 C. Mini 034U612 MSP                                            | $26.94$ .<br>26.33                 | Vaid<br>Vaid  |          |            |
| MAN-10-00174 Exi04. C. Mini. 036U612. MSP                                         | $25.71 -$                          | Vaid          |          |            |
| MAN-10 00176 Ex105_C_Mini_03AUG12_MSP                                             | 27.35                              | Vaid          |          |            |
| MAN-10-00177 Exi05 C Mini 03AUG12 MSP                                             | $25.69 -$                          | Vaid          |          |            |
| MAN-10-00180 Ext07_C_Mini_034U612_MSP.                                            | 27.71                              | Vaid          |          |            |
| MAN-10-00182 Ex103_C_Mini_03AUG12_MSP                                             | $29.73 -$                          | Vaid          |          |            |
| MAN-10-00184 Exi03_C_Mini_03AU612_MSP                                             | 26.64                              | Vaid          |          |            |
| MAN-10-00189 Ex10_C_Mini_03AUG12_MSP                                              | $29.28 -$                          | Vaid          |          |            |
| MAN-10-00190 Exr11_C_Mini_034U612_MSP                                             | 26.69                              | Vaid          |          |            |
| MAN-10-00194 Exi12_C_Mini_03AUG12_MSP                                             | $26.03 -$                          | Vaid          |          |            |
| MAN-10-001S1 Ex113_C_Mini_03AU612_MSP                                             | 24.81                              | Vaid          |          |            |
| MAN-10-00195 Exr14_C_Mini_03AUG12_MSP                                             | $26.13 -$<br>25.54                 | Vaid<br>Vaid  |          |            |
| MAN-10-00187 Ex115_C_Mini_03AU612_MSP<br>MAN-10-00200 Ex15. C. Mini. 036U612. MSP | $28.61 -$                          | Vaid          |          |            |
|                                                                                   |                                    |               |          |            |
|                                                                                   |                                    |               |          |            |
|                                                                                   |                                    |               |          |            |
|                                                                                   |                                    |               |          |            |
|                                                                                   |                                    |               |          |            |

<span id="page-32-0"></span>Ryc. 8. Karta "Analysis" (Analiza) (1) i zgłoszone wyniki (2 = "Sample QC Result Table" (Tabela wyników QC próbek)).

Poniżej opisano sposób prezentacji wyników w tabeli "Sample QC Result Table" (Tabela wyników QC próbek) [\(Ryc. 8\)](#page-32-0).

Kontrole reakcji (PC i NTC, probówki na pozycjach odpowiednio 1 i 2). Jeśli wyniki mieszczą się w akceptowalnym zakresie, dla każdej probówki wyświetlany jest wynik "Valid" (Ważny). W przeciwnym razie wyświetlany jest wynik "Invalid" (Nieważny).

Wartość  $C_T$  dla reakcji kontrolnej próbki >31,10 jest wyświetlana jako wynik "Invalid" (Nieważny). Niewystarczająca ilość DNA do analizy mutacji. Należy ponownie przetestować próbkę. Jeśli wynik ponownie wskazuje na niewystarczającą ilość DNA, należy przeprowadzić izolację na większej próbce tkanki nowotworowej (jeśli jest ona dostępna).

Wartość  $C_T$  dla reakcji kontrolnej próbki <23,70 jest wyświetlana jako wynik "Invalid" (Nieważny). Zbyt duże stężenie DNA do analizy mutacji. Rozcieńczyć próbkę wodą Nuclease-Free Water for Dilution (Woda wolna od nukleaz do rozcieńczeń) (Dil.) i przetestować ponownie. Rozcieńczyć próbke w taki sposób, aby otrzymać wartość  $C_T$ w zakresie 23,70–31,10. Rozcieńczenie próbki w stosunku 1:1 zwieksza wartość  $C_T$ o około 1,0.

Wartość C<sub>T</sub> dla reakcji kontrolnej próbki w zakresie 23,70–31,10 (23,70≤ wartość C<sub>T</sub> kontroli ≤31,10) jest wyświetlana jako wynik "Valid" (Ważny). Odpowiednie stężenie DNA do analizy mutacji.

**Uwaga**: Jeśli wymagane jest wykonanie ponownej izolacji lub rozcieńczenie próbki, należy powtórzyć reakcję kontrolną, aby upewnić się, że stężenie DNA w próbce jest odpowiednie do analizy.

18. Kliknąć opcję Report (Raportuj), aby utworzyć plik raportu. Zostanie otwarte okno "Report Browser" (Przeglądarka raportów). Wybrać opcję **EGFR CE Analysis Report** (Raport z analizy EGFR CE) pod obszarem "Templates" (Szablony), a następnie kliknąć opcję **Show** (Pokaż) [\(Ryc. 9\)](#page-33-0).

**Uwaga**: Aby zapisać raporty w innej lokalizacji w formacie Web Archives, należy kliknąć opcję Save As (Zapisz jako) w lewym górnym rogu każdego raportu.

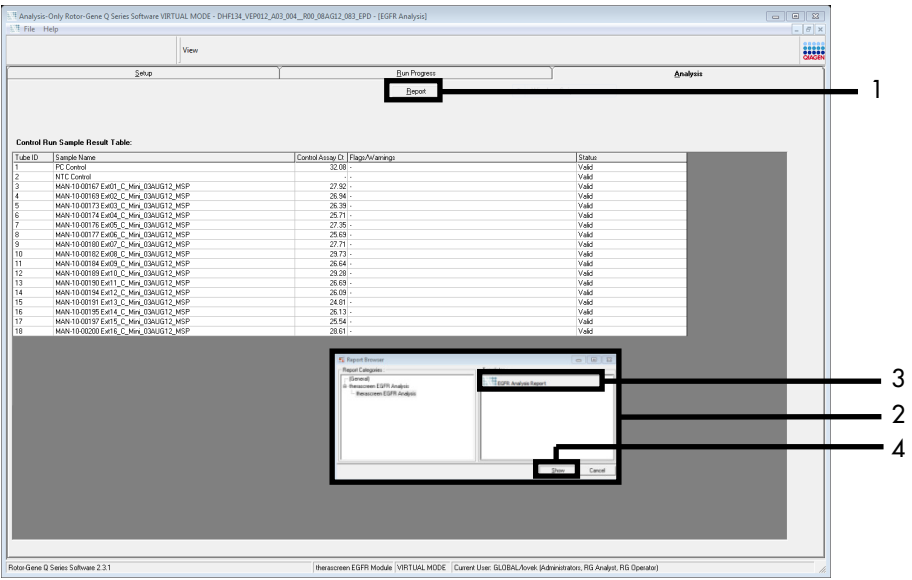

<span id="page-33-0"></span>**Ryc. 9. Wybór raportu "EGFR CE Analysis Report" (Raport z analizy EGFR CE).** 1 = opcja "Report" (Raportuj); 2 = okno "Report Browser" (Przeglądarka raportów); 3 = wybór raportu "EGFR Analysis Report" (Raport z analizy EGFR CE);  $4 = \text{opcia}$  "Show" (Pokaż).

# <span id="page-34-0"></span>Protokół: Wykrywanie mutacji genu EGFR

Ten protokół jest przeznaczony do wykrywania mutacji genu EGFR. Po pomyślnej ocenie DNA próbki można przetestować próbkę przy użyciu oznaczeń mutacji, korzystając ze zautomatyzowanego oprogramowania.

**Uwaga**: W celu ręcznego wykrywania mutacji należy zapoznać się z częścią [Załącznik](#page-74-0) A: *therascreen* EGFR RGQ PCR Kit — [Protokół ręczny](#page-74-0).

Ważne informacje przed rozpoczęciem

- Przed rozpoczęciem procedury należy przeczytać częś[ć Ogólne środki ostrożności](#page-16-1).
- Przed rozpoczęciem protokołu zapoznać się z obsługą aparatu Rotor-Gene Q MDx 5plex HRM. Patrz instrukcja obsługi aparatu.
- Po pomyślnej ocenie DNA próbki próbkę można przetestować przy użyciu oznaczeń mutacii EGFR.
- W celu wydajnego wykorzystania zestawu *therascreen* EGFR RGQ PCR Kit próbki należy pogrupować w partiach po siedem. Testowanie mniejszych partii spowoduje zmniejszenie liczby próbek, które można przebadać za pomocą jednego zestawu *therascreen* EGFR RGQ PCR Kit.
- Próbkę należy przetestować za pomocą wszystkich mieszanin reakcyjnych dostarczonych w zestawie *therascreen* EGFR RGQ PCR Kit.
- Nie wytrząsać polimerazy *Taq* ani żadnej mieszaniny zawierającej polimerazę *Taq*, gdyż może to doprowadzić do inaktywacji enzymu.
- Odmierzyć polimerazę *Taq* za pomocą pipety, ostrożnie umieszczając końcówkę pipety tuż pod powierzchnią cieczy, aby uniknąć pokrycia zewnętrznej powierzchni końcówki nadmiarem enzymu.

Czynności do wykonania przed rozpoczęciem

- Przed pierwszym użyciem aparatu Rotor-Gene Q MDx 5plex HRM należy upewnić się, że zainstalowane jest oprogramowanie z pakietem oznaczeń *therascreen* EGFR CE Assay Package (patrz Załącznik [B: Instalacja pakietu oznaczeń](#page-106-0) *therascreen* EGFR CE Assay [Package\)](#page-106-0).
- Przed każdym użyciem wszystkie odczynniki należy całkowicie rozmrozić, pozostawiając je w temperaturze otoczenia (15–25°C) na co najmniej 1 godzinę (nie dłużej niż na 4,5 godziny), wymieszać, odwracając każdą probówkę 10 razy, a następnie krótko odwirować, aby zebrać zawartość probówki na dnie.
- Wymieszać próbki, odwracając każdą probówkę 10 razy, a następnie krótko odwirować, aby zebrać zawartość probówki na dnie.
- Przed każdym użyciem polimerazy *Taq* należy upewnić się, że ma ona temperaturę otoczenia (15–25°C). Krótko odwirować probówkę, aby zebrać enzym na dnie probówki.

### Procedura

1. Rozmrozić wszystkie mieszaniny reakcyjne w probówkach, wodę wolną od nukleaz do stosowania jako NTC i kontrolę pozytywną (PC) EGFR, pozostawiając je w temperaturze otoczenia (15–25°C) na co najmniej 1 godzinę i co najwyżej 4,5 godziny.

Okresy rozmrażania odczynników, przygotowywania reakcji PCR i temperatury przechowywania przed rozpoczęciem reakcji PCR zawiera [Tabela 5](#page-35-0).

<span id="page-35-0"></span>**Tabela 5. Okresy rozmrażania, przygotowywania reakcji PCR i temperatury przechowywania**

| <b>Minimalny okres</b><br>rozmrażania | Maksymalny<br>okres rozmrażania | Temperatura przechowywania po<br>przygotowaniu reakcji PCR | <b>Maksymalny okres</b><br>przygotowywania reakcji<br>PCR i przechowywania |
|---------------------------------------|---------------------------------|------------------------------------------------------------|----------------------------------------------------------------------------|
| 1 godz.                               | $4,5$ godz.                     | Temperatura otoczenia (15–25°C)                            | 6 godz.                                                                    |
| 1 godz.                               | $4,5$ godz.                     | $2 - 8$ °C                                                 | $18$ godz.                                                                 |

**Uwaga**: Reakcję PCR należy przygotowywać w temperaturze otoczenia (15–25°C). Przechowywanie odnosi się do okresu od ukończenia przygotowywania reakcji PCR do rozpoczęcia reakcji PCR w aparacie Rotor-Gene Q MDx 5plex HRM.
**Uwaga**: Polimerazę *Taq* (probówka *Taq*) należy doprowadzić do temperatury otoczenia (15–25°C) w tym samym czasie, co pozostałe odczynniki (patrz częś[ć Przechowywanie](#page-18-0)  [i sposób postępowania z odczynnikami\)](#page-18-0). Krótko odwirować probówkę, aby zebrać enzym na dnie probówki.

- 2. Po rozmrożeniu odczynników wymieszać je, odwracając każdą probówkę 10 razy, aby uniknąć lokalnego gromadzenia się soli, a następnie krótko odwirować, aby zebrać zawartość probówki na dnie.
- 3. Przygotować wystarczającą objętość mieszanin Master Mix do oznaczeń (mieszanina reakcyjna do oznaczenia i polimeraza *Taq*) dla próbek DNA, jedną reakcję kontroli pozytywnej PC EGFR i jedną reakcję kontroli bez matrycy NTC, zgodnie z objętościami, które zawiera [Tabela 6.](#page-36-0) Aby zapewnić wystarczającą nadwyżkę objętości do przygotowania reakcji PCR, należy dodać ilość odczynników odpowiadającą jednej dodatkowej próbce.

Mieszaniny Master Mix zawierają wszystkie składniki wymagane do reakcji PCR oprócz próbki.

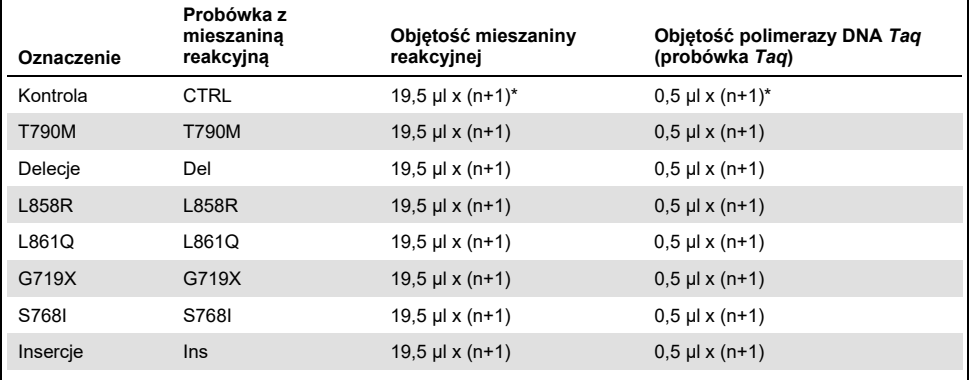

#### <span id="page-36-0"></span>**Tabela 6. Przygotowanie mieszanin Master Mix do oznaczeń**

n = liczba reakcji (próbki i kontrole). Aby zapewnić wystarczającą nadwyżkę objętości do przygotowania reakcji PCR, należy przygotować objętość mieszaniny Master Mix uwzględniając jedną, dodatkową próbkę (n + 1). Wartość n nie powinna być większa od liczby siedem (plus kontrole), gdyż w jednej reakcji można testować maksymalnie siedem próbek.

4. Dokładnie wymieszać mieszaniny Master Mix do oznaczeń, pipetując w górę i w dół 10 razy. Umieścić odpowiednią liczbę probówek w paskach w bloku ładowania zgodnie z układem, który przedstawia [Tabela 7.](#page-37-0) Niezwłocznie dodać po 20 µl odpowiedniej mieszaniny Master Mix do oznaczenia do każdej probówki PCR w pasku.

Zatyczki należy przechowywać w plastikowym pojemniku do momentu, gdy będą potrzebne.

<span id="page-37-0"></span>**Tabela 7. Układ oznaczeń kontrolnych i oznaczeń mutacji w bloku ładowania.** Liczby oznaczają pozycje w bloku ładowania i wskazują końcową pozycję rotora.

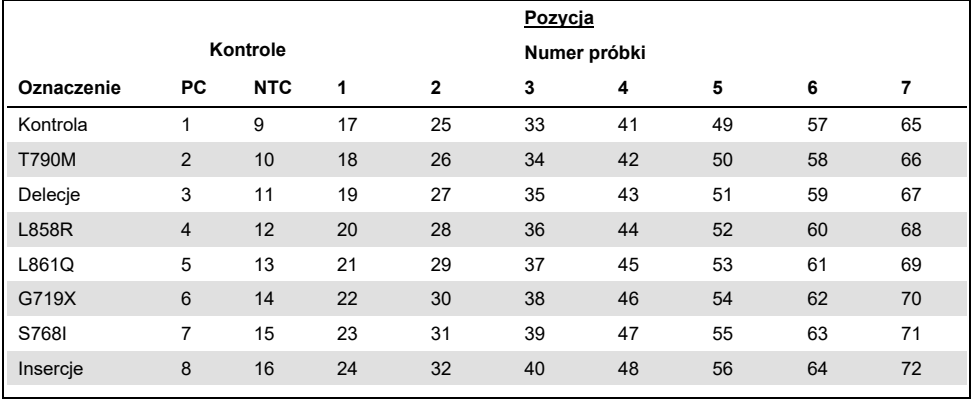

- 5. Niezwłocznie dodać 5 µl wody do stosowania jako NTC do probówek znajdujących się na pozycjach 9–16, a następnie zamknąć probówki.
- 6. Dodać po 5 µl każdej próbki do probówek na próbki (probówki na pozycjach 17–24, 25–32, 33–40, 41–48, 49–56, 57–64 i 65–72), a następnie zamknąć probówki.
- 7. Dodać po 5 µl kontroli pozytywnej PC EGFR do probówek znajdujących się na pozycjach 1–8, a następnie zamknąć probówki.

Należy zachować ostrożność, aby uniknąć błędu ładowania lub błędu pipetowania i dodać kontrolę NTC, próbki i kontrolę pozytywną PC EGFR do odpowiednich probówek.

Każda probówka powinna zawierać łączną objętość reakcyjną równą 25 µl (20 µl mieszaniny Master Mix do oznaczenia przygotowanej w kroku 3 [\(Tabela 6\)](#page-36-0) i 5 µl kontroli NTC/próbki/kontroli PC). Liczby oznaczają pozycje w bloku ładowania i wskazują końcową pozycję rotora.

Oznaczyć wieczka probówek w taki sposób, aby można było określić kierunek ładowania ich do aparatu Rotor-Gene Q MDx 5plex HRM.

- 8. Po zamknięciu wszystkich probówek PCR wzrokowo sprawdzić poziom płynu we wszystkich probówkach z próbkami, aby upewnić się, że dodano próbkę do każdej z nich.
- 9. Odwrócić wszystkie probówki PCR 4 razy, aby wymieszać próbki z mieszaninami reakcyjnymi.
- 10. Umieścić wszystkie probówki PCR w paskach na odpowiednich pozycjach 72-dołkowego rotora zgodnie z układem, który zawiera [Tabela 7](#page-37-0).

W każdej reakcji PCR można przetestować maksymalnie 7 próbek. Jeśli w rotorze pozostaną puste miejsca, należy włożyć do nich puste, zamknięte probówki.

11. Niezwłocznie umieścić rotor 72-dołkowy w aparacie Rotor-Gene Q MDx 5plex HRM. Upewnić się, że pierścień blokujący (akcesorium aparatu Rotor-Gene Q MDx 5plex HRM) jest umieszczony na górze rotora, aby zabezpieczać probówki podczas reakcji.

**Uwaga**: W przypadku ręcznego wykrywania mutacji genu EGFR należy zapoznać się z załącznikiem A: *therascreen* EGFR RGQ PCR Kit — Protokół ręczny.

12. Kliknąć dwukrotnie ikonę szablonu "*therascreen* EGFR CE Locked Template" na pulpicie komputera podłączonego do aparatu Rotor-Gene Q MDx 5plex HRM, aby uruchomić oprogramowanie Rotor-Gene Q [\(Ryc. 10\)](#page-38-0).

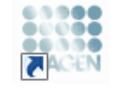

therascreen EGFR CE Locked Template

<span id="page-38-0"></span>**Ryc. 10. Ikona szablonu EGFR CE Locked Template (wykrywanie mutacji EGFR).**

13. Domyślnie zostanie otwarta karta "Setup" (Konfiguracja) [\(Ryc. 11\)](#page-39-0). Upewnić się że pierścień blokujący jest prawidłowo zamocowany i zaznaczyć pole wyboru **Locking Ring Attached** (Pierścień blokujący zamocowany). Zamknąć pokrywę aparatu Rotor-Gene Q MDx 5 plex HRM.

| View                                                                                                    |                                                    |                                                 |                           |                            |                                     |                          |                          |                         |                              |
|----------------------------------------------------------------------------------------------------|----------------------------------------------------|-------------------------------------------------|---------------------------|----------------------------|-------------------------------------|--------------------------|--------------------------|-------------------------|------------------------------|
| Setup                                                                                                    |                                                    | <b>Bun Progress</b>                             |                           |                            |                                     |                          |                          | Analysis                |                              |
| This screen displays mixcellaneous setup options for the run. Complete the fields and click Start Flun when you are ready to begin the run.<br>Rotor:<br>therasonen EGFB CE<br><b>Kit Name:</b><br>Locking Ring Attached<br>BGO PCB Kit<br>304<br><b>Tenolate Version:</b> | Layout of the pipetting adapter.<br>PC             | <b>NTC</b>                                      | Not used                  | Not cased                  | <b>Not used</b>                     | Not used                 | Net used                 | Rotuned <sup>1</sup>    | Not used                     |
| Run ID:                                                                                                    | Position: 1<br>Control<br>PC.<br>Control           | Position: 5<br><b>NTC</b><br>Control            | Ploat on:17<br>Netured    | Positon 25<br>Not used     | Pastion 33<br>Not used              | Poston 41<br>Netword     | Position:49<br>Not used  | Postion 57<br>Not used  | Postan65<br><b>Not used</b>  |
| Import Samples<br>Samples:<br>Sample Name                                                                                                    | Position: 2<br><b>T790H</b><br>PC.<br>T730M        | Position: 10<br>NTC<br><b>T790M</b>             | Position 18<br>Net used   | Position: 25<br>Not used   | Pasiton 34<br>Not used              | Position 42<br>Net used  | Position:53<br>Not used  | Position 58<br>Notured  | Position 66<br>Not used      |
| Sample ID<br>Sample Name                                                                                                    | Position: 3<br><b>Deletions</b><br>PC<br>Deletions | Position: 11<br><b>NTC</b><br>Deletions         | Postov19<br>Net used      | Plesificat: 27<br>Not used | Pastice 25<br>Notased               | Positon 42<br>Net used   | Position 51<br>Not used  | Position 69<br>Notured  | Position 67<br>Not used      |
|                                                                                                    | Position: 4<br><b>L858R</b><br>PC.<br><b>L858R</b> | Position:12<br>NTC.<br><b>L858B</b>             | Position 20<br>Notused    | Pection: 23<br>Not used    | Poston 36<br>Notused                | Positors 44<br>Net used  | Position:52<br>Not used  | Postion 60<br>Not used  | Posten68<br>Not used         |
| Notes:                                                                                                    | Position: 5<br><b>LGC1Q</b><br>PC<br>1961Q         | Position: 13<br><b>NTC</b><br>1,8619            | Ploati on: 21<br>Net used | Position: 29<br>Not used   | Pasition 37<br>Not used.            | Position 45<br>Net untel | Position 53<br>Mitt upon | Position 61<br>Not used | Position69<br>Not unad       |
|                                                                                                    | Position: 6<br>6719%<br><b>PC</b><br>G71SK         | Position: 14<br>NTC<br><b>6719K</b>             | Pomion 22<br>Not used     | Position: 30<br>Not used   | Positor: 38<br>Notused              | Positors 46<br>Net used  | Postker156<br>Not used   | Portion 62<br>Notured   | Position 70<br>Not used      |
|                                                                                                    | Position: 7<br>\$7600<br>PC<br>S7681               | Position: 15<br><b>NTC</b><br>\$7688            | Postoy 23<br>Net used     | Position: 31<br>Not used   | Pastion 39<br>Not used              | Poston 47<br>Net used    | Position 55<br>Not used  | Postion 63<br>Not used  | Poster/71<br><b>Not used</b> |
| When the run settings have been continued, click Start Run to begin the run. The P Start Run                                                                                                    | Position: B<br>PC.<br>Insertions<br>Insertions     | Position: 16<br><b>NTC</b><br><b>Insertions</b> | Post ox 24<br>Net used    | Pedion 32<br>Not used      | Position 40 Position 48<br>Not used | Net used                 | Poston 55<br>Not used    | Postkn 54<br>Notured    | Posten72<br>Not used         |

<span id="page-39-0"></span>**Ryc. 11. Karta "Setup" (Konfiguracja) (1) i pole "Locking Ring Attached" (Pierścień blokujący zamocowany) (2).**

14. Wprowadzić identyfikator reakcji w polu **Run ID** (Id. reakcji) zgodnie z lokalną konwencją nadawania nazw. Wprowadzić nazwę próbki w polu **Sample Name** (Nazwa próbki) zgodnie z lokalną konwencją nadawania nazw, a następnie kliknąć klawisz **Return** (Enter).

Nazwa próbki zostanie dodana do poniższej listy, a próbce zostanie przypisany identyfikator "Sample ID" (Id. próbki) (1, 2, 3 itd.). Nazwa próbki pojawi się również na panelu "Layout of the pipetting adapter" (Układ adaptera do pipetowania) po prawej stronie ekranu [\(Ryc. 12\)](#page-40-0).

**Uwaga**: Można również zaimportować nazwy próbek zapisane w pliku w formacie \*.smp (plik próbek oprogramowania Rotor-Gene Q) lub w formacie \*.csv (wartości rozdzielane przecinkami), korzystając z przycisku Import Samples (Importuj próbki). Przy użyciu tej metody nazwy próbek zostaną automatycznie uzupełnione.

**Uwaga**: Na panelu "Layout of the pipetting adapter" (Układ adaptera do pipetowania) sprawdzić, czy dodana nazwa próbki jest podświetlona innym kolorem oraz czy nazwa próbki znajduje się na pozycji próbki [\(Ryc. 12\)](#page-40-0).

**Uwaga**: Można dodać maksymalnie 7 próbek. Identyfikatory próbek (widoczne w kołach reprezentujących próbki) są przypisywane automatycznie — od 1 do 7.

**Uwaga**: Jeśli nazwa próbki ma więcej niż 8 znaków, może nie być wyświetlana w całości na panelu "Layout of the pipetting adapter" (Układ adaptera do pipetowania).

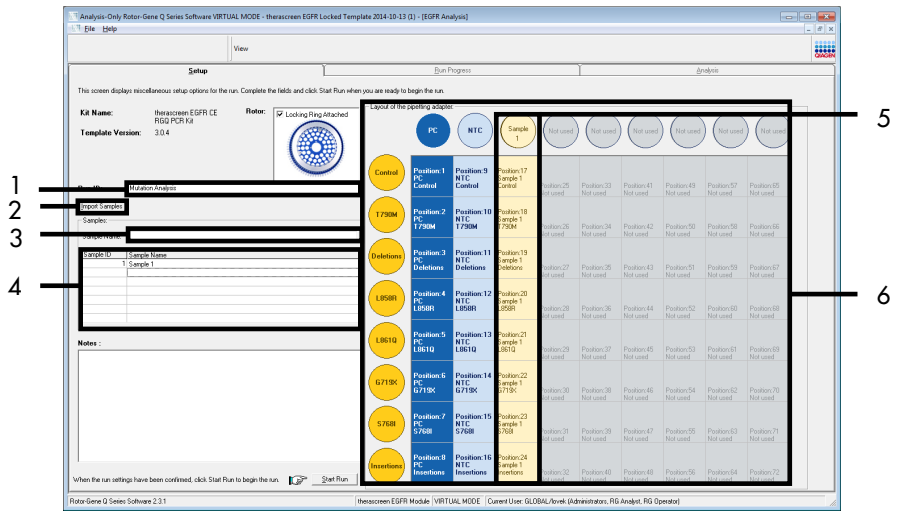

<span id="page-40-0"></span>Ryc. 12. Wprowadzanie identyfikatora "Run ID" (Id. reakcji) i nazwy "Sample Name" (Nazwa próbki). 1 = pole "Run ID" (Id. reakcji); 2 = przycisk "Import Samples" (Importuj próbki); 3 = pole "Sample Name" (Nazwa próbki); 4 = lista "Sample List" (Lista próbek); 5 = panel "Layout of the pipetting adapter" (Układ adaptera do pipetowania); 6 = podświetlone koło reprezentujące próbkę i kolumna z 8 oznaczeniami pod tym kołem.

15. Powtórzyć krok 14, aby wprowadzić nazwy wszystkich pozostałych próbek [\(Ryc.](#page-41-0) 13).

**Uwaga**: Aby edytować nazwę próbki, należy kliknąć żądaną nazwę **Sample Name** (Nazwa próbki) na liście próbek, a wybrana próbka pojawi się w polu **Sample Name** (Nazwa próbki) powyżej. Edytować nazwę próbki zgodnie z lokalną konwencją nadawania nazw, a następnie nacisnąć klawisz **Return** (Enter), aby zaktualizować nazwę.

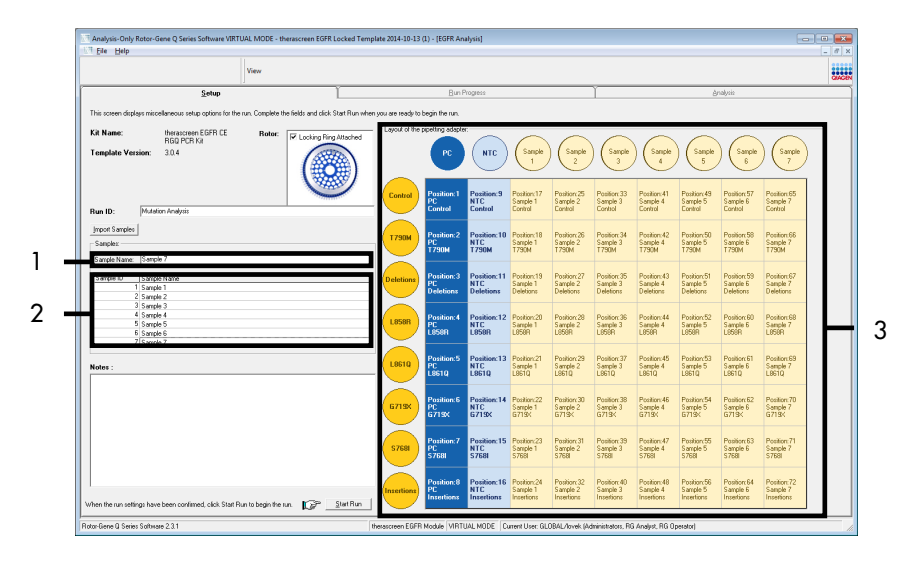

<span id="page-41-0"></span>**Ryc. 13. Wprowadzanie nazw pozostałych próbek w polu "Sample Name" (Nazwa próbki).** 1 = pole "Sample Name" (Nazwa próbki); 2 = lista "Sample List" (Lista próbek); 3 = panel "Layout of the pipetting adapter" (Układ adaptera do pipetowania).

16. Po wprowadzeniu nazw wszystkich próbek należy upewnić się, że są one prawidłowe. W razie potrzeby wprowadzić dodatkowe informacje w polu **Notes** (Uwagi), a następnie kliknąć opcję **Start Run** (Rozpocznij reakcję) [\(Ryc. 14\)](#page-42-0).

**Uwaga**: Jeśli w rotorze znajdują się puste pozycje, zostanie wyświetlony komunikat "Warning" (Ostrzeżenie) [\(Ryc. 14\)](#page-42-0) przypominający użytkownikowi, że we wszystkich nieużywanych pozycjach na rotorze należy umieścić puste, zamknięte probówki. Upewnić się, że we wszystkich nieużywanych pozycjach na rotorze umieszczono puste, zamknięte probówki, a następnie kliknąć przycisk OK, aby kontynuować.

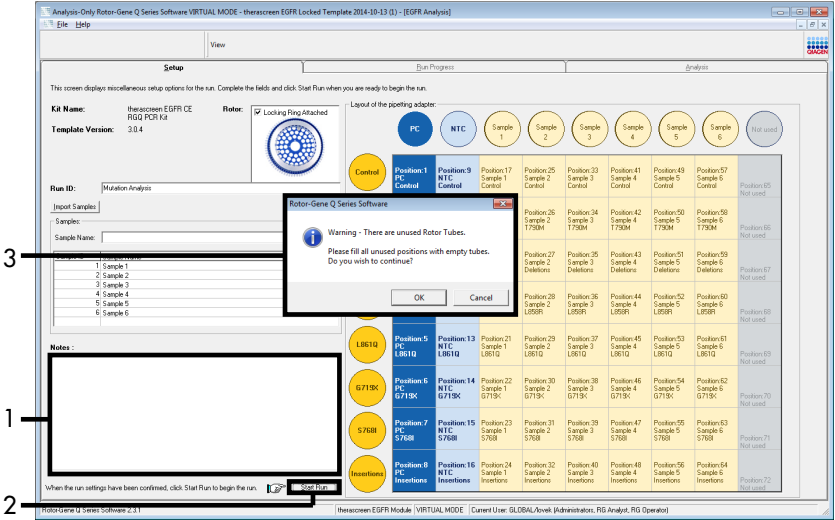

<span id="page-42-0"></span>**Ryc. 14. Pole "Notes" (Uwagi) (1), przycisk "Start Run" (Rozpocznij reakcję) (2) i komunikat "Warning" (Ostrzeżenie) dotyczący nieużywanych pozycji na rotorze (3).**

17. Zostanie otwarte okno "Save As" (Zapisz jako). Wybrać odpowiednią nazwę pliku i zapisać reakcję PCR jako plik reakcji w formacie \*.rex w wybranej lokalizacji. Kliknąć przycisk **Save** (Zapisz) [\(Ryc. 15\)](#page-43-0).

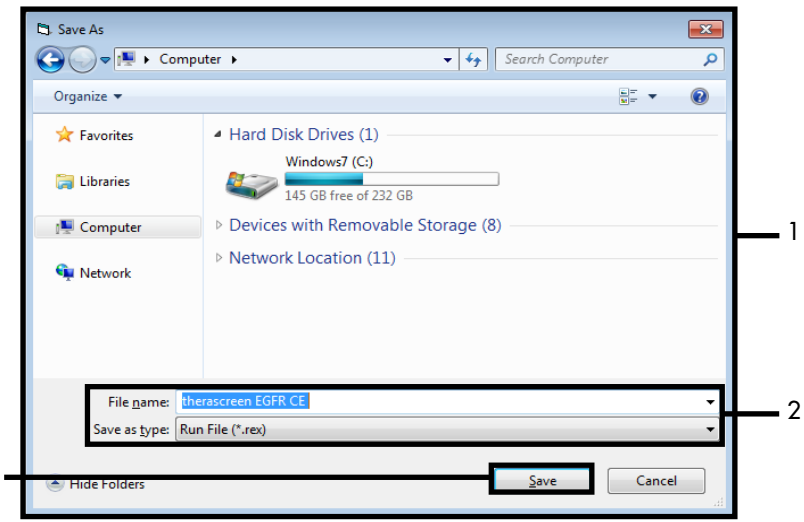

<span id="page-43-0"></span>**Ryc. 15. Okno "Save As" (Zapisz jako) (1).** 2 = pola "File Name" (Nazwa pliku) i "Save as type" (Zapisz jako typ);  $3$  = przycisk "Save" (Zapisz).

3

Rozpocznie się reakcja PCR.

**Uwaga**: Po rozpoczęciu reakcji zostanie otwarta karta "Run Progress" (Postęp reakcji), na której będzie wyświetlany wykres temperatury oraz pozostały czas reakcji [\(Ryc. 16\)](#page-44-0).

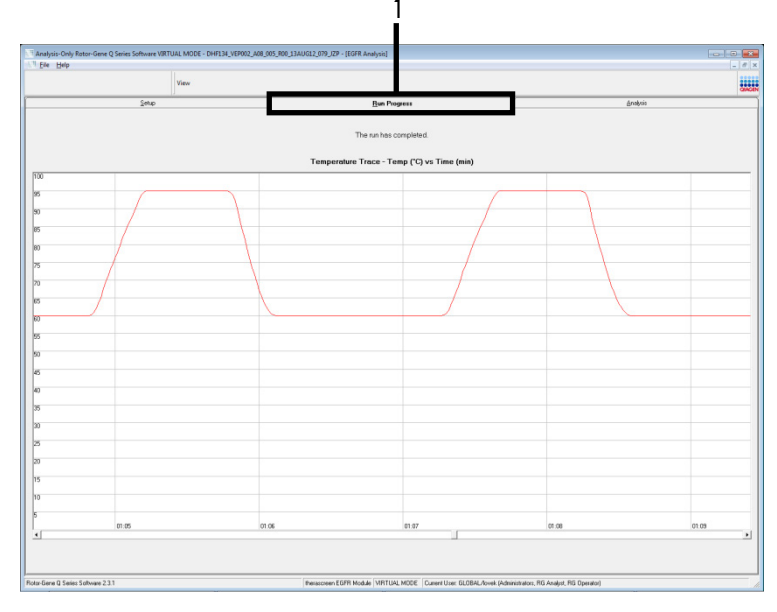

<span id="page-44-0"></span>Ryc. 16. Karta "Run Progress" (Postęp reakcji).

Po ukończeniu reakcji zostanie otwarta karta "Analysis" (Analiza).

Uwaga: Jeśli karta "Analysis" (Analiza) nie otworzy się samoistnie, należy kliknąć kartę "Analysis" (Analiza) [\(Ryc. 17\)](#page-45-0).

Uwaga: Metodę obliczeniową objaśniono w części "Interpretacja wyników (w sposób [zautomatyzowany\)"](#page-47-0).

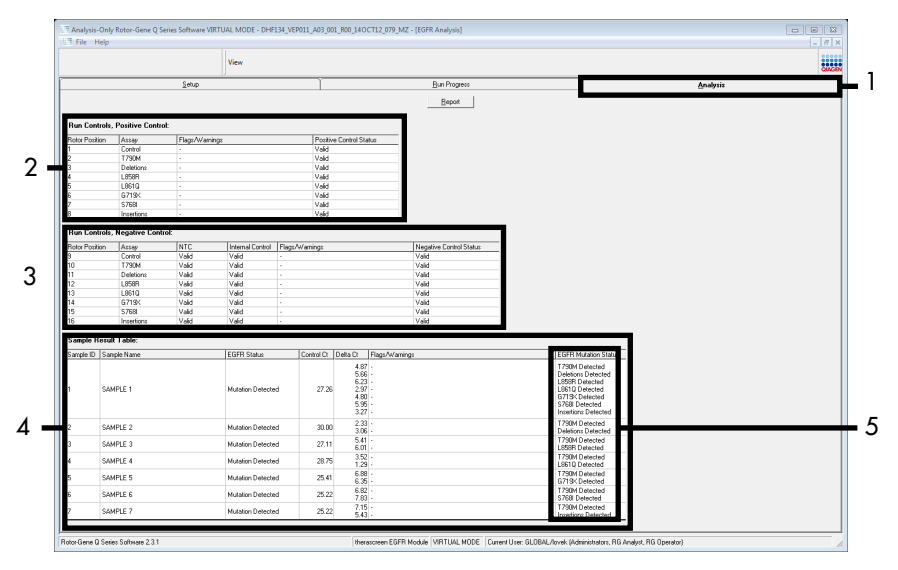

<span id="page-45-0"></span>**Ryc. 17. Karta "Analysis" (Analiza) (1) i zgłoszone wyniki. 2 = panel "Run Controls, Positive Control" (Kontrole** reakcji, kontrola pozytywna); 3 = panel "Run Controls, Negative Control" (Kontrole reakcji, kontrola negatywna); 4 = tabela "Sample Result Table" (Tabela wyników próbek); 5 = panel "Mutation Status" (Status mutacji).

18. Poniżej opisano sposób raportowania wyników oznaczeń [\(Ryc. 18\)](#page-46-0).

**Run Controls, Positive Control** (Kontrole reakcji, kontrola pozytywna): Jeśli wyniki mieszczą się w akceptowalnym zakresie, w kolumnie "Positive Control Status" (Status kontroli pozytywnej) będzie wyświetlany wynik "Valid" (Ważny). W przeciwnym razie będzie widoczny wynik "Invalid" (Nieważny).

**Run Controls, Negative Control** (Kontrole reakcji, kontrola negatywna): Jeśli wyniki obu kontroli, "NTC" i "Internal Control" (Kontrola wewnetrzna), mieszcza się w akceptowalnych zakresach, w kolumnie "Negative Control Status" (Status kontroli negatywnej) będzie wyświetlany wynik "Valid" (Ważny). W przeciwnym razie bedzie widoczny wynik "Invalid" (Nieważny).

**Sample Result Table** (Tabela wyników próbek): W kolumnie "EGFR Mutation Status" (Status mutacji genu EGFR) wyświetlane są specyficzne mutacje dla próbek pozytywnych względem mutacji.

19. Kliknąć opcję **Report** (Raportuj), aby utworzyć plik raportu. Zostanie otwarte okno "Report Browser" (Przeglądarka raportów). Wybrać opcję **EGFR CE Analysis Report** (Raport z analizy EGFR CE) pod obszarem **Templates** (Szablony), a następnie kliknąć opcję **Show** (Pokaż) [\(Ryc. 18\)](#page-46-0).

**Uwaga**: Aby zapisać raport w innej lokalizacji w formacie Web Archives, należy kliknąć opcję **Save As** (Zapisz jako) w lewym górnym rogu każdego raportu.

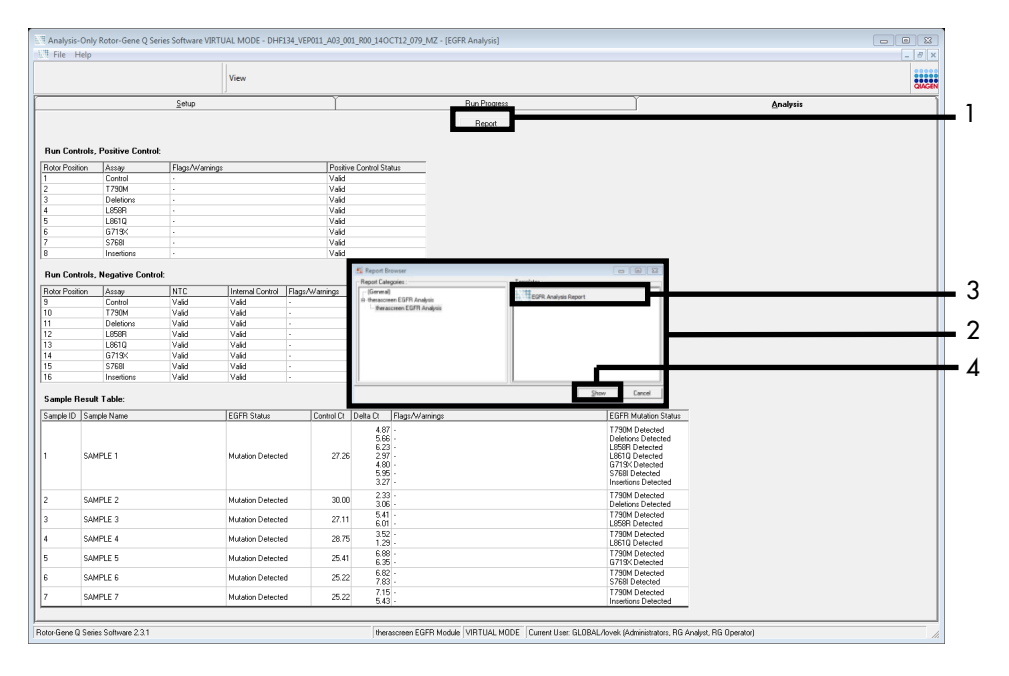

<span id="page-46-0"></span>**Ryc. 18. Wybór raportu "EGFR CE Analysis Report" (Raport z analizy EGFR CE). 1 = opcja "Report" (Raportuj);** 2 = panel "Report Browser" (Przeglądarka raportów); 3 = wybór raportu "EGFR CE Analysis Report" (Raport z analizy EGFR CE);  $4 =$  opcja "Show" (Pokaż).

# <span id="page-47-0"></span>Interpretacja wyników (w sposób zautomatyzowany)

Po ukończeniu reakcji pakiet oznaczeń *therascreen* EGFR Assay Package automatycznie dokonuje analizy i zgłoszenia statusu mutacji. Poniżej objaśniono sposób dokonywania analizy i zgłoszenia wyniku mutacji przez pakiet oznaczeń *therascreen* EGFR Assay Package.

**Uwaga**: W celu ręcznej analizy wyników należy zapoznać się z częścią [Interpretacja](#page-94-0)  [wyników \(ręczna\)](#page-94-0).

Cykl PCR, w którym fluorescencja z danej reakcji przekracza wstępnie zdefiniowaną wartość progową, jest definiowany jako wartość  $C_T$ . Wartość  $C_T$  wskazuje wejściową ilość określonego DNA. Niskie wartości  $C_T$  wskazują większy wejściowy poziom DNA, a wysokie wartości  $C_T$  wskazują niższy wejściowy poziom DNA. Reakcje, w których otrzymano wartość  $C_T$ , są klasyfikowane jako reakcje, w których zaszła amplifikacja.

Oprogramowanie Rotor-Gene Q interpoluje sygnały fluorescencyjne pomiędzy dwoma dowolnymi zarejestrowanymi wartościami. Wartości  $C_T$  mogą być zatem dowolnymi rzeczywistymi liczbami (nie ograniczonymi do liczb całkowitych) w zakresie od 0 do 40. Wartości progowe zdefiniowane dla zestawu *therascreen* EGFR RGQ PCR Kit to 0,075 względnych jednostek fluorescencji dla kanału zielonego (FAM) oraz 0,02 dla kanału żółtego (HEX). Wartości te są automatycznie skonfigurowane w pakiecie oznaczeń *therascreen* EGFR Assay Package. Kontrole reakcji (PC, NTC i IC) są oceniane w celu zapewnienia, że zostały osiągniete akceptowalne wartości  $C_T$ , a reakcje przebiegają w oczekiwany sposób.

Dla każdego oznaczenia mutacji obliczane są wartości ∆C<sub>T</sub> próbek przy użyciu równania:

 $\Delta C_T$  = [wartość C<sub>T</sub> z oznaczenia mutacji] – [wartość C<sub>T</sub> z oznaczenia kontrolnego]

Próbki są klasyfikowane jako pozytywne względem mutacji, jeśli otrzymana dla nich wartość ∆CT jest równa punktowi odcięcia ∆CT zdefiniowanemu dla tego oznaczenia lub mniejsza od wartości tego punktu. Wartość wyższa niż punkt odcięcia wskazuje, że odsetek zmutowanych alleli obecnych w próbce jest niższy niż odsetek wykrywany przez zestaw *therascreen* EGFR RGQ PCR Kit (poza granicą wykrywalności oznaczeń) lub próbka jest negatywna względem mutacji. W takiej sytuacji zgłaszany jest wynik "No Mutation Detected" (Nie wykryto mutacji).

Jeśli w reakcji swoistej względem mutacji nie zajdzie amplifikacja, zgłaszany jest wynik "No Mutation Detected" (Nie wykryto mutacji). Oczekuje się, że wartości ∆C⊤ obliczone na podstawie amplifikacji tła będą większe niż wartości ∆C<sub>T</sub> określające punkt odcięcia. Próbki takie są klasyfikowane jako "No Mutation Detected" (Nie wykryto mutacji).

Wyniki oznaczeń są zgłaszane jako "Mutation Detected" (Wykryto mutacje), "No Mutation Detected" (Nie wykryto mutacji), "Invalid" (Nieważny) lub, jeśli kontrola reakcji nie przebiegnie pomyślnie, "Run Control Failed" (Niepowodzenie kontroli reakcji). W przypadku próbek pozytywnych względem mutacji zostaną zgłoszone specyficzne mutacje. W materiale genetycznym tkanki nowotworowej może być obecna więcej niż jedna mutacja. W takim przypadku zostanie zgłoszona więcej niż jedna mutacja.

## Flagi generowane przez pakiet oznaczeń Rotor-Gene Q *therascreen* EGFR Assay Package

[Tabela 8](#page-50-0) (na następnej stronie) zawiera wszystkie flagi, które mogą zostać wygenerowane przez pakiet oznaczeń Rotor-Gene Q *therascreen* EGFR Assay Package, ich znaczenie oraz działanie, które należy wykonać.

Nazwy flag są skonstruowane w taki sposób, aby zawierały informacje o składniku zestawu, próbce lub kontroli, której dotyczy błąd oraz trybie awaryjnym.

Na przykład:

- **PC CTRL ASSAY FAIL** = Reakcja kontroli pozytywnej (PC), kontroli oznaczenia (CTRL\_ASSAY) została zakończona niepowodzeniem (FAIL)
- **NTC INT CTRL FAIL** = Reakcja kontroli bez matrycy (NTC), kontroli wewnętrznej (INT\_CTRL) została zakończona niepowodzeniem (FAIL)
- **SAMPLE CTRL HIGH CONC** = Próbka (SAMPLE), kontrola oznaczenia (CTRL) obecna w wysokim stężeniu (HIGH\_CONC)

| Flaga                            | <b>Znaczenie</b>                                                                                                    | <b>Działanie</b>                                                                                                    |
|----------------------------------|----------------------------------------------------------------------------------------------------|----------------------------------------------------------------------------------------------------|
| PC CTRL ASSAY FAIL               | Nieważna reakcja PCR -<br>wartość C <sub>T</sub> FAM dla kontroli<br>pozytywnej w reakcji kontrolnej<br>jest poza zakresem.                                    | Powtórzyć cała reakcje PCR.                                                                                                    |
| PC MUTATION<br><b>ASSAY FAIL</b> | Nieważna reakcja PCR -<br>wartość C <sub>T</sub> FAM dla co najmniej<br>jednej reakcji kontrolnej mutacji<br>jest poza zakresem.                               | Powtórzyć cała reakcje PCR.                                                                                                    |
| PC CTRL INVALID<br><b>DATA</b>   | Nieważna reakcja PCR — nie<br>można zinterpretować danych<br>fluorescencyjnych uzyskanych<br>dla kontroli pozytywnej (kontrolna<br>mieszanina reakcyjna).      | Powtórzyć całą reakcję PCR.                                                                                                    |
| PC MUTATION<br>INVALID_DATA      | Nieważna reakcja PCR - nie<br>można zinterpretować danych<br>fluorescencyjnych uzyskanych<br>dla kontroli pozytywnej<br>(mieszanina reakcyjna dla<br>mutacji). | Powtórzyć całą reakcję PCR.                                                                                                    |
| NTC_INT_CTRL_FAIL                | Nieważna reakcja PCR —<br>kontrola wewnętrzna dla kontroli<br>negatywnej przekracza zakres.                                                                    | Powtórzyć całą reakcję PCR.                                                                                                    |
| NTC INT CTRL<br>EARLY CT         | Nieważna reakcja PCR —<br>kontrola wewnetrzna dla kontroli<br>negatywnej poniżej zakresu.                                                                      | Powtórzyć całą reakcję PCR.                                                                                                    |
| NTC_INVALID_CT                   | Nieważna reakcja PCR —<br>nieważna wartość FAM (poniżej<br>granicy) dla kontroli negatywnej.                                                                   | Powtórzyć całą reakcję PCR.                                                                                                    |
| NTC INVALID DATA                 | Nieważna reakcja PCR — nie<br>można zinterpretować danych<br>fluorescencyjnych uzyskanych<br>dla kontroli negatywnej.                                          | Powtórzyć całą reakcję PCR.                                                                                                    |
| SAMPLE CTRL<br>INVALID DATA      | Nieważna porcja próbki - nie<br>można zinterpretować danych<br>fluorescencyjnych uzyskanych<br>dla kontroli próbki.                                            | Przygotować nową reakcję PCR, aby powtórzyć<br>test dla odpowiednich próbek.                                                                                                    |
| SAMPLE_CTRL_<br>HIGH CONC        | Próbka nieważna — wartość $C_T$<br>FAM w kontroli próbki jest zbyt<br>niska.                                                                                   | Rozcieńczyć próbkę, aby zwiększyć wartość $C_T$<br>Rozcieńczenie<br>kontroli.<br>należy<br>obliczyć,<br>zakładając, że rozcieńczenie próbki w stosunku<br>1:1 wodą dostarczoną w zestawie spowoduje<br>zwiększenie wartości C <sub>T</sub> o 1,0; po rozcieńczeniu<br>próbki należy przygotować nową reakcję w celu<br>ponownej oceny próbki pod kątem obecności lub<br>braku mutacji. Jeśli próbkę rozcieńczono przed<br>oceną DNA w próbce, należy od razu przejść do<br>reakcji wykrywającej mutacje genu EGFR,<br>wykorzystując rozcieńczoną uprzednio próbkę. |

<span id="page-50-0"></span>**Tabela 8. Flagi, ich znaczenie oraz działanie, które należy wykonać**

| Flaga                          | <b>Znaczenie</b>                                                                                                    | <b>Działanie</b>                                                                                                    |
|--------------------------------|----------------------------------------------------------------------------------------------------|----------------------------------------------------------------------------------------------------|
| SAMPLE CTRL FAIL               | Próbka nieważna — wartość $C_T$<br>FAM w reakcji kontrolnej próbki<br>jest zbyt wysoka.                                                                           | Przygotować nową reakcję PCR, aby powtórzyć test<br>dla próbki. Jeśli po ponownej reakcji PCR dla próbki<br>zostanie zgłoszony wynik nieważny lub jeśli ilość<br>DNA wciąż jest niewystarczająca, należy wyizolować<br>materiał genetyczny z dodatkowych 2 skrawków<br>tkanki FFPE (jeśli są dostępne). Przygotować nową<br>reakcję PCR, aby przetestować wyizolowany<br>materiał genetyczny. Jeśli dla próbki zostanie<br>zgłoszony wynik nieważny, powtórzyć reakcję PCR<br>przy użyciu drugiego, wyizolowanego materiału<br>genetycznego. Jeśli po tej reakcji dla próbki nie<br>zostanie zgłoszony wynik ważny, próbce nadawany<br>jest nieokreślony status mutacji i nie należy<br>wykonywać dalszych testów przy użyciu tej próbki. |
| SAMPLE INT CTRL<br><b>FAIL</b> | Zbyt wysoka wartość C <sub>T</sub> (lub brak<br>wartości C <sub>T</sub> ) dla kontroli<br>wewnętrznej (HEX), wynik<br>negatywny względem mutacji<br>w kanale FAM. | W przypadku próbek, dla których wygenerowano<br>flage SAMPLE POSITIVE AND INVALID, i w<br>których wykryto mutację (lub jej nie wykryto) w<br>swoistej<br>mieszaninie<br>reakcyjnej<br>względem<br>klinicznie istotnej mutacji, należy zgłosić wyniki; nie<br>są wymagane dalsze testy.<br>Rozcieńczyć próbkę wodą dostarczoną w zestawie,<br>zakładając, że rozcieńczenie w stosunku 1:1<br>spowoduje zwiększenie wartości CT dla reakcji                                                                                                    |
|                                |                                                                                                    | kontrolnej o 1,0; należy upewnić się, że objętość<br>końcowa jest >40 µl (np. 40 µl DNA i 40 µl wody<br>z probówki oznaczonej jako DIL).                                                                                                    |
|                                |                                                                                                    | Przygotować nową reakcję PCR, aby powtórzyć<br>test dla próbki. Jeśli po ponownej reakcji PCR dla<br>próbki zostanie zgłoszony wynik nieważny, należy<br>wyizolować materiał genetyczny z dodatkowych<br>dwóch skrawków tkanki FFPE. Przygotować nowa<br>reakcje PCR, aby przetestować wyizolowany<br>materiał genetyczny.                                                                                                    |
|                                |                                                                                                    | Jeśli dla drugiego wyizolowanego materiału<br>zostanie zgłoszony wynik nieważny,<br>należy<br>rozcieńczyć próbkę w opisany powyżej sposób.                                                                                                    |
|                                |                                                                                                    | Jeśli po tej reakcji dla próbki nie zostanie zgłoszony<br>wynik ważny, próbce nadawany jest nieokreślony<br>status mutacji i nie należy wykonywać dalszych<br>testów przy użyciu tej próbki.                                                                                                    |

**Tabela 8. Flagi, ich znaczenie oraz działanie, które należy wykonać (ciąg dalszy)**

| Flaga                         | <b>Znaczenie</b>                                                                                                    | <b>Działanie</b>                                                                                                    |
|-------------------------------|----------------------------------------------------------------------------------------------------|----------------------------------------------------------------------------------------------------|
| SAMPLE INT CTRL<br>EARLY CT   | Nieważny wynik dla mutacji w<br>probówce — wartość $C_T$ HEX<br>jest zbyt niska dla próbki<br>(kontrola wewnętrzna).                       | W przypadku próbek, dla których wygenerowano flagę<br>SAMPLE_POSITIVE_AND_INVALID, i w<br>którvch<br>wykryto mutację (lub jej nie wykryto) w mieszaninie<br>reakcyjnej swoistej względem klinicznie istotnej<br>mutacji, należy zgłosić wyniki; nie są wymagane dalsze<br>testy.                                                                                                    |
|                               |                                                                                                    | Przygotować nową reakcję PCR, aby powtórzyć test<br>dla próbki. Jeśli po ponownej reakcji PCR dla próbki<br>zostanie zgłoszony wynik nieważny, należy wyizolować<br>materiał genetyczny z dodatkowych 2 skrawków tkanki<br>FFPE (jeśli są dostępne). Przygotować nową reakcję<br>aby przetestować wyizolowany<br>PCR.<br>materiał<br>genetyczny. Jeśli zostanie zgłoszony wynik nieważny,<br>powtórzyć reakcję PCR przy użyciu drugiego,<br>wyizolowanego materiału genetycznego. Jeśli po tej<br>reakcji dla próbki nie zostanie zgłoszony wynik ważny,<br>próbce nadawany jest nieokreślony status mutacji i nie<br>należy wykonywać dalszych testów przy użyciu tej<br>próbki. |
| SAMPLE INVALID<br><b>DATA</b> | Nieważny wynik dla mutacji w<br>probówce - nie można<br>zinterpretować danych<br>fluorescencyjnych uzyskanych<br>dla kontroli wewnetrznej. | W przypadku próbek, dla których wygenerowano flagę<br>SAMPLE POSITIVE AND INVALID, i w<br>którvch<br>wykryto mutację (lub jej nie wykryto) w mieszaninie<br>reakcyjnej swoistej względem klinicznie istotnej<br>mutacji, należy zgłosić wyniki; nie są wymagane dalsze<br>testy.                                                                                                    |
|                               |                                                                                                    | Przygotować nową reakcję PCR, aby powtórzyć test<br>dla próbki. Jeśli po ponownej reakcji PCR dla próbki<br>zostanie zgłoszony wynik nieważny, należy wyizolować<br>materiał genetyczny z dodatkowych 2 skrawków tkanki<br>FFPE (jeśli są dostępne). Przygotować nową reakcję<br>aby przetestować wyizolowany<br>PCR.<br>material<br>genetyczny. Jeśli zostanie zgłoszony wynik nieważny,<br>powtórzyć reakcję PCR przy użyciu drugiego,<br>wyizolowanego materiału genetycznego. Jeśli po tej<br>reakcji dla próbki nie zostanie zgłoszony wynik ważny,<br>próbce nadawany jest nieokreślony status mutacji i nie<br>należy wykonywać dalszych testów przy użyciu tej<br>próbki. |

**Tabela 8. Flagi, ich znaczenie oraz działanie, które należy wykonać (ciąg dalszy)**

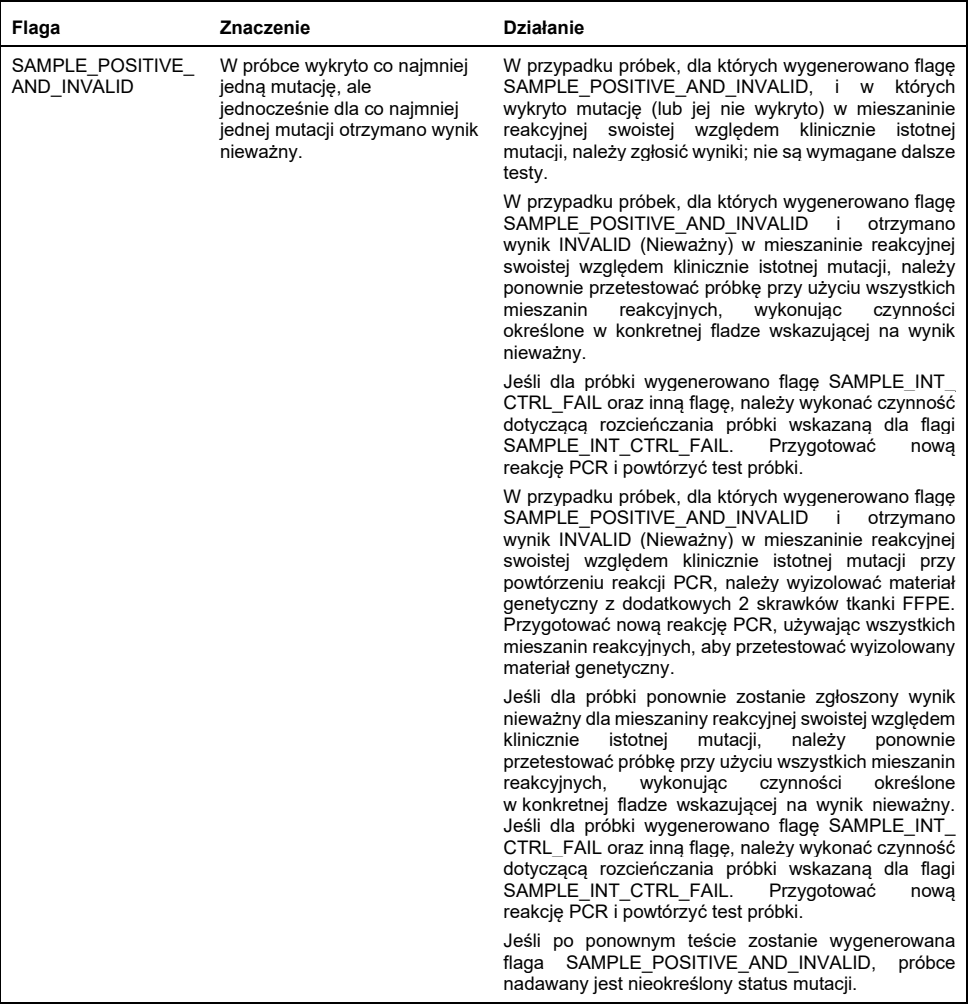

# Rozwiązywanie problemów

Ta część instrukcji może przydać się w przypadku wystąpienia ewentualnych problemów. Aby uzyskać więcej informacji, należy także zapoznać się ze stroną poświęconą często zadawanym pytaniom (Frequently Asked Questions, FAQ) w witrynie naszego Centrum pomocy technicznej pod adresem[: www.qiagen.com/FAQ/FAQList.aspx.](https://www.qiagen.com/us/support/faqs/?akamai-feo=off) Naukowcy z działu serwisu technicznego firmy QIAGEN chętnie odpowiedzą na wszelkie pytania dotyczące informacji i protokołów opisanych w niniejszej instrukcji obsługi, a także technologii próbek i oznaczeń (informacje kontaktowe znajdują się na tylnej stronie okładki lub pod adresem **[www.qiagen.com](http://www.qiagen.com/)**).

#### **Komentarze i wskazówki**

#### **Próbki kontroli NTC dają pozytywne wyniki w kanale Green dla barwnika FAM**

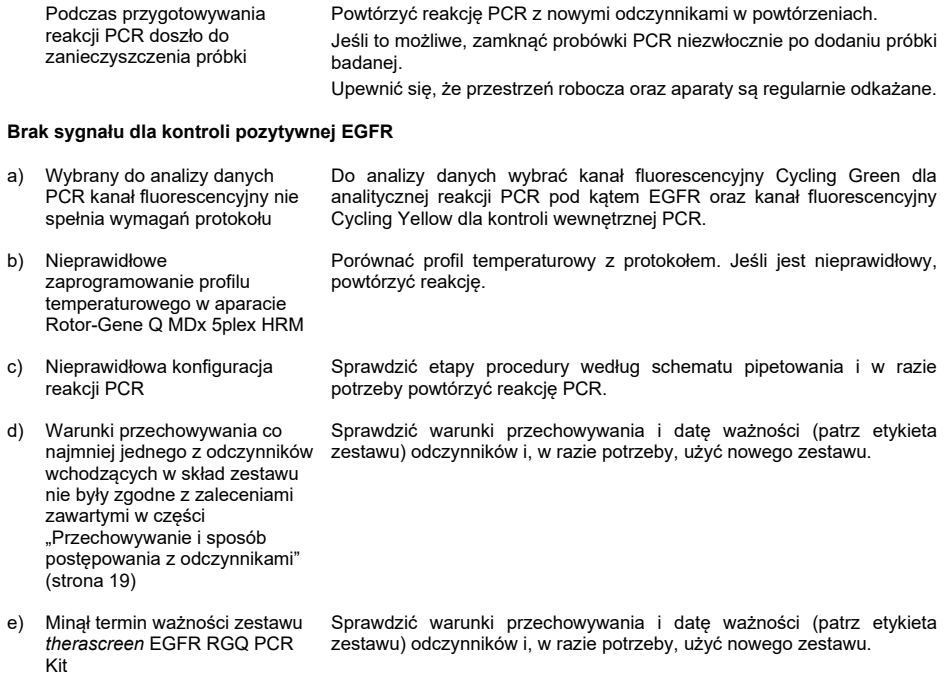

# Kontrola jakości

Zgodnie z poświadczonym certyfikatem ISO systemem zarządzania jakością firmy QIAGEN każda seria zestawu *therascreen* EGFR RGQ PCR Kit jest testowana pod kątem wstępnie ustalonych specyfikacji w celu zapewnienia powtarzalnej jakości produktu.

# **Ograniczenia**

Wyniki uzyskane za pomocą tego produktu należy interpretować w kontekście wszystkich odpowiednich obserwacji klinicznych i laboratoryjnych; nie mogą one służyć jako jedyna podstawa diagnozy.

Produkt może być obsługiwany wyłącznie przez wykwalifikowany personel przeszkolony w dziedzinie procedur diagnostyki in vitro oraz obsługi aparatu Rotor-Gene Q MDx 5plex HRM.

Produkt jest przeznaczony do stosowania wyłącznie z cyklerem Rotor-Gene Q MDx 5plex HRM do reakcji real-time PCR.

W celu uzyskania optymalnych wyników należy ściśle przestrzegać wytycznych zawartych w dokumencie *therascreen EGFR RGQ PCR Kit — Instrukcja obsługi*. Rozcieńczanie odczynników w sposób inny niż opisany w niniejszej instrukcji obsługi nie jest zalecane i skutkuje utratą skuteczności.

Ważne jest, aby dokonać oceny ilości i jakości materiału DNA w próbce przed rozpoczęciem analizy próbki przy użyciu zestawu *therascreen* EGFR RGQ PCR Kit. Dostarczona jest dodatkowa kontrolna mieszanina reakcyjna, która służy do określenia, czy wartość  $C_T$  jest akceptowalna dla danego oznaczenia. Nie należy korzystać z odczytów absorbancji, ponieważ nie korelują one z wartościami  $C_T$  w próbkach pofragmentowanego DNA.

Startery w mieszaninie reakcyjnej EGFR zaprojektowano w celu wykrywania wielu delecji w obrębie eksonu 19, obejmujących nukleotydy od 55174772 do 55174795 (GRCh38 chr7), zakres 23 par zasad (bp).

Oznaczenie delecji w eksonie 19 zwalidowano analitycznie i wykazano, że umożliwia ono wykrycie 14 swoistych delecji w obrębie eksonu 19 (patrz [Tabela 1](#page-6-0) niniejszej instrukcji obsługi). Zestaw starterów przeznaczonych do wykrywania delecji może jednak powodować amplifikację sekwencji zawierających inne mutacje (między innymi inne delecje w obrębie eksonu 19, insercje w obrębie eksonu 19 oraz mutację L747P).

Jeśli takie mutacje będą obecne w próbce pacjenta, spowodują wygenerowanie wyniku "Deletions Detected" (Wykryto delecje).

Dodatkowo możliwe jest wykrycie mutacji L858Q przez oznaczenie wykrywające mutację L858R. Z tego względu, jeśli w próbce pacjenta będzie obecna mutacja L858Q, może zostać wygenerowany wynik "L858R Detected" (Wykryto mutację L858R).

Należy zwrócić uwagę na daty ważności oraz informacje o warunkach przechowywania wydrukowane na opakowaniu i etykietach wszystkich składników. Nie należy używać składników z przekroczoną datą ważności ani niewłaściwie przechowywanych.

# Parametry skuteczności

## Skuteczność analityczna

Specyficzne parametry skuteczności zestawu *therascreen* EGFR RGQ PCR Kit określono w badaniach, do których wykorzystano próbki tkanek FFPE pobrane od pacjentów z NDRP i próbki FFPE z ludzkich linii komórkowych (próbki FFPE z linii komórkowych). Próbki FFPE z linii komórkowych otrzymano z linii komórkowej raka płuc (A549) wyprowadzonej w taki sposób, aby otrzymać linie komórkowe z żądanymi, specyficznymi mutacjami genu EGFR. W przypadkach, w których nie była dostępna próbka tkanki lub linia komórkowa, używano plazmidowego DNA.

Granica próby ślepej (LOB), zakres roboczy i punkty odcięcia

W badaniu wykonywanym zgodnie z wytycznymi NCCLS EP17-A (2004) (12) przetestowano łącznie 417 próbek FFPE w celu określenia granicy LOB i punktów odcięcia dla każdego oznaczenia mutacji. Określono również zakres roboczy. [Tabela 9](#page-57-0) zawiera wyznaczone punkty odcięcia.

| Oznaczenie | Punkt odcięcia (∆CT) |
|------------|----------------------|
| T790M      | ≤7,40                |
| Delecje    | $≤8,00$              |
| L858R      | ≤8,90                |
| L861Q      | $≤8,90$              |
| G719X      | ≤8,90                |
| S768I      | $≤8,90$              |
| Insercje   | ≤8,00                |

<span id="page-57-0"></span>**Tabela 9. Punkty odcięcia wyznaczone dla każdego oznaczenia mutacji**

Ustalono, że zakres wartości C<sub>T</sub> dla reakcji kontrolnej wynosi od 23,70 do 31,10 C<sub>T</sub>.

Punkty odcięcia oraz zakresy robocze wyznaczone dla oznaczeń zweryfikowano przy użyciu wzorców i kolejnych próbek FFPE. Podczas weryfikacji oceniono punkty odcięcia pod kątem możliwości prawidłowego rozróżnienia mutacji w tle DNA typu dzikiego, oceniając działanie każdego oznaczenia przy użyciu próbki o wysokiej wejściowej ilości genomowego DNA i wysokiej wejściowej ilości zmutowanego DNA (patrz [Reaktywność krzyżowa\)](#page-59-0). Oceniono również wpływ wejściowej ilości DNA na zgłaszany status mutacji (patrz [Wpływ wejściowej](#page-58-0)  [ilości DNA na otrzymywane wartości](#page-58-0) ∆CT).

W celu oceny działania zestawu *therascreen* EGFR RGQ PCR Kit w przypadku braku matrycy oraz w celu zapewnienia, że próba ślepa lub próbka zawierająca DNA typu dzikiego nie generuje sygnału analitycznego, który może wskazywać na niskie stężenie mutacji, oceniono próbki bez matrycy oraz DNA genu EGFR typu dzikiego wyizolowanego z tkanki raka NDRP. Wyniki wskazują, że próbki bez matrycy (NTC) i próbki FFPE z DNA typu dzikiego nie generują pozytywnych wyników względem mutacji.

## <span id="page-58-0"></span>Wpływ wejściowej ilości DNA na otrzymywane wartości ∆C⊤

Wejściowy poziom DNA jest definiowany jako całkowita ilość obecnego w próbce amplifikowalnego DNA genu EGFR określona na podstawie wartości  $C<sub>T</sub>$  otrzymanych dla reakcji kontrolnej. W celu wykazania stałej skuteczności zestawu *therascreen* EGFR RGQ PCR Kit w całym zakresie wartości C $<sub>T</sub>$  dla reakcji kontrolnej (23,70–31,10) przygotowano</sub> 6-punktowe seryjne rozcieńczenia w stosunku 1 do 3 dla każdego z 7 oznaczeń mutacji genu EGFR (DNA wyizolowane z próbek FFPE z linii komórkowych). Docelowa wartość C<sub>T</sub> dla 1. rozcieńczenia, dla każdej mutacji, wynosiła około 24,70. Końcowe rozcieńczenie, które dawało wartość C<sub>T</sub> na poziomie około 32–33, było poza zakresem wartości C<sub>T</sub> dla reakcji kontrolnej. Ogólnie rzecz biorąc, wartości ∆C<sub>T</sub> zmierzone na różnych poziomach wejściowych DNA były spójne w całym zakresie roboczym zestawu *therascreen* EGFR RGQ PCR Kit.

## <span id="page-59-0"></span>Reaktywność krzyżowa

W celu oceny amplifikacji nieswoistej przetestowano próbkę DNA genu EGFR typu dzikiego przy wysokiej wejściowej ilości DNA. Wyniki wskazują, że najniższe wartości  $\Delta C_T$ przekraczały wyznaczone punkty odcięcia, co wskazuje na brak amplifikacji nieswoistej.

W celu oceny potencjalnej reaktywności krzyżowej próbki FFPE z linii komórkowych przetestowano przy wysokiej wejściowej ilości DNA względem wszystkich mieszanin reakcyjnych. Wyniki wskazują na brak reaktywności krzyżowej między reakcjami wykrywającymi mutacje. Najniższe obserwowane wartości ∆C<sub>T</sub> były większe niż odpowiednie punkty odcięcia oznaczeń dla wszystkich mieszanin reakcyjnych i próbek DNA.

## Dokładność: Porównanie do analitycznej metody referencyjnej

Badanie wykazało zgodność wykrywania mutacji przez zestaw *therascreen* EGFR RGQ PCR Kit względem dwukierunkowego sekwencjonowania metodą Sangera. W badaniu tym przetestowano łącznie 360 próbek FFPE.

Próbki z ważnymi wynikami sekwencjonowania metodą Sangera i *therascreen* EGFR RGQ PCR Kit przeanalizowano w celu oceny zgodności procentowej wyników dodatnich (Positive Percent Agreement, PPA), zgodności procentowej wyników ujemnych (Negative Percent Agreement, NPA) i procentowej zgodności ogółem (Overall Percent Agreement, OPA). Te wartości procentowe, wraz z odpowiadającymi im dwustronnymi granicami 95-procentowych przedziałów ufności (Confidence Interval, CI), zawiera [Tabela 10](#page-59-1).

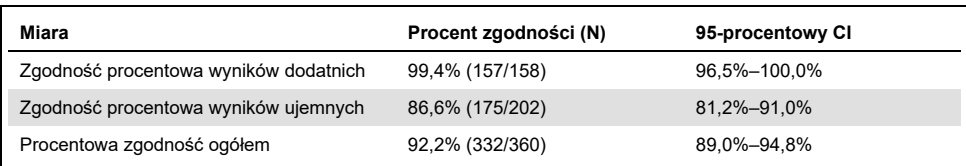

#### <span id="page-59-1"></span>**Tabela 10. Analiza zgodności**

Spośród 28 niezgodnych wyników uwzględnionych w parametrze Procentowa zgodność ogółem:

- dla 1 (3,6%) próbki otrzymano wynik Wild-Type (Typ dziki) (tj. No Mutation Detected (Nie wykryto mutacji)) za pomocą zestawu *therascreen* EGFR RGQ PCR Kit, ale w sekwencjonowaniu metodą Sangera otrzymano wynik Mutation Detected (Wykryto mutacie).
- dla 27 próbek (96,4%) otrzymano wynik Mutation Detected (Wykryto mutację) za pomocą zestawu *therascreen* EGFR RGQ PCR Kit, ale w sekwencjonowaniu metodą Sangera otrzymano wynik Wild-Type (Typ dziki).

### Wartości granicy wykrywalności (LOD)

Przeprowadzono badanie w celu określenia granicy wykrywalności (Limit of Detection, LOD) dla każdej z 29 mutacji genu EGFR. Granicę LOD zdefiniowano jako najmniejszą ilość zmutowanego DNA obecnego w tle DNA typu dzikiego, która spowoduje uzyskanie pozytywnego wyniku pod względem mutacji w 95% wyników testów (C95).

W celu oceny granicy LOD dla każdej mutacji próbki charakteryzujące się rożnymi odsetkami mutacji przygotowano w taki sposób, aby zawierały małą i dużą wejściową ilość DNA i przetestowano je za pomocą zestawu *therascreen* EGFR RGQ PCR Kit [\(Tabela 11\)](#page-61-0). Granicę LOD każdego oznaczenia obliczono metodą regresji logistycznej. W celu weryfikacji granicy LOD przetestowano próbki zawierające zmutowane DNA w stężeniu równym określonej granicy LOD i zweryfikowano częstość otrzymywania pozytywnych wyników testu.

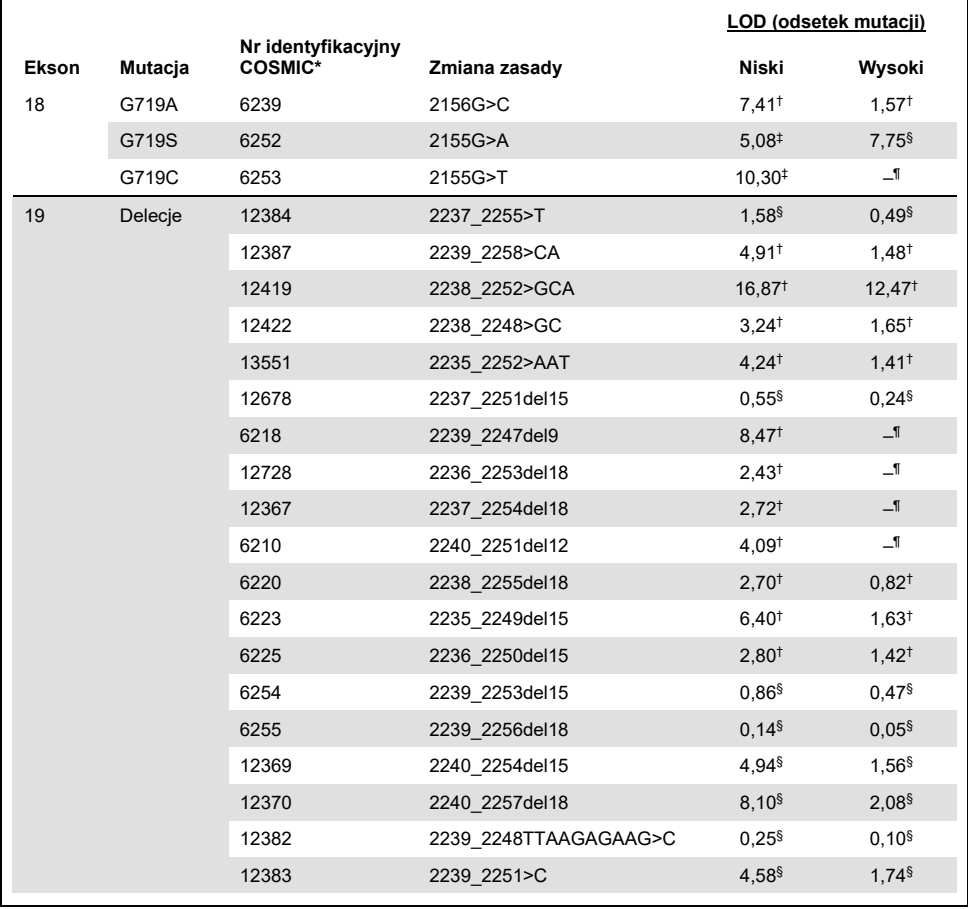

<span id="page-61-0"></span>**Tabela 11. Granice LOD wyznaczone przy użyciu klinicznych próbek FFPE, próbek z linii komórkowych lub plazmidów przy niskiej i wysokiej wejściowej ilości DNA**

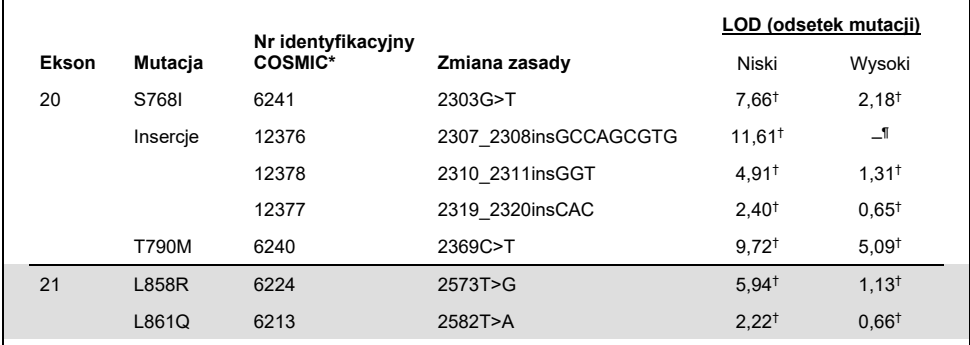

#### **Tabela 11. Granice LOD wyznaczone przy użyciu klinicznych próbek FFPE, próbek z linii komórkowych lub plazmidów przy niskiej i wysokiej wejściowej ilości DNA (ciąg dalszy tabeli z poprzedniej strony)**

\* COSMIC: Catalogue of somatic mutations in cancer (Katalog mutacji somatycznych w nowotworach): <http://cancer.sanger.ac.uk/>.

† Wartości LOD ustalono za pomocą linii komórkowych

‡ Wartości LOD ustalono za pomocą plazmidów

§ Wartości LOD ustalono za pomocą próbek klinicznych

¶ Nie oceniono

## Zakłócenia

### Wpływ tkanki martwiczej

Nie zaobserwowano zakłóceń wyników zestawu *therascreen* EGFR RGQ PCR Kit w przypadku próbek klinicznych FFPE raka NDRP zawierających mutacje oraz typu dzikiego, w których odsetek tkanki martwiczej nie przekracza 50%.

### Substancje egzogenne

Substancje potencjalnie zakłócające obecne podczas procesu izolacji DNA przetestowano w próbkach zawierających mutacje oraz próbkach typu dzikiego w stężeniach 10-krotnych: wosk parafinowy, ksylen, etanol oraz proteinaza K. Wyniki wskazują, że badane substancje nie zakłócają wyników zestawu *therascreen* EGFR RGQ PCR Kit.

## Odtwarzalność

### Odtwarzalność między seriami

W systemie testowym *therascreen* EGFR RGQ PCR Kit używane są dwa odrębne zestawy: zestaw QIAamp DSP DNA FFPE Tissue Kit lub zestaw QIAamp DNA FFPE Tissue Kit do izolacji DNA oraz zestaw *therascreen* EGFR RGQ PCR Kit do amplifikacji DNA i wykrywania statusu mutacji genu EGFR. Odtwarzalność wyników między seriami i możliwość wymiennego stosowania serii udowodniono przy użyciu 3 serii zestawu QIAamp DSP DNA FFPE Tissue Kit i 3 serii zestawu *therascreen* EGFR RGQ PCR Kit. Ogólny odsetek poprawnych wyników między seriami dla oznaczeń mutacji genu EGFR wyniósł 97.8% (317/324), a dla próbek typu dzikiego wyniósł 100% (379/379).

### Postępowanie z próbkami

Odtwarzalność zestawu QIAamp DSP DNA FFPE Tissue Kit zbadano, używając skrawków wyciętych z trzech bloczków próbek FFPE, jednego dla delecji w eksonie 19 (2235-2249 del15), jednego dla mutacji L858R w eksonie 21 oraz jednego dla typu dzikiego. Każda próbka była izolowana w dwóch powtórzeniach, w 3 różnych ośrodkach i badana podczas 3 nienastępujących po sobie dni w okresie 6 dni, dzięki czemu uzyskano po 18 punktów danych na próbkę. W każdym ośrodku 2 operatorów wykonywało badania przy użyciu 1 serii zestawu QIAamp DSP DNA FFPE Tissue Kit (1 seria na ośrodek, łącznie 3 serie) w połączeniu z zestawem *therascreen* EGFR RGQ PCR Kit (w każdym ośrodku była używana ta sama seria tego zestawu odczynników). Wszystkie próbki z mutacją oraz próbki typu dzikiego były ważne i dały oczekiwany ogólny wynik statusu mutacji (odsetek prawidłowych wyników = 100%, 18/18 dla każdej próbki), co potwierdza odtwarzalność i powtarzalność zestawu *therascreen* EGFR RGQ PCR Kit na etapie przedanalitycznej izolacji DNA.

### Precyzja i odtwarzalność

Precyzję i odtwarzalność zestawu *therascreen* EGFR RGQ PCR Kit oceniono, testując DNA wyizolowane z klinicznych próbek FFPE raka NDRP reprezentujących wszystkie siedem mutacji wykrywanych w oznaczeniach zestawu *therascreen* EGFR RGQ PCR Kit. W badaniu testowano również kliniczne próbki FFPE raka NDRP typu dzikiego ( [Tabela 12\)](#page-64-0).

W celu oceny odtwarzalności oznaczenia zaprojektowano macierz badania — próbki badało 2 operatorów w każdym z 3 laboratoriów (ośrodków) przy użyciu 3 serii zestawu *therascreen* EGFR RGQ PCR Kit (3 serie w 3 ośrodkach) na 2 aparatach w każdym ośrodku. Każdą próbkę (o stężeniu bliskim granicy LOD) badano w dwóch powtórzeniach w okresie 16 dni. Odtwarzalność dla każdej poszczególnej mutacji ustalono, wykonując testy podczas nienastępujących po sobie dni w każdym ośrodku. Odsetek prawidłowych wyników zawiera [Tabela 12](#page-64-0) na koleinei stronie.

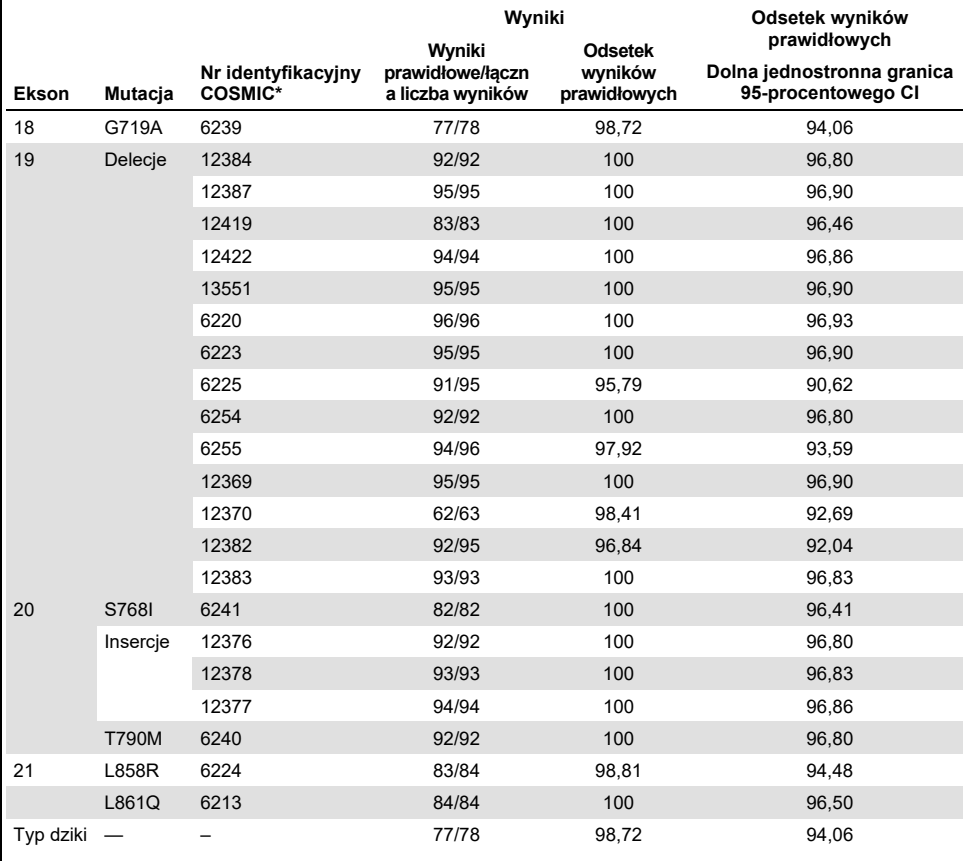

<span id="page-64-0"></span>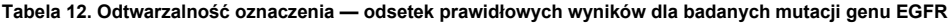

\* COSMIC: Catalogue of somatic mutations in cancer (Katalog mutacji somatycznych w nowotworach): <http://cancer.sanger.ac.uk/>

W celu oszacowania odchylenia standardowego i 95-procentowych przedziałów ufności dla zmienności wyników pomiędzy reakcjami, wewnątrz reakcji, pomiędzy dniami, pomiędzy seriami i pomiędzy ośrodkami wykonano analizę zmiennych elementów badania. W przypadku wszystkich zmiennych elementów badania całkowity współczynnik zmienności (Coefficient of Variation, CV) był ≤14,11% dla wszystkich badanych mutacji genu EGFR. W przypadku wszystkich próbek panelu mutacji procentowy CV był ≤8,33% dla zmienności między seriami, między dniami i między reakcjami. Procentowy CV dla zmienności wewnątrz reakcji (powtarzalność/precyzja) wynosił od 5,99% do 13,49%.

## Skuteczność kliniczna

## Dane dotyczące wyników badań klinicznych: GIOTRIF®

Badanie kliniczne LUX-Lung 3 było międzynarodowym, wieloośrodkowym otwartym badaniem klinicznym III fazy z randomizacją, określającym skuteczność afatynibu w porównaniu do chemioterapii jako pierwszej linii leczenia u pacjentów z gruczolakorakiem płuc w IIIB lub IV stadium zaawansowania, u których obecne były mutacje aktywujące w genie EGFR (numer badania klinicznego w rejestrze ClinicalTrials.gov — NCT00949650). Kwalifikowalność pacjentów do badania klinicznego oceniana była na podstawie statusu mutacji genu EGFR określanej na postawie wyniku oznaczenia przeznaczonego wyłącznie na użytek danego badania klinicznego (Clinical Trial Assay, CTA). Próbki tkankowe przetestowano retrospektywnie przy użyciu zestawu *therascreen* EGFR RGQ PCR Kit. Przeprowadzono badanie pomostowe w celu oceny zgodności zestawu *therascreen* EGFR RGQ PCR Kit z oznaczeniem CTA.

Na podstawie wyników testu CTA randomizacji poddano 345 pacjentów (afatynib: 230 pacjentów; chemioterapia: 115 pacjentów). Pierwszorzędowym parametrem skuteczności było przeżycie bez progresji (Progression-Free Survival, PFS) oceniane przez niezależną komisję (Independent Review Committee, IRC). Spośród 345 pacjentów poddanych randomizacji przetestowano retrospektywnie próbki tkanki nowotworowej pobrane od 264 pacjentów (afatynib: 178 pacjentów; chemioterapia: 86 pacjentów) przy użyciu zestawu *therascreen* EGFR RGQ PCR Kit. Ocena komisji IRC wskazuje istotną statystycznie poprawę w PFS u pacjentów poddanych randomizacji do grupy otrzymującej afatynib w porównaniu z pacjentami poddanymi randomizacji do grupy poddawanej chemioterapii, w całej populacji osób z wynikiem pozytywnym w teście CTA (CTA+) oraz w populacji osób z wynikiem pozytywnym w teście CTA oraz pozytywnym wynikiem zestawu (*therascreen* EGFR RGQ PCR Kit+/CTA+). Wyniki dotyczące ogólnej skuteczności przedstawia [Tabela 13](#page-67-0) i [Ryc. 19](#page-67-1).

#### <span id="page-67-0"></span>**Tabela 13. Korzyści kliniczne pacjentów badanych za pomocą zestawu** *therascreen* **EGFR RGQ PCR Kit w populacji badania klinicznego LUX-Lung 3**

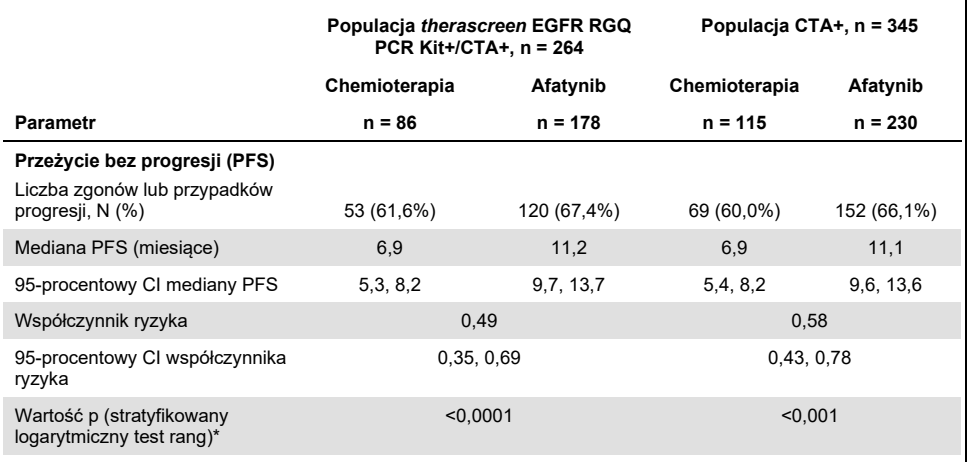

\* Podział na grupy względem statusu mutacji genu EGFR i rasy.

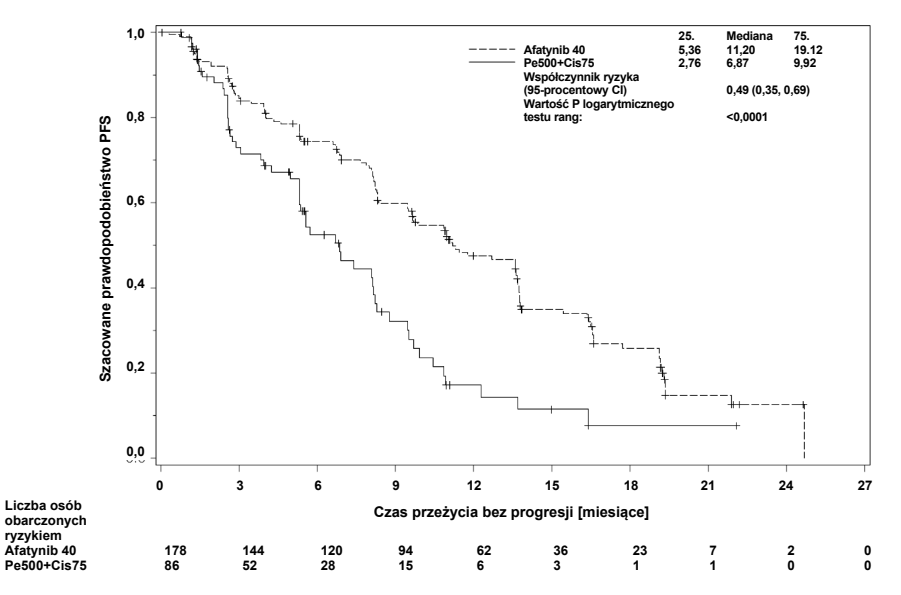

<span id="page-67-1"></span>**Ryc. 19. Krzywa Kaplana-Meiera opisująca przeżycie bez progresji (PFS) ocenione przez niezależną komisję w grupie poddawanej leczeniu (populacja** *therascreen* **EGFR RGQ PCR Kit+/CTA+).**

Analiza podgrupy pacjentów *therascreen* EGFR RGQ PCR Kit+/CTA+ (n = 264) wykazała, że u pacjentów poddawanych leczeniu afatynibem obserwowany był znaczny wzrost czasu PFS (mediana PFS 11,2 miesiąca w stosunku do 6,9 miesiąca) i mniej prawdopodobne jest wystąpienie u nich progresji choroby oraz zgonu (HR = 0,49, 95-procentowy CI [0,35; 0,69], p<0,0001) w porównaniu z pacjentami poddawanymi chemioterapii. Obserwowane korzyści kliniczne w podgrupie pacjentów badanych przy użyciu zestawu *therascreen* EGFR RGQ PCR Kit były porównywalne z korzyściami obserwowanymi w całej badanej populacji (n = 345).

### Dane dotyczące wyników badań klinicznych: IRESSA®

Badanie IRESSA Follow-up Measure (IFUM) było otwartym badaniem fazy IV bez grupy kontrolnej (NCT01203917), którego celem była ocena skuteczności i bezpieczeństwa/ tolerancji gefitynibu stosowanego w pierwszej linii leczenia u pacjentów rasy kaukaskiej z miejscowo zaawansowanym lub przerzutowym rakiem NDRP w stadium IIIA/B/IV, pozytywnym względem mutacji genu EGFR. Badanie IFUM zaprojektowano w celu oceny odsetka obiektywnych odpowiedzi wg kryteriów RECIST u wybranych prospektywnie pacjentów rasy kaukaskiej z rakiem NDRP z mutacją genu EGFR.

Do badania byli kwalifikowani pacjenci z określonymi zmianami w genie EGFR (delecja w eksonie 19, substytucja L858R, L861Q lub G719X) oraz bez mutacji T790M lub S768I lub insercji w eksonie 20 w próbkach nowotworów, co określano wcześniej za pomocą oznaczenia CTA. Próbki pobrane od pacjentów poddanych badaniom przesiewowym w ramach badania klinicznego IFUM przetestowano retrospektywnie przy użyciu towarzyszącego zestawu diagnostycznego therascreen EGFR RGQ PCR Kit. Przeprowadzono badanie pomostowe w celu oceny zgodności zestawu therascreen EGFR RGQ PCR Kit z oznaczeniem CTA używanym do wyboru pacjentów do badania klinicznego IFUM. Ogólna zgodność między dwoma oznaczeniami pod kątem wykrywania delecji w eksonie 19 oraz mutacji L858R w genie EGFR wyniosła 98,2% (n = 700/713; 95-procentowy CI: 96,9%, 99,0%) przy wartości PPA równej 88,2% (n = 90/102; 95-procentowy CI: 80,4%, 93,8%) i przy wartości NPA równej 99,8% (n = 610/611; 95-procentowy CI: 99,1%, 100,0%).

Uzyskano wyniki testu CTA dla 859 pacjentów poddanych badaniom przesiewowym, z których 106 zakwalifikowano do leczenia gefitynibem. Spośród 859 z wynikiem testu CTA 765 próbek było dostępnych do retrospektywnego przetestowania przy użyciu zestawu therascreen EGFR RGQ PCR Kit. Dla 87 z tych próbek uzyskano wynik pozytywny względem mutacji genu EGFR w teście CTA oraz przy użyciu zestawu EGFR RGQ PCR Kit.

Głównym parametrem skuteczności był odsetek obiektywnych odpowiedzi (Objective Response Rate, ORR) oceniany przez centralną niezależną komisję nieznającą statusu genowego pacjentów (Blinded Independent Central Review, BICR) oraz badaczy. Obserwowane korzyści kliniczne w podgrupie pacjentów badanych przy użyciu zestawu therascreen EGFR RGQ PCR Kit były porównywalne z korzyściami obserwowanymi w całej badanej populacji.

Wyniki dotyczące ogólnej skuteczności przedstawia [Tabela 14](#page-69-0).

<span id="page-69-0"></span>**Tabela 14. Korzyści kliniczne pacjentów badanych za pomocą zestawu** *therascreen* **EGFR RGQ PCR Kit w populacji badania klinicznego IFUM**

| Populacja CTA+, n = 106 |
|-------------------------|
| 53                      |
| $50,0(40,6-59,4)$       |
| $6.0(5.6 - 11.1)$       |
| 74                      |
| 69,8 (60,5–77,7)        |
| $8,3(7,6-11,3)$         |
|                         |

BICR: Centralna niezależna komisja nieznająca statusu genowego pacjentów; CI: przedział ufności; CTA: oznaczenie przeznaczone wyłącznie na użytek danego badania klinicznego.

**Uwaga**: "Kit +" to wyniki pozytywne względem delecji w eksonie 19/L8585R/L861Q/G719X.

Z uwagi na fakt, że zestaw *therascreen* EGFR RGQ PCR Kit nie był używany do wyboru pacjentów do badania klinicznego IFUM przeprowadzono dodatkowe analizy skuteczności w celu uwzględnienia pacjentów, którzy nie zostali włączeni do badania, ponieważ ich próbki dały negatywny wynik w teście CTA, ale mogłyby dać wynik pozytywny, gdyby przebadano je przy użyciu zestawu *therascreen* EGFR RGQ PCR Kit (tj. *therascreen* EGFR RGQ PCR Kit+/CTA–), oraz w celu uwzględnienia pacjentów, którzy zostali włączeni do badania, ale nie uzyskano ważnego wyniku przy powtórnym badaniu ich próbek przy użyciu zestawu *therascreen* EGFR RGQ PCR Kit (tj. *therascreen* EGFR RGQ PCR Kit, wynik nieznany/CTA+). Wyniki wszystkich analiz hipotetycznych były na ogół zbliżone do tych, które uzyskano w pierwotnej analizie skuteczności.

## Literatura

- 1. Pao, W. and Miller, V.A. (2005) Epidermal growth factor receptor mutations, small molecule kinase inhibitors, and non-small-cell lung cancer: current knowledge and future directions. J. Clin. Oncol. 23, 2556.
- 2. Johnson, B.E. and Jaenne, P.A. (2005) Epidermal growth factor receptor mutations in patients with non-small cell lung cancer. Cancer Res. 65, 7525.
- 3. Inoue, A., et al. (2006) Prospective Phase II study of gefitinib for chemotherapy-naive patients with advanced non-small cell lung cancer with epidermal growth factor receptor gene mutations. J. Clin. Oncol. 24, 3340.
- 4. Asahina, H., et al. (2006) A Phase II study of gefitinib as a first-line therapy for advanced non-small cell lung cancers with epidermal growth factor receptor (EGFR) gene mutations. 42nd Ann Mtg of the American Society of Clinical Oncology (ASCO), Atlanta 2 6 June 2006. J. Clin. Oncol. 24 (18S) (Suppl), Abstr 13014.
- 5. Paz-Ares, L. et al. A prospective phase II trial of erlotinib in advanced non-small cell lung cancer (NSCLC) patients (p) with mutations in the tyrosine kinase (TK) domain of the epidermal growth factor receptor (EGFR). 42nd Ann Mtg of the American Society of Clinical Oncology (ASCO), Atlanta 2 6 June 2006. J. Clin. Oncol. 24 (18S) (Suppl), Abstr 7020.
- 6. Kobayashi, K., et al. (2008) First-line gefitinib for poor PS patients with EGFR mutations. 44th Ann Mtg of the American Society of Clinical Oncology (ASCO), Chicago 31 May 3 June 2008. J. Clin. Oncol. 26 (15S) (Suppl), Abstr 8070.
- 7. Sequist, L.V., et al. (2008) First-line gefitinib in patients with advanced non-small cell lung cancer harbouring somatic EGFR mutations. J. Clin. Oncol. 15, 2442.
- 8. Porta, R. et al. (2008) Erlotinib customization based on epidermal growth factor receptor (EGFR) mutations in stage IV non-small-cell lung cancer (NSCLC) patients (p). J. Clin. Oncol. 26 (May 20 suppl), abstr 8038.
- 9. Jaene, P.A. and Johnson, B.E. (2006) Effect of epidermal growth factor receptor tyrosine kinase domain mutations on the outcome of patients with non-small cell lung cancer treated with epidermal growth factor receptor tyrosine kinase inhibitors. Clin. Cancer Res. 12, 4416s.
- 10. Whitcombe, D. et al. (1999) Detection of PCR products using self-probing amplicons and fluorescence. Nature Biotech. 17, 804.
- 11. Thelwell, N. et al. (2000) Mode of action and application of Scorpion primers to mutation detection. Nucleic Acids Res. 28, 3752.
- 12. Clinical and Laboratory Standards Institute (CLSI) (2004). Protocols for Determination of Limits of Detection and Limits of Quantitation: Approved Guideline, 1st ed. CLSI Document EP-17A. Wayne, PA: Clinical and Laboratory Standards Institute (formerly NCCLS).

# Symbole

Poniższe symbole mogą znajdować się na opakowaniu i etykietach:

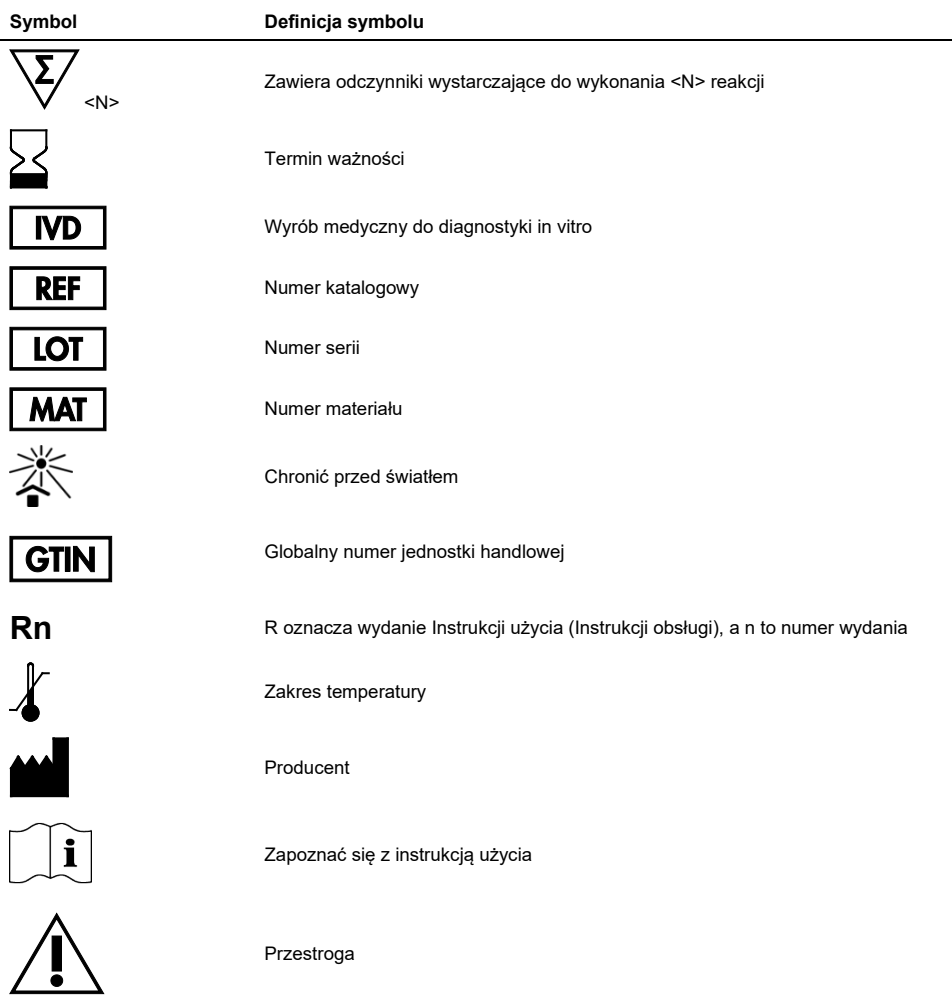

# Załącznik A: *therascreen* EGFR RGQ PCR Kit — Protokół ręczny

W tej części przedstawiono instrukcje dotyczące użytkowania zestawu *therascreen* EGFR RGQ PCR Kit z wersją 2.3 oprogramowania Rotor-Gene Q w trybie otwartym (tj. bez pakietu oznaczeń Rotor-Gene Q *therascreen* EGFR CE Assay Package).

## Informacje ogólne

- Listę materiałów wymaganych przedstawiono w części [Materiały wymagane, ale](#page-14-0)  [niedostarczone](#page-14-0).
- Pełne instrukcje dotyczące przygotowania próbki i układu próbek przedstawiono w częściach [Protokół: Ocena próbek](#page-22-0) i [Protokół: Wykrywanie mutacji genu EGFR](#page-34-0).
- Przed rozpoczęciem każdej reakcji należy upewnić się, że ustawiono odpowiednie parametry wykonywania cykli.

### <span id="page-74-0"></span>Protokół: Tworzenie profilu temperaturowego

Przed rozpoczęciem należy utworzyć profil temperaturowy dla analizy wykonywanej przy użyciu zestawu *therascreen* EGFR RGQ PCR Kit. Parametry wykonywania cykli przeznaczone dla oceny DNA w próbkach i wykrywania mutacji genu EGFR są takie same.

#### Procedura

[Tabela 15](#page-75-0) zawiera podsumowanie parametrów wykonywania cykli.

<span id="page-75-0"></span>**Tabela 15. Profil temperaturowy**

| Cykle | Temperatura                      | Czas                   | Akwizycja danych                    |
|-------|----------------------------------|------------------------|-------------------------------------|
|       | $95^{\circ}$ C                   | 15 minut               | <b>Brak</b>                         |
| 40    | $95^{\circ}$ C<br>$60^{\circ}$ C | 30 sekund<br>60 sekund | <b>Brak</b><br>Kanał Green i Yellow |

- 1. Kliknąć dwukrotnie ikonę oprogramowania Rotor-Gene Q Series Software 2.3 na pulpicie komputera podłączonego do Rotor-Gene Q MDx 5plex HRM.
- 2. Aby utworzyć nowy szablon, wybrać opcję **Empty Run** (Pusta reakcja), a następnie kliknąć opcję New (Nowa), aby otworzyć okno "New Run Wizard" (Kreator nowej reakcji).
- 3. Wybrać opcję **72-well rotor** (Rotor 72-dołkowy) jako typ rotora. Upewnić się, że pierścień blokujący jest zamocowany, i zaznaczyć pole wyboru **Locking Ring Attached** (Pierścień blokujący zamocowany). Kliknąć przycisk **Next** (Dalej) [\(Ryc. 20\)](#page-75-1).

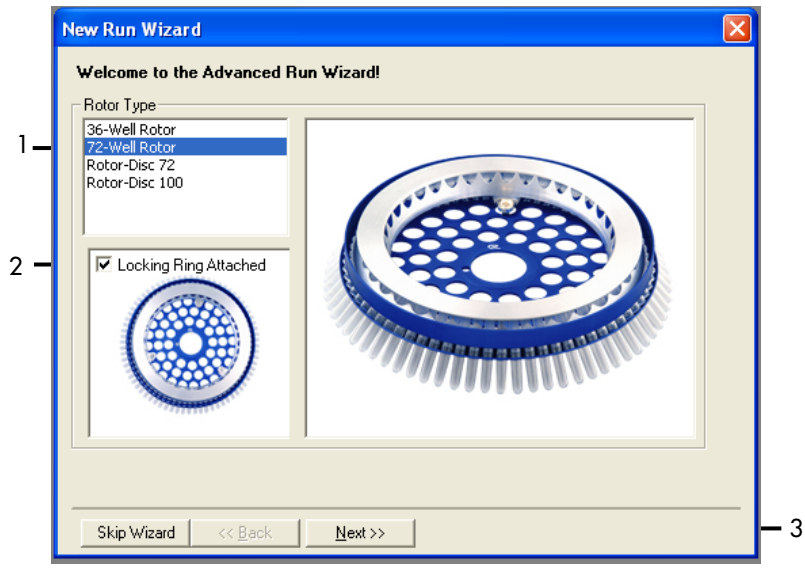

<span id="page-75-1"></span>**Ryc. 20. Okno dialogowe "New Run Wizard" (Kreator nowego cyklu).**  $1 =$  "Rotor type" (Typ rotora); 2 = pole "Locking Ring Attached" (Pierścień blokujący zamocowany): 3 = przycisk "Next" (Dalej).

4. Wprowadzić nazwisko w polu operator. Dodać wszelkie komentarze i wprowadzić objętość reakcyjną równą 25. Upewnić się, że wartości w polu **Sample Layout** (Układ próbek) to 1, 2, 3…. Kliknąć przycisk **Next** (Dalej) [\(Ryc. 21\)](#page-76-0).

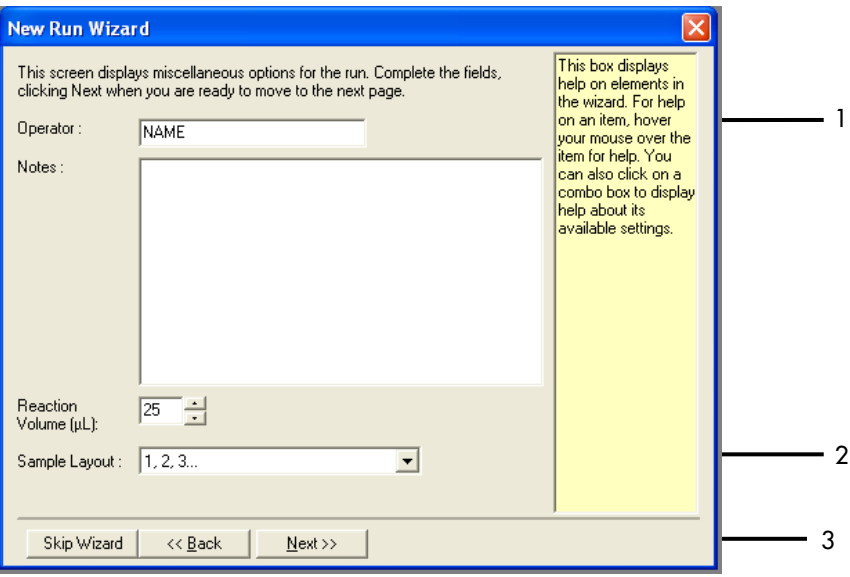

<span id="page-76-0"></span>**Ryc. 21. Wprowadzanie nazwiska operatora i objętości reakcyjnych. 1 = pole "Operator" oraz "Notes" (Uwagi);** 2 = pole "Reaction Volume" (Objętość reakcyjna) i "Sample Layout" (Układ próbek); 3 = przycisk "Next" (Dalej).

5. Kliknąć przycisk Edit Profile (Edytuj profil) w oknie dialogowym "New Run Wizard" (Kreator nowej reakcji) [\(Ryc. 22\)](#page-77-0) i ustawić parametry reakcji zgodnie z informacjami podanymi w poniższych krokach.

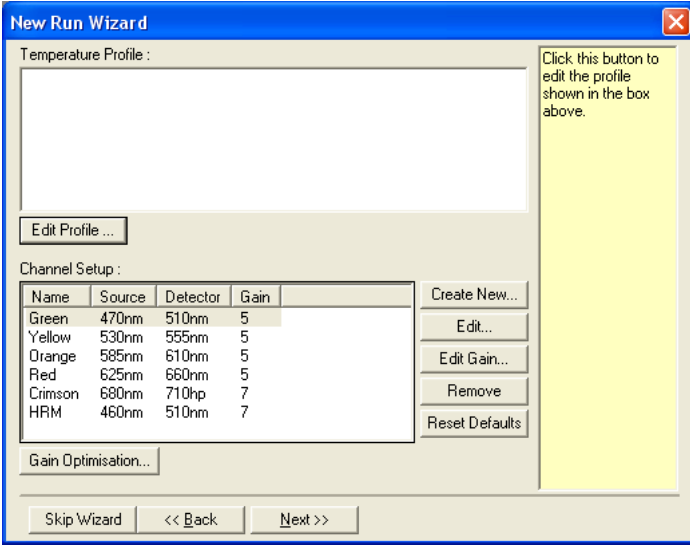

<span id="page-77-0"></span>Ryc. 22. Przycisk "Edit Profile" (Edytuj profil) w oknie "New Run Wizard" (Kreator nowej reakcji).

6. Kliknąć przycisk **Insert after** (Wstaw po) i wybrać opcję **New Hold at Temperature** (Nowy etap wstrzymania przy temperaturze) [\(Ryc.](#page-78-0) 23).

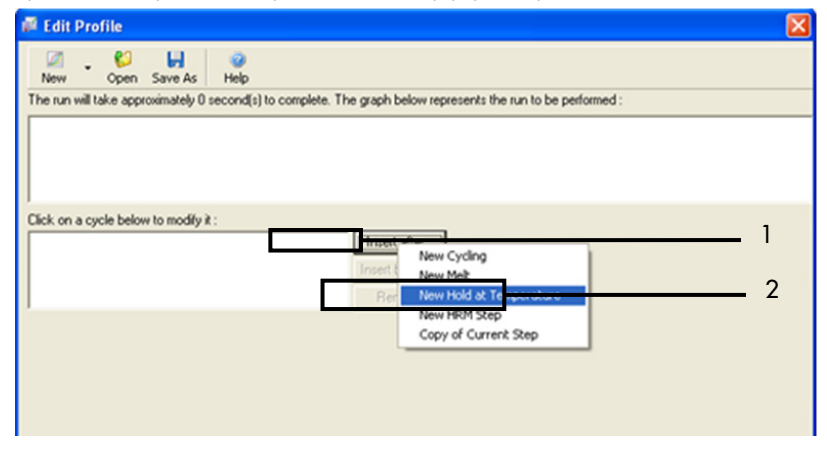

<span id="page-78-0"></span>**Ryc. 23. Wstawianie etapu wstępnej inkubacji.** 1 = przycisk "Insert after" (Wstaw po); 2 = "New Hold at Temperature" (Nowy etap wstrzymania przy temperaturze).

7. Ustawić wartość w polu **Hold Temperature** (Temperatura wstrzymania) na 95°C, a wartość w polu **Hold Time** (Czas wstrzymania) na czas **15 mins 0 secs** (15 min 0 s). Kliknąć przycisk **Insert After** (Wstaw po) i wybrać opcję **New Cycling** (Nowy cykl) [\(Ryc.](#page-79-0) 24).

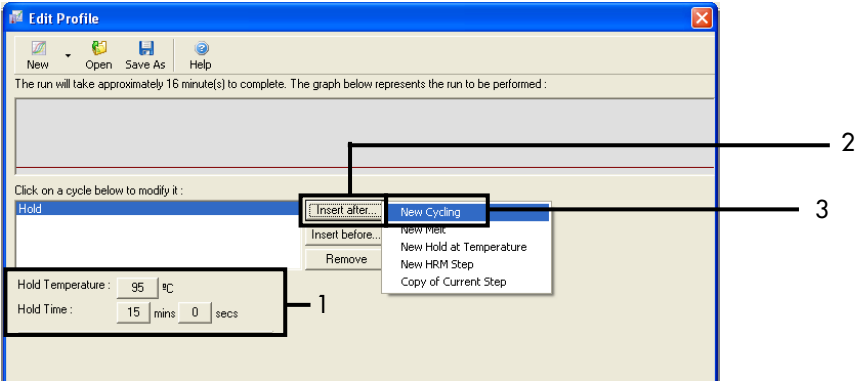

<span id="page-79-0"></span>**Ryc. 24. Etap wstępnej inkubacji w temperaturze 95˚C.** 1 = "Hold Temperature" (Temperatura wstrzymania) i "Hold Time" (Czas wstrzymania);  $2 =$  "Insert after" (Wstaw po);  $3 =$  "New Cycling" (Nowy cykl).

8. Ustawić liczbę powtórzeń cykli na 40. Wybrać pierwszy etap i ustawić opcję 95˚C przez 30 sekund [\(Ryc. 25\)](#page-80-0).

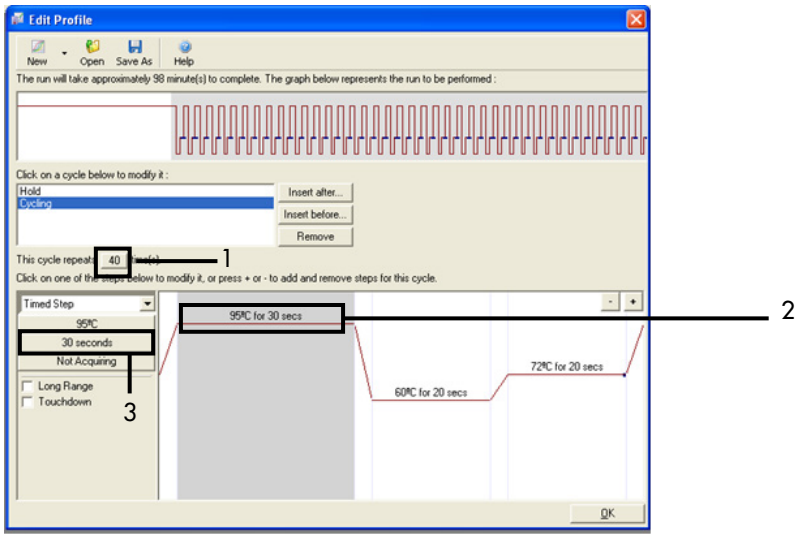

<span id="page-80-0"></span>**Ryc. 25. Etap cyklu wykonywany w temperaturze 95°C.** 1 = pole "Cycle repeats" (Powtórzenia cyklu); 2 = Etap pierwszy: ustawienie temperatury; 3 = Etap pierwszy: ustawienie czasu.

9. Wybrać drugi etap i ustawić opcję 60°C przez 60 sekund. Kliknąć przycisk **Not Acquiring** (Brak akwizycji), aby włączyć akwizycję danych podczas tego etapu. [Ryc. 26\)](#page-81-0).

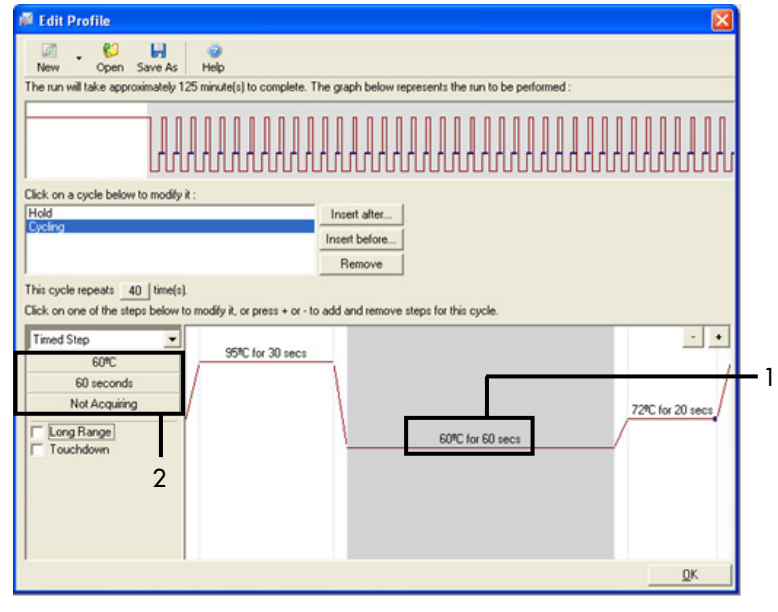

<span id="page-81-0"></span>**Ryc. 26. Etap cyklu wykonywany w temperaturze 60˚C.** 1 = Etap pierwszy: ustawienie temperatury i czasu; 2 = przycisk "Not Acquiring" (Brak akwizycji).

10. Wybrać kanały Green i Yellow jako kanały, w których będzie przebiegała akwizycja danych. Kliknąć znak >, aby przenieść te kanały z listy "Available Channels" (Dostępne kanały) do obszaru **Acquiring Channels** (Kanały do akwizycji danych). Kliknąć przycisk OK [\(Ryc. 27\)](#page-82-0).

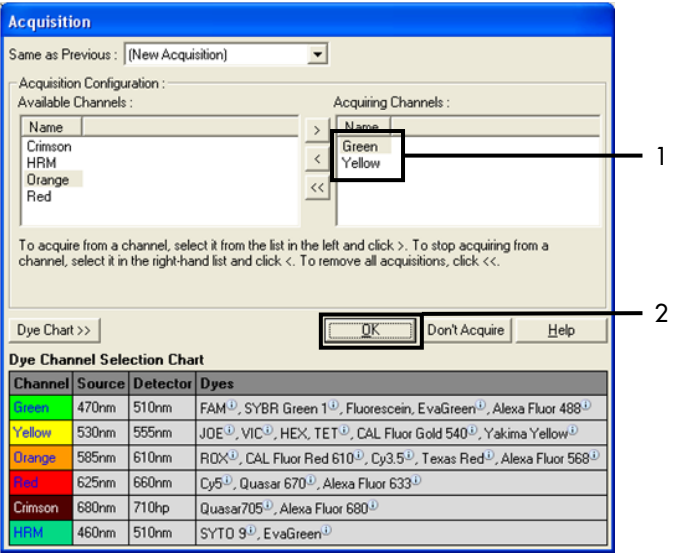

<span id="page-82-0"></span>**Ryc. 27. Akwizycja danych na etapie cyklu wykonywanego w temperaturze 60˚C.** 1 = Wybrane kanały;  $2$  = przycisk "OK".

11. Wybrać trzeci etap i kliknąć znak -, aby usunąć ten etap. Kliknąć przycisk OK [\(Ryc. 28\)](#page-83-0).

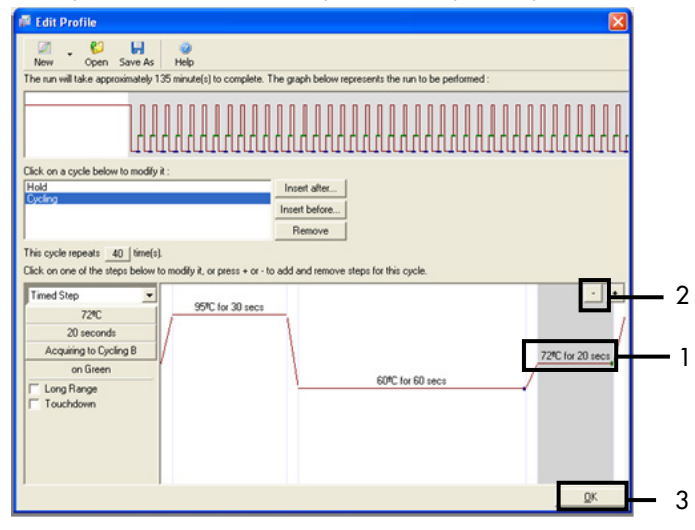

<span id="page-83-0"></span>**Ryc. 28. Usunięcie etapu wydłużania.** 1 = Trzeci etap; 2 = Usuń; 3 = przycisk "OK".

12. W kolejnym oknie dialogowym kliknąć opcję **Gain Optimisation** (Optymalizacja wzmocnienia) [\(Ryc. 29\)](#page-84-0).

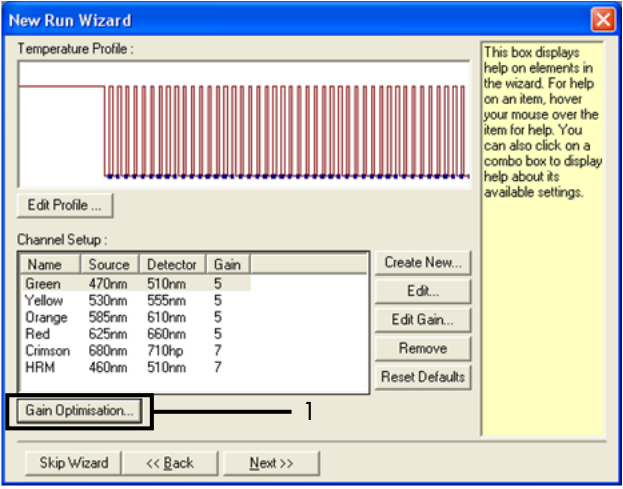

<span id="page-84-0"></span>**Ryc. 29. Gain Optimisation (Optymalizacja wzmocnienia) (1).**

13. Kliknąć opcję **Optimise Acquiring** (Optymalizuj akwizycję). Zostaną wyświetlone ustawienia dla każdego kanału. Kliknąć przycisk OK, aby zaakceptować te wartości domyślne dla obu kanałów. [\(Ryc. 30\)](#page-85-0).

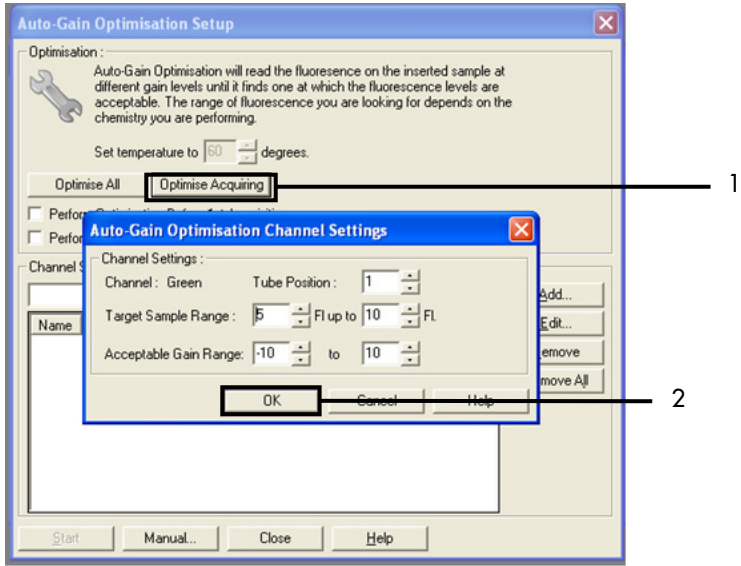

<span id="page-85-0"></span>**Ryc. 30. Optymalizacja automatycznego wzmocnienia dla kanału Green. 1 = "Optimise Acquiring" (Optymalizuj**  $a$ kwizycję); 2 = przycisk "OK".

14. Zaznaczyć pole **Perform Optimisation before 1st Acquisition** (Wykonaj optymalizację przed pierwszą akwizycją), a następnie kliknąć przycisk **Close** (Zamknij), aby powrócić do ekranu kreatora [\(Ryc.](#page-86-0) 31).

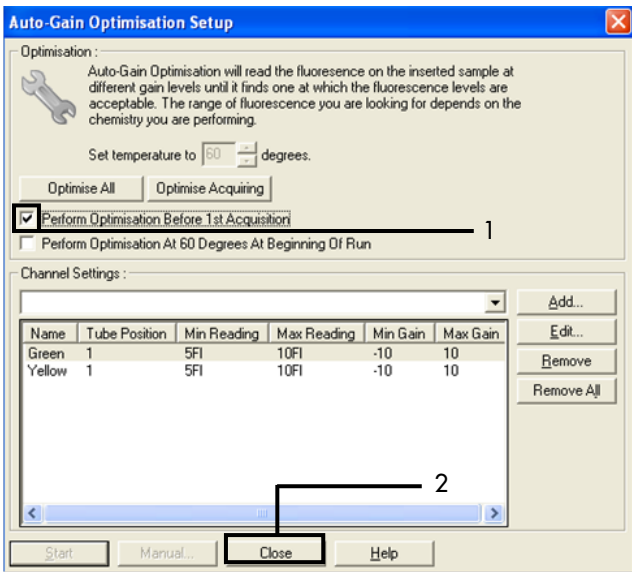

<span id="page-86-0"></span>**Ryc. 31. Wybór kanału Green i Yellow.** 1 = pole wyboru "Perform Optimisation Before 1st Acquisition" (Wykonaj optymalizację przed pierwszą akwizycją); 2 = przycisk "Close" (Zamknij).

15. Kliknąć przycisk **Next** (Dalej) [\(Ryc. 32\)](#page-87-0). Kliknąć opcję **Save Template** (Zapisz szablon), aby zapisać szablon zestawu *therascreen* EGFR RGQ PCR Kit (plik \*.ret) w odpowiedniej lokalizacji.

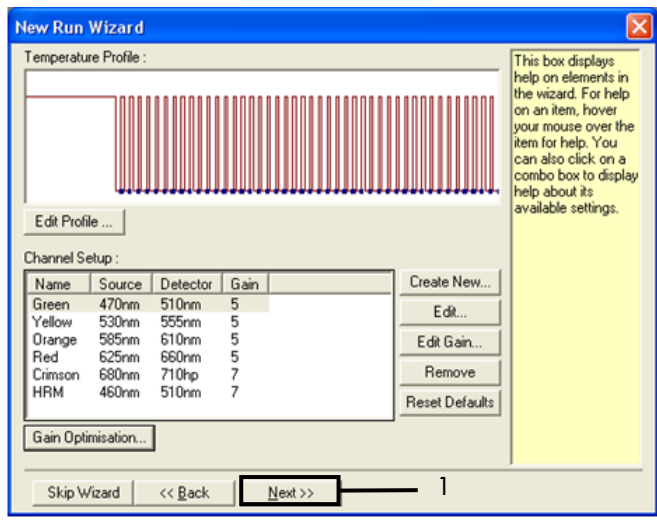

<span id="page-87-0"></span>**Ryc. 32. "Next" (Dalej) (1).** 

## Procedura (ręczna)

## Protokół: Ocena próbek (ręczna)

Ten protokół służy do oceny całkowitej ilości amplifikowanego DNA w próbkach i należy go wykonać przed analizą mutacji genu EGFR.

- Przygotować próbki zgodnie z opisem w części [Protokół: Ocena próbek,](#page-22-0) aż do kroku 11.
- Przygotować reakcję PCR w aparacie Rotor-Gene Q MDx 5plex HRM zgodnie z opisem w części Protokół: *Konfiguracja* aparatu Rotor-[Gene Q w celu wykonania testu przy użyciu](#page-89-0)  zestawu *therascreen* [EGFR RGQ PCR Kit.](#page-89-0)
- Po ukończeniu reakcji przeanalizować dane zgodnie z instrukcjami w części [Analiza](#page-96-0)  [wyników oceny próbek](#page-96-0).

## Protokół: Wykrywanie mutacji genu EGFR (recznie)

- Po pomyślnej ocenie próbki można przetestować próbkę w celu wykrycia mutacji genu EGFR.
- Przygotować próbki zgodnie z opisem w części "Protokół: Wykrywanie mutacji genu EGFR", aż do kroku 11.
- Przygotować reakcję PCR w aparacie Rotor-Gene Q MDx 5plex HRM zgodnie z opisem w części Protokół: *Konfiguracja* aparatu Rotor-Gene Q w [celu wykonania testu przy użyciu](#page-89-0)  zestawu *therascreen* [EGFR RGQ PCR Kit.](#page-89-0)
- Po ukończeniu reakcji przeanalizować dane zgodnie z instrukcjami w części [Analiza](#page-97-0)  [wyników wykrywania mutacji genu EGFR](#page-97-0).

<span id="page-89-0"></span>Protokół: Konfiguracja aparatu Rotor-Gene Q w celu wykonania testu przy użyciu zestawu *therascreen* EGFR RGQ PCR Kit

#### Procedura

- 1. Uruchomić oprogramowanie Rotor-Gene Q Series w wersji 2.3, a następnie otworzyć odpowiedni profil temperaturowy dla zestawu *therascreen* EGFR RGQ PCR Kit (plik \*.ret). Instrukcje dotyczące tworzenia profilu temperaturowego i sprawdzania parametrów reakcji zawiera część [Protokół: Tworzenie profilu temperaturowego](#page-74-0).
- 2. Upewnić się, że wybrano prawidłowy rotor i zaznaczyć pole wyboru **Locking Ring Attached** (Pierścień blokujący zamocowany). Kliknąć przycisk Next (Dalej) [\(Ryc. 33\)](#page-89-1).

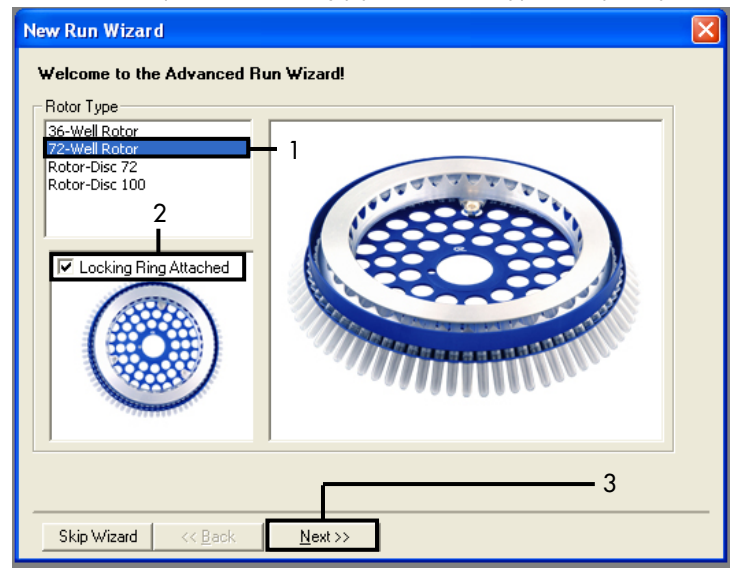

<span id="page-89-1"></span>Ryc. 33. Okno dialogowe "New Run Wizard" (Kreator nowego cyklu) i ekran główny. 1 = "Rotor type" (Typ rotora); 2 = pole "Locking Ring Attached" (Pierścień blokujący zamocowany); 3 = przycisk "Next" (Dalej). 3. Wprowadzić nazwisko w polu operator. Dodać wszelkie uwagi, upewnić się, że objętość reakcyjna jest ustawiona na 25, a wartości w polu **Sample Layout** (Układ próbek) to 1, 2, 3…. Kliknąć przycisk **Next** (Dalej) [\(Ryc. 34\)](#page-90-0).

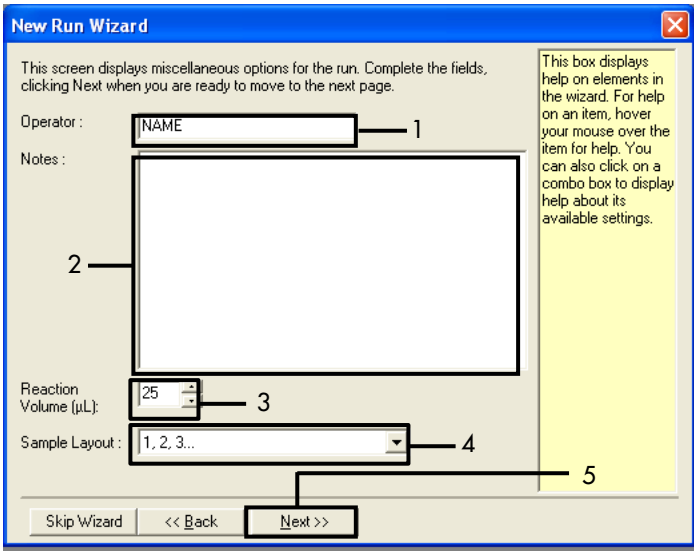

<span id="page-90-0"></span>**Ryc. 34. Okno opcji "New Run Wizard" (Kreator nowej reakcji).** 1 = pole "Operator"; 2 = pole "Notes" (Uwagi); 3 = pole "Reaction Volume" (Objętość reakcyjna); 4 = "Sample Layout" (Układ próbek); 5 = przycisk "Next" (Dalej).

**Uwaga**: W kolejnym oknie można edytować profil temperaturowy. (Jeśli profil temperaturowy utworzono zgodnie z instrukcjami podanymi w części [Protokół:](#page-74-0)  [Tworzenie profilu temperaturowego,](#page-74-0) nie trzeba go edytować).

4. Kliknąć przycisk **Next** (Dalej) [\(Ryc. 35\)](#page-91-0).

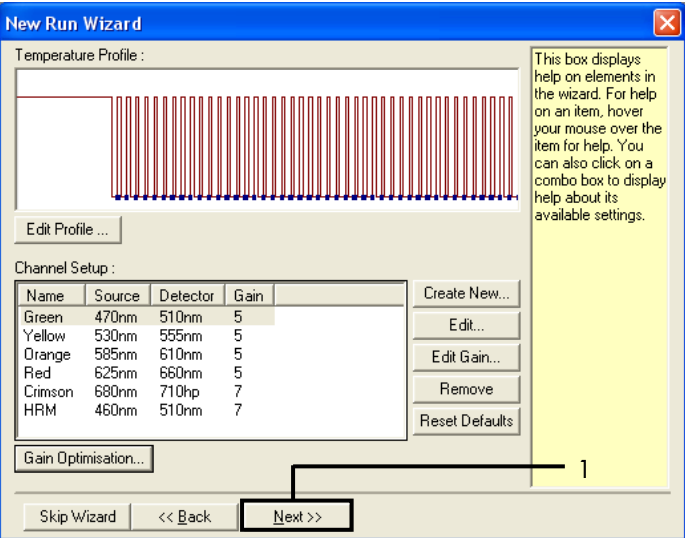

<span id="page-91-0"></span>**Ryc. 35. Okno dialogowe "New Run Wizard" (Kreator nowego cyklu) i ekran edycji temperatury (1 = przycisk "Next" (Dalej)).**

5. Sprawdzić podsumowanie, a następnie kliknąć przycisk **Start Run** (Uruchom reakcję), aby zapisać plik reakcji i uruchomić reakcję [\(Ryc. 36\)](#page-92-0).

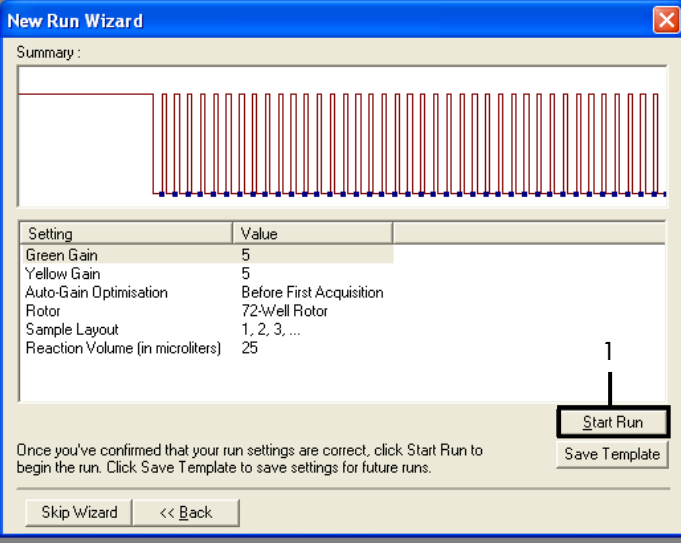

#### <span id="page-92-0"></span>Ryc. 36. Okno dialogowe "New Run Wizard" (Kreator nowego cyklu) i ekran podsumowujący (1 = "Start Run" **(Uruchom reakcję)).**

- 6. Wykonać jedną z poniższych czynności w oknie wyświetlonym po uruchomieniu reakcji:
	- Wprowadzić nazwy próbek.
	- Kliknąć opcję **Finish** (Zakończ), aby wprowadzić nazwy próbek w późniejszym czasie. W tym celu należy wybrać opcję **Sample** (Próbka) podczas reakcji lub po zakończeniu reakcji.

Ważne: Po wybraniu opcji **Finish and Lock Samples** (Zakończ i zablokuj próbki) nie można już edytować nazw próbek. Aby testom i analizie została poddana odpowiednia próbka, podczas wprowadzania nazw próbek należy zachować szczególną ostrożność.

**Uwaga**: Podczas nadawania nazw próbkom pola w kolumnie "Name" (Nazwa) odpowiadające pustym probówkom powinny pozostać puste.

7. Po zakończeniu reakcji należy przeanalizować dane zgodnie z instrukcjami podanymi w części [Analiza wyników oceny próbek](#page-96-0) lub w części [Analiza wyników wykrywania](#page-97-0)  [mutacji genu EGFR,](#page-97-0) odpowiednio do potrzeb.

- 8. Jeśli wymagany jest raport z oznaczenia ilościowego, należy kliknąć ikonę **Reports** (Raporty) na pasku narzędzi w pliku reakcji Rotor-Gene Q.
- 9. W przeglądarce raportów kliknąć opcje Cycling A Green (page 1) pod cześcią "Report Categories" (Kategorie raportów) [\(Ryc. 37\)](#page-93-0).

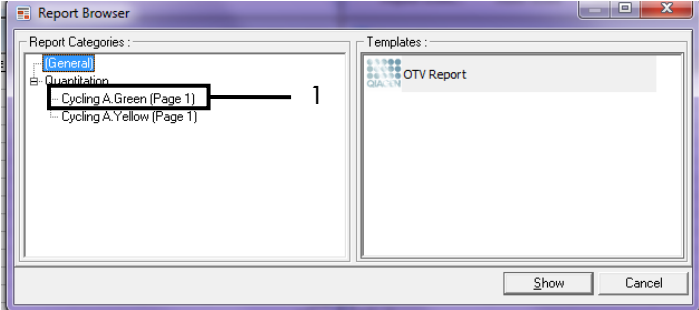

<span id="page-93-0"></span>Ryc. 37. Przeglądarka raportów (1 = opcja "Cycling A. Green [Page 1]").

10. Wybrać opcję Quantitation (Full Report) (Oznaczenie ilościowe (pełny raport)) pod częścią "Templates" (Szablony) [\(Ryc. 38\)](#page-93-1).

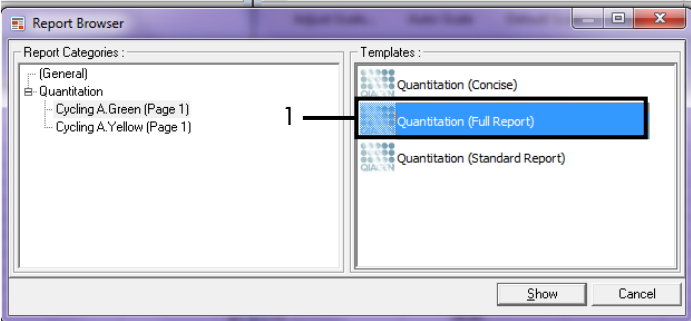

#### <span id="page-93-1"></span>**Ryc. 38. Raport Quantitation (Full Report) (Oznaczenie ilościowe (pełny raport)) (1).**

- 11. Aby wygenerować raport, kliknąć przycisk **Show** (Pokaż).
- 12. Kliknąć przycisk **Save As** (Zapisz jako), aby zapisać elektroniczną wersję raportu.
- 13. Powtórzyć dla opcji Cycling A Yellow (Page 1).

## Interpretacja wyników (ręczna)

Po ukończeniu reakcji przy użyciu zestawu *therascreen* EGFR RGQ PCR Kit (w celu oceny DNA w próbkach lub w celu analizy mutacji genu EGFR) należy przeanalizować dane, wykonując następujące procedury:

- Ustawienia oprogramowania do analizy
- Analiza wyników oceny DNA w próbkach (ręczna) **Uwaga**: Układ probówek zawiera [Tabela 4](#page-25-0).
- Analiza wyników wykrywania mutacji genu EGFR (ręczna) **Uwaga**: Układ probówek zawiera [Tabela 7](#page-37-0).

<span id="page-94-0"></span>Ustawienia oprogramowania do analizy

- 1. Otworzyć odpowiedni plik reakcji (\*.rex) za pomocą oprogramowania Rotor-Gene Q Series w wersji 2.3.
- 2. Jeśli próbki nie zostały nazwane przed wykonaniem reakcji, kliknąć opcję **Edit Samples** (Edytuj próbki).
- 3. Wprowadzić nazwy próbek do kolumny "Name" (Nazwa).

**Uwaga**: Nie należy nadawać nazw pustym probówkom.

- 4. Kliknąć opcję Analysis (Analiza). Na stronie analizy kliknąć opcję Cycling A Yellow, aby wybrać kanał Yellow (HEX).
- 5. Kliknąć opcję **Named On** (Nazwane).

**Uwaga**: Gwarantuje to, że puste probówki nie będą uwzględniane w analizie.

- 6. Wybrać opcję **Dynamic tube** (Probówka dynamiczna).
- 7. Wybrać opcję **Slope correct** (Korekcja nachylenia).
- 8. Wybrać opcję **Linear scale** (Skala liniowa).
- 9. Wybrać opcję **Take Off Adj** (Regulacja punktu wejścia w fazę wzrostu logarytmicznego) i wprowadzić wartości 15.01 w polu na górze ("If take off point was calculated before cycle" (Jeśli punkt wejścia w fazę wzrostu logarytmicznego obliczono przed cyklem,)) i 20.01 w polu na dole ("then use the following cycle and take off point" (używaj następującego cyklu i punktu wejścia w fazę wzrostu logarytmicznego)).
- 10. Ustawić wartość progową na 0.02 i sprawdzić wartości  $C_T$  kanału Yellow (HEX).
- 11. Na stronie analizy kliknąć opcję Cycling A Green, aby wyświetlić kanał Green (FAM).
- 12. Wybrać opcję **Named On** (Nazwane).
- 13. Wybrać opcję **Dynamic tube** (Probówka dynamiczna).
- 14. Wybrać opcję **Slope correct** (Korekcja nachylenia).
- 15. Wybrać opcję **Linear scale** (Skala liniowa).
- 16. Wybrać opcję Take Off Adj (Regulacja punktu wejścia w fazę wzrostu logarytmicznego) i wprowadzić wartości 15.01 w polu na górze ("If take off point was calculated before cycle" (Jeśli punkt wejścia w fazę wzrostu logarytmicznego obliczono przed cyklem,)) i 20.01 w polu na dole ("then use the following cycle and take off point" (używaj następującego cyklu i punktu wejścia w fazę wzrostu logarytmicznego)).
- 17. Ustawić wartość progową na 0.075 i sprawdzić wartości  $C_T$  dla kanału Green (FAM).

## <span id="page-96-0"></span>Analiza wyników oceny próbek

Po ukończeniu reakcji wykonywanej w celu oceny DNA w próbkach należy zapoznać się z części[ą Ustawienia oprogramowania do analizy](#page-94-0) i przeanalizować dane w określony poniżej sposób. (Układ probówek zawiera [Tabela 4](#page-25-0) na stronie [26\)](#page-25-0).

Analiza kontroli reakcji

#### **Kontrola negatywna**

Aby można było stwierdzić brak zanieczyszczeń matrycy, wartość  $C_T$  wygenerowana przez kontrolę NTC w kanale Green (FAM) nie może być niższa niż 40.

Aby można było stwierdzić prawidłowe przygotowanie reakcji, kontrola NTC musi wykazywać amplifikację w kanale Yellow (HEX) w zakresie od 29,85 do 35,84. Określone wartości mieszczą się w tych wartościach i obejmują je.

#### **Kontrola pozytywna**

Wartość  $C_T$  wygenerowana przez kontrole PC EGFR w kanale Green (FAM) musi mieścić się w zakresie od 28,13 do 34,59. Wartość poza tym zakresem wskazuje na problem związany z przygotowaniem oznaczenia. Reakcja jest nieważna.

**Uwaga**: Danych uzyskanych dla próbki nie należy brać pod uwagę, jeśli wyniki kontroli negatywnej lub kontroli pozytywnej są nieważne.

#### Analiza próbek

Jeśli wyniki reakcji wykonywanej w celu oceny DNA próbek są ważne, można przejść do analizy próbek. Wartość  $C_T$  kontrolna dla próbki wygenerowana w kanale Green (FAM) musi mieścić się w zakresie od 23.70 do 31.10. Jeśli wartość  $C<sub>T</sub>$  otrzymana dla próbki jest poza tym zakresem, należy oprzeć się na przedstawionych poniżej wytycznych.

Wartość  $C_T$  oznaczenia kontroli próbki <23,70

Próbki, dla których wartość  $C_T$  kontroli jest <23,70 (wysokie stężenie DNA), spowodują przeładowanie oznaczeń mutacji; należy je rozcieńczyć. Aby wykryć każdą mutację przy niskim poziomie, nadmiernie stężone próbki należy rozcieńczyć tak, aby otrzymywana dla nich wartość  $C_T$  mieściła się w zakresie od 23,70 do 31,10. Rozcieńczenie DNA próbki powoduje wzrost wartości  $C_T$  (rozcieńczenie w stosunku 1:1 zwiększa wartość  $C_T$ o około 1,0). Próbki należy rozcieńczać, używając wody dostarczonej w zestawie (woda do rozcieńczania [Dil.]).

Wartość  $C_T$  oznaczenia kontroli próbki >31,10

Zalecane jest ponowne przeprowadzenie izolacji próbek, dla których uzyskano wartość  $C<sub>T</sub>$  oznaczenia kontroli w kanale Green (FAM) >31,10. Niewystarczająca początkowa ilość matrycy DNA w próbce uniemożliwia wykrycie wszystkich mutacji genu EGFR przy punktach odcięcia określonych dla oznaczenia.

## <span id="page-97-0"></span>Analiza wyników wykrywania mutacji genu EGFR

Zanim będzie można przetestować próbkę w celu wykrycia mutacji genu EGFR, próbka musi pomyślnie przejść ocenę zawartego w niej DNA (patrz [Analiza wyników oceny próbek\)](#page-96-0).

Po ukończeniu reakcji wykonywanej w celu wykrycia mutacji genu EGFR należy zapoznać się z częścią [Ustawienia oprogramowania do analizy](#page-94-0) i przeanalizować dane w określony poniżej sposób. (Układ probówek zawiera [Tabela 7\)](#page-37-0).

#### Analiza kontroli reakcji

Należy zapoznać się ze schematem analizy kontroli reakcji przedstawionym na [Ryc. 39](#page-98-0).

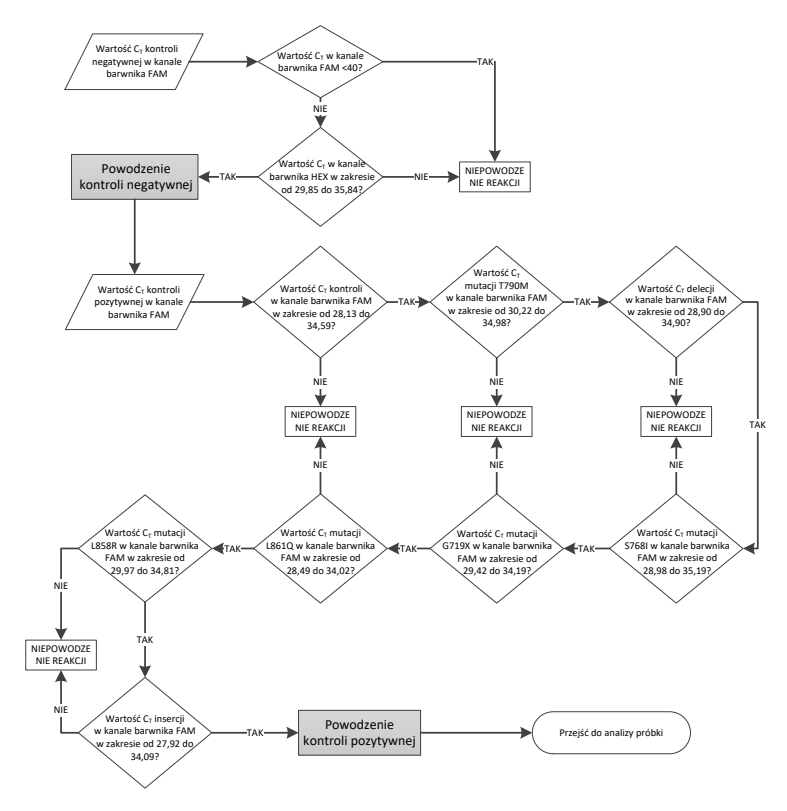

<span id="page-98-0"></span>**Ryc. 39. Schemat analizy kontroli reakcji do wykrywania mutacji genu EGFR.**

#### Kontrola negatywna

Aby można było stwierdzić brak zanieczyszczeń matrycy, wartość  $C_T$  wygenerowana przez kontrolę NTC dla każdego oznaczenia mutacji genu EGFR w kanale Green (FAM) nie może być niższa niż wartości 40.

Aby można było stwierdzić prawidłowe przygotowanie reakcji, kontrola NTC musi wykazywać amplifikację w kanale Yellow (HEX) w zakresie od 29,85 do 35,84. Określone wartości mieszczą się w tych wartościach i obejmują je.

#### Kontrola pozytywna

Dla każdego oznaczenia mutacji genu EGFR wartość  $C_T$  wygenerowana przez kontrolę PC EGFR w kanale Green (FAM) musi mieścić się w zakresie określonym [w Tabeli 16.](#page-99-0) Wartość poza tym zakresem wskazuje na problem związany z przygotowaniem oznaczenia. Reakcja jest nieważna.

**Uwaga**: Danych uzyskanych dla próbki nie należy brać pod uwagę, jeśli wyniki reakcji kontroli negatywnej lub kontroli pozytywnej są nieważne.

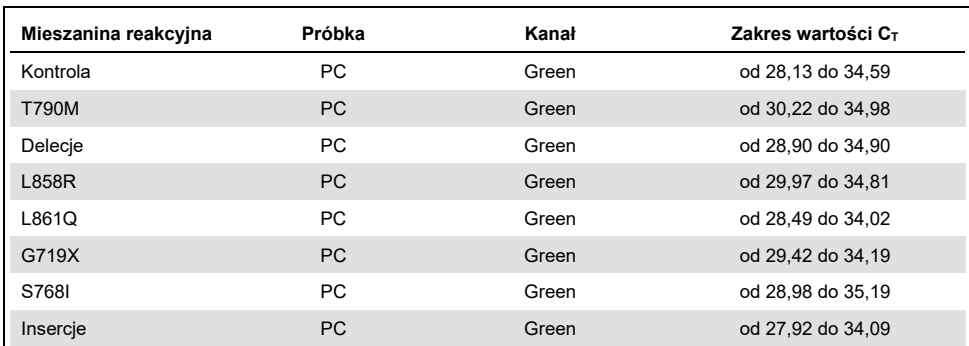

<span id="page-99-0"></span>Tabela 16. Akceptowalne zakresy wartości C<sub>T</sub> dla pozytywnych kontroli reakcji (oznaczenie wykonywane **w celu wykrywania mutacji genu EGFR)**

Analiza próbek — wartość  $C_T$  wygenerowana w kanale Green (FAM) dla kontroli próbki

Jeśli negatywne i pozytywne kontrole reakcji przeznaczonej do wykrywania mutacji genu EGFR są ważne, można przejść do analizy wyników wykrywania mutacji genu EGFR w próbkach.

Wartość  $C_T$  wygenerowana przez kontrolę w kanale Green (FAM) musi mieścić się w zakresie od 23,70 do 31,10. (Układ probówek zawiera [Tabela 7\)](#page-37-0).

Jeśli wartość  $C_T$  otrzymana dla kontroli próbki jest poza tym zakresem, należy oprzeć się na przedstawionych poniżej wytycznych.

Wartość C<sub>T</sub> oznaczenia kontroli próbki <23,70

Próbki, dla których wartość  $C_T$  kontroli jest <23,70 (wysokie stężenie DNA), spowodują przeładowanie oznaczeń mutacji; należy je rozcieńczyć. Aby wykryć każdą mutację przy niskim poziomie, nadmiernie stężone próbki należy rozcieńczyć tak, aby otrzymywana dla nich wartość  $C_T$  mieściła się w zakresie od 23.70 do 31.10. Rozcieńczenie DNA próbki powoduje wzrost wartości C<sub>T</sub> (rozcieńczenie w stosunku 1:1 zwiększa wartość C<sub>T</sub> o około 1,0). Próbki należy rozcieńczać, używając wody dostarczonej w zestawie (woda do rozcieńczania [Dil.]).

Wartość  $C_T$  oznaczenia kontroli próbki >31.10

Zalecane jest ponowne przeprowadzenie izolacji próbek, dla których uzyskano wartość  $C<sub>T</sub>$  oznaczenia kontroli w kanale Green (FAM) >31,10. Niewystarczająca początkowa ilość matrycy DNA w próbce uniemożliwia wykrycie wszystkich mutacji genu EGFR przy punktach odcięcia określonych dla oznaczenia.

Należy zapoznać się ze schematem analizy próbek przeznaczonym do wykrywania mutacji genu EGFR przedstawionym na [Ryc. 40](#page-101-0).

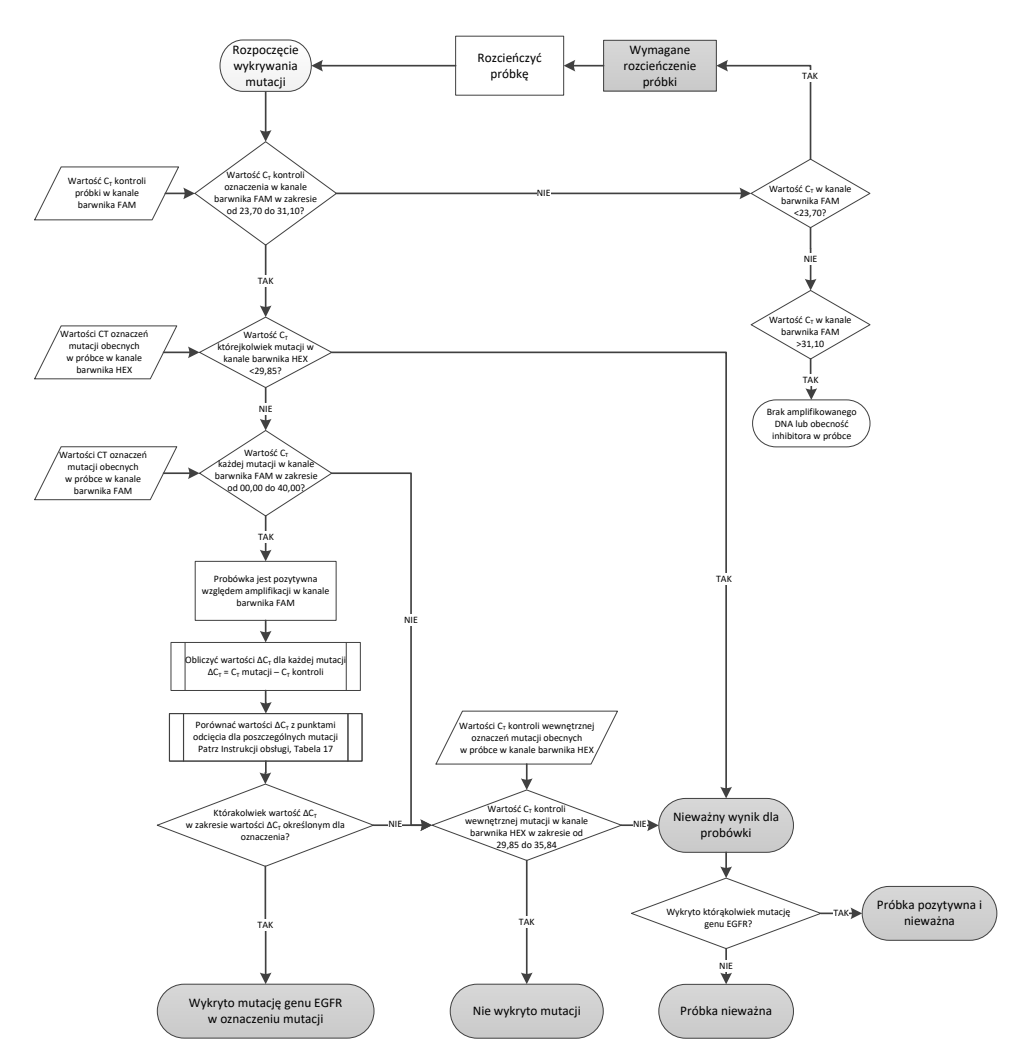

<span id="page-101-0"></span>**Ryc. 40. Schemat analizy próbek przeznaczony do wykrywania mutacji genu EGFR.**

Analiza próbek — wartość  $C_T$  wygenerowana w kanale Yellow (HEX) dla kontroli wewnętrznej próbki

**Uwaga**: Należy zapoznać się ze schematem analizy próbek przeznaczonym do wykrywania mutacji genu EGFR przedstawionym na [Ryc. 40](#page-101-0).

Należy przeanalizować wszystkie probówki dla każdej próbki. Sprawdzić, czy w każdej probówce w kanale Yellow (HEX) wygenerowano sygnał HEX w zakresie od 29,85 do 35,84 dla kontroli wewnętrznej. Można się spotkać z 3 różnymi sytuacjami.

- $\bullet$  Jeśli wartość C<sub>T</sub> kontroli wewnętrznej w dowolnym oznaczeniu mutacji znajduje się poniżej określonego zakresu (<29,85), wynik jest nieważny pod względem amplifikacji w kanale Yellow (HEX). Amplifikacja w kanale Yellow (HEX) jest nieważna dla tej probówki.
- $\bullet$  Jeśli wartość C<sub>T</sub> kontroli wewnetrznei mieści się w określonym zakresie (od 29.85 do 35,84), wynik jest pozytywny pod względem amplifikacji w kanale Yellow (HEX) Amplifikacja w kanale Yellow (HEX) jest ważna dla tej probówki.
- $\bullet$  Jeśli wartość C<sub>T</sub> kontroli wewnętrznej w dowolnym oznaczeniu mutacji znajduje się powyżej określonego zakresu (>35,84), wynik jest negatywny pod względem amplifikacji w kanale Yellow (HEX).

Jeśli w kanale Green (FAM) nie wykryto amplifikacji, a wartość ∆C⊤ dla tej reakcji jest równa lub mniejsza niż punkt odcięcia oznaczenia, amplifikacja w kanale Yellow (HEX) jest ważna. Jeśli w kanale Green (FAM) nie wykryto amplifikacji dla probówki lub wartość ∆CT jest większa niż punkt odcięcia oznaczenia, amplifikacja w kanale Yellow (HEX) jest nieważna.

Brak sygnału amplifikacji kontroli wewnętrznej w kanale Yellow (HEX) może wskazywać na inhibicję reakcji PCR. Rozcieńczenie próbki może zmniejszyć wpływ inhibitorów. Należy pamiętać o tym, że spowoduje to również rozcieńczenie docelowego DNA w próbce. Próbki należy rozcieńczać, używając wody dostarczonej w zestawie (woda do rozcieńczania [Dil.]). Analiza próbek — wartość  $C_T$  wygenerowana w kanale Green (FAM) dla oznaczeń mutacji w próbce

Wartości w kanale Green (FAM) otrzymane dla wszystkich siedmiu mieszanin reakcyjnych swoistych względem mutacji genu EGFR należy sprawdzić względem wartości wymienionych w [Tabeli 17.](#page-103-0) Określone wartości mieszczą się w tych wartościach i obejmują je. (Układ probówek zawiera [Tabela 7\)](#page-37-0).

<span id="page-103-0"></span>**Tabela 17. Akceptowalne wartości dla reakcji swoistych względem mutacji genu EGFR w kanale Green (FAM) (oznaczenie wykonywane w celu wykrycia mutacji genu EGFR)**

| Oznaczenie   | Zakres wartości C <sub>T</sub> | Punkt odcięcia ( $\Delta C_T$ ) |
|--------------|--------------------------------|---------------------------------|
| <b>T790M</b> | od 0,00 do 40,00               | ≤7,40                           |
| Delecje      | od 0,00 do 40,00               | ≤ $8,00$                        |
| L858R        | od 0,00 do 40,00               | ≤8,90                           |
| L861Q        | od 0,00 do 40,00               | ≤8,90                           |
| G719X        | od 0,00 do 40,00               | ≤ $8.90$                        |
| S768I        | od 0,00 do 40,00               | ≤8,90                           |
| Insercje     | od 0.00 do 40.00               | ≤8,00                           |

- $\bullet$  Jeśli wartość C<sub>T</sub> wygenerowana w kanale Green (FAM) dla próbki mieści się w określonym zakresie, próbka jest pozytywna względem amplifikacji FAM.
- Jeśli wartość  $C_T$  wygenerowana w kanale Green (FAM) dla próbki jest powyżej określonego zakresu, próbka jest negatywna względem amplifikacji FAM.

Obliczyć wartość ∆C<sub>T</sub> dla każdej probówki zawierającej mutację genu EGFR, pozytywnej względem amplifikacji FAM, z poniższego wzoru, upewniając się, że podstawiono wartości  $C<sub>T</sub>$  z oznaczenia mutacji i z oznaczenia kontroli otrzymane dla tej samej próbki. (Układ probówek zawiera [Tabela 7\)](#page-37-0).

∆C<sub>T</sub> = [wartość C<sub>T</sub> z oznaczenia mutacji] – [wartość C<sub>T</sub> z oznaczenia kontrolnego]

Porównać wartość ∆CT wygenerowaną dla próbki z punktem odcięcia dla danego oznaczenia [\(Tabela 17\)](#page-103-0). Upewnić się, że używany jest prawidłowy punkt odcięcia.

Punkt odcięcia to punkt, powyżej którego sygnał pozytywny wygenerowany dla oznaczenia może wynikać z sygnału tła generowanego przez starter ARMS przyłączony do DNA typu dzikiego. Jeśli wartość ∆CT jest wyższa niż punkt odcięcia oznaczenia, wynik próbki jest klasyfikowany jako negatywny lub poza granicą wykrywalności zestawu dla tego oznaczenia.

Dla każdej próbki, każdej reakcji wykrywającej mutację może zostać nadany jeden z następujących statusów:

- Mutation detected (Wykryto mutację)
- Mutation not detected (Nie wykryto mutacji)
- Invalid (Nieważny)

#### **Mutation detected (Wykryto mutację)**

Pozytywny wynik amplifikacji w kanale Green (FAM); wartość ∆C<sub>T</sub> równa punktowi odcięcia lub niższa. Jeśli zostanie wykryta więcej niż jedna mutacja, można zgłosić wszystkie mutacje.

#### **Mutation not detected (Nie wykryto mutacji)**

Pozytywny wynik amplifikacji w kanale Green (FAM); wartość ∆C<sub>T</sub> powyżej punktu odcięcia.

Negatywny wynik amplifikacji w kanale Green (FAM) i pozytywny wynik amplifikacji w kanale Yellow (HEX) (kontrola wewnętrzna).

#### **Invalid (Nieważny)**

Nieważny wynik amplifikacji w kanale Yellow (HEX) (kontrola wewnętrzna).

Negatywny wynik amplifikacji w kanale Green (FAM) i negatywny wynik amplifikacji w kanale Yellow (HEX) (kontrola wewnętrzna).

**Uwaga**: W jednej probówce zawierającej daną próbkę można uzyskać negatywny wynik amplifikacji w kanale Yellow (HEX), a w drugiej probówce z tą samą próbką można uzyskać pozytywny wynik amplifikacji w kanale Green (FAM). W takim przypadku wynik "mutation detected" (wykryto mutację) otrzymany dla drugiej probówki można uznać za ważny, ale mutacja zidentyfikowana w próbce może nie być jedyną mutacją obecną w próbce.

# Załącznik B: Instalacja pakietu oznaczeń *therascreen* EGFR CE Assay Package

Zestaw *therascreen* EGFR RGQ PCR Kit jest zaprojektowany specjalnie do użytku z aparatem Rotor-Gene Q MDx 5plex HRM i rotorem 72-dołkowym. Pakiet oznaczeń *therascreen* EGFR CE Assay Package jest dostępny oddzielnie, na płycie CD (nr kat. 9023537). Pakiet oznaczeń zawiera szablon "*therascreen* EGFR CE Control Run Locked Template" oraz szablon "*therascreen* EGFR CE Locked Template".

**Uwaga**: Pakiet oznaczeń *therascreen* EGFR CE Assay Package jest zgodny wyłącznie z oprogramowaniem Rotor Gene Q w wersji 2.3. Przed instalacją pakietu oznaczeń *therascreen* EGFR CE Assay Package należy upewnić się, że zainstalowana jest odpowiednia wersja oprogramowania Rotor Gene Q. Jeśli aparat Rotor-Gene Q MDx został dostarczony z wcześniejszą wersją oprogramowania, należy zaktualizować oprogramowanie, pobierając wersję 2.3 oprogramowania Rotor Gene Q ze strony produktu Rotor-Gene Q MDx 5plex HRM (w części "Product Resources" (Zasoby dotyczące produktu) pod kartą "Operating Software" (Oprogramowanie operacyjne); patrz [www.qiagen.com/shop/automated](http://www.qiagen.com/gb/shop/automated-solutions/pcr-instruments/rotor-gene-q-mdx/)-solutions/pcr[instruments/rotor](http://www.qiagen.com/gb/shop/automated-solutions/pcr-instruments/rotor-gene-q-mdx/)-gene-q-mdx/#resources).

#### Procedura

- 1. Zamówić płytę CD z pakietem oznaczeń *therascreen* EGFR CE Assay Package (nr kat. 9023537).
- 2. Włożyć płytę CD do napędu CD komputera podłączonego do aparatu Rotor-Gene Q MDx 5plex HRM.
- 3. Jeśli zawartość płyty CD otworzy się automatycznie, dwukrotnie kliknąć plik therascreen\_EGFR\_CE\_Assay\_Package\_3.0.5.exe, aby rozpocząć instalację. Można też zlokalizować ten plik wykonywalny, korzystając z przeglądarki plików na podłączonym komputerze.

Zostanie otwarty kreator konfiguracji pakietu oznaczeń *therascreen* EGFR CE Assay Package.

4. Kliknąć przycisk **Next** (Dalej), aby kontynuować [\(Ryc. 41\)](#page-107-0).

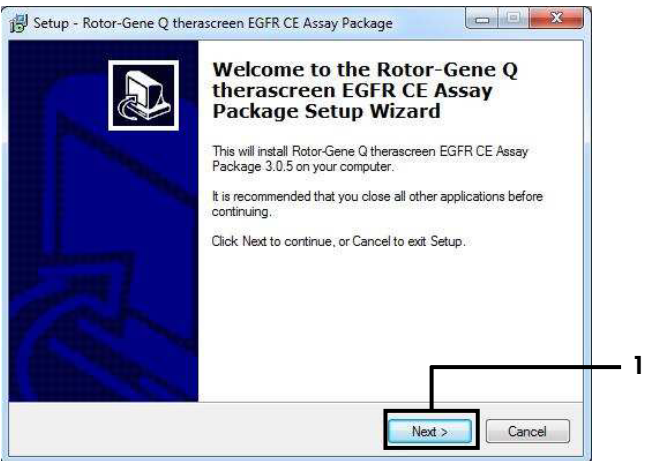

<span id="page-107-0"></span>Ryc. 41. Okno dialogowe "Setup Wizard" (Kreator konfiguracji) (1 = przycisk "Next" (Dalej)).
5. Przeczytać umowę licencyjną w oknie dialogowym, a następnie wybrać opcję **I accept the agreement** (Akceptuję warunki umowy). Kliknąć przycisk **Next** (Dalej), aby kontynuować [\(Ryc. 42\)](#page-108-0).

Konfiguracja rozpocznie się automatycznie.

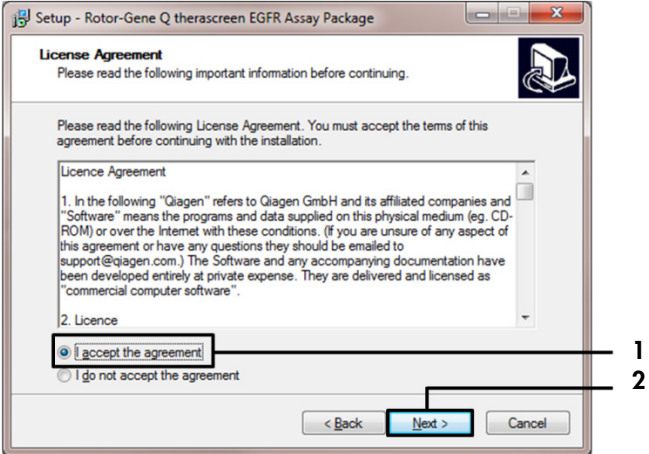

<span id="page-108-0"></span>**Ryc. 42. Okno dialogowe "License Agreement" (Umowa licencyjna).** 1 = opcja "I accept the agreement"<br>(Akceptuję warunki umowy); 2 = przycisk "Next" (Dalej).

6. Po ukończeniu instalacji kliknąć przycisk **Finish** (Zakończ) w ostatnim oknie dialogowym kreatora konfiguracji [\(Ryc. 43\)](#page-109-0).

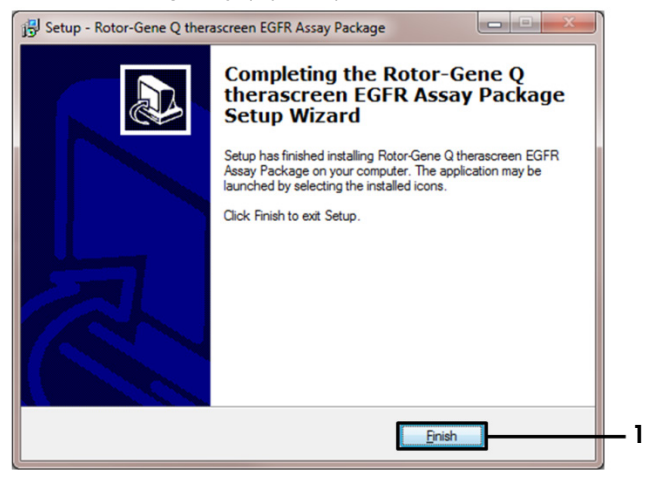

Ryc. 43. Zamykanie kreatora konfiguracji (1 = "Finish" (Zakończ)).

<span id="page-109-0"></span>7. Zrestartować komputer.

Skróty do szablonów "*therascreen* EGFR CE Control Run Locked Template" i "*therascreen* EGFR CE Locked Template" są generowane automatycznie i są widoczne na pulpicie [\(Ryc. 44\)](#page-109-1).

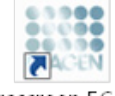

therascreen EGFR CE Control Run Locked Template

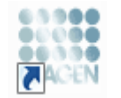

therascreen EGFR CE Locked Template

<span id="page-109-1"></span>**Ryc. 44. Ikony szablonów EGFR CE Control Run Locked Template i EGFR CE Locked Template.**

## Informacje kontaktowe

W celu uzyskania pomocy technicznej lub szczegółowych informacji należy odwiedzić witrynę naszego Centrum pomocy technicznej pod adresem [www.qiagen.com/Support,](https://www.qiagen.com/gb/support/?akamai-feo=off) zadzwonić pod numer 00800-22-44-6000 lub skontaktować się z jednym z działów pomocy technicznej firmy QIAGEN lub lokalnym dystrybutorem (patrz tylna okładka lub strona [www.qiagen.com\)](https://www.qiagen.com/).

## Informacje dotyczące zamawiania

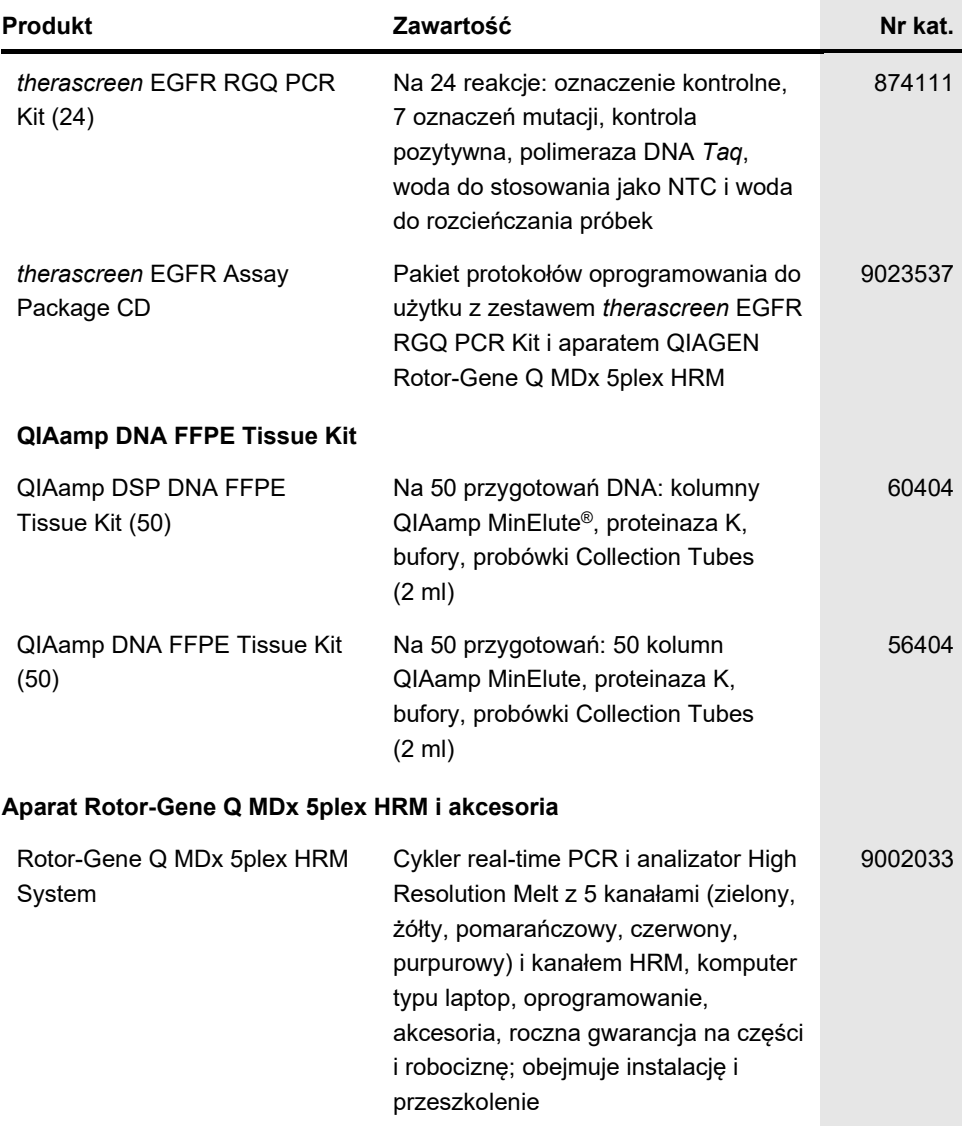

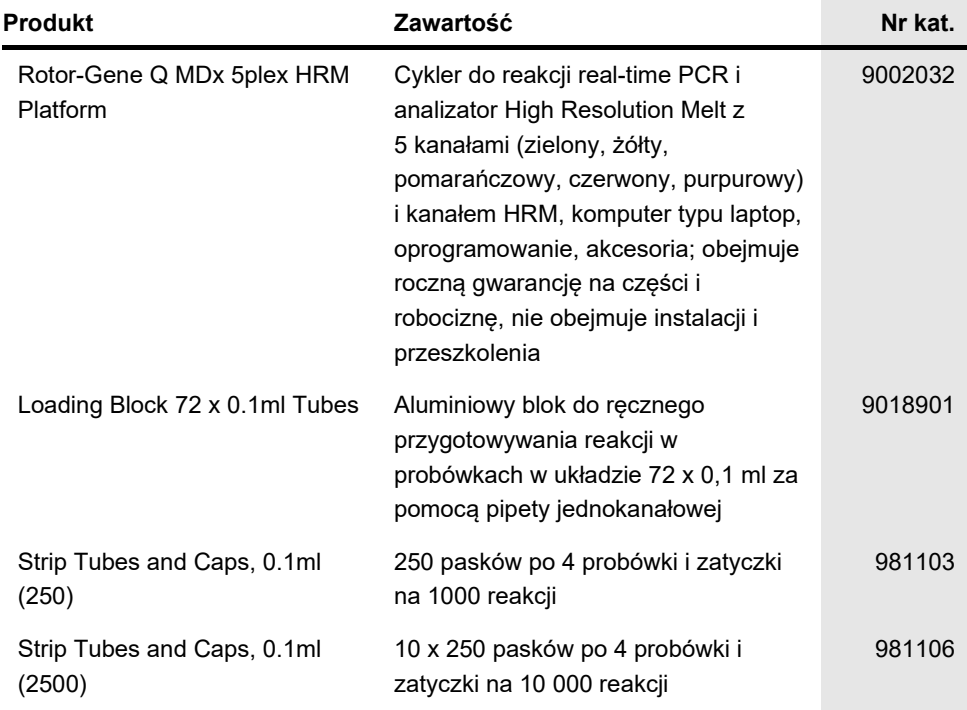

Aktualne informacje licencyjne oraz dotyczące wyłączenia odpowiedzialności dla poszczególnych produktów znajdują się w odpowiedniej instrukcji obsługi lub podręczniku użytkownika zestawu QIAGEN. Instrukcje obsługi i podręczniki użytkownika zestawu QIAGEN są dostępne w witrynie [www.qiagen.com.](https://www.qiagen.com/) Można je także zamówić w serwisie technicznym lub u lokalnego dystrybutora firmy QIAGEN.

## Historia zmian dokumentu

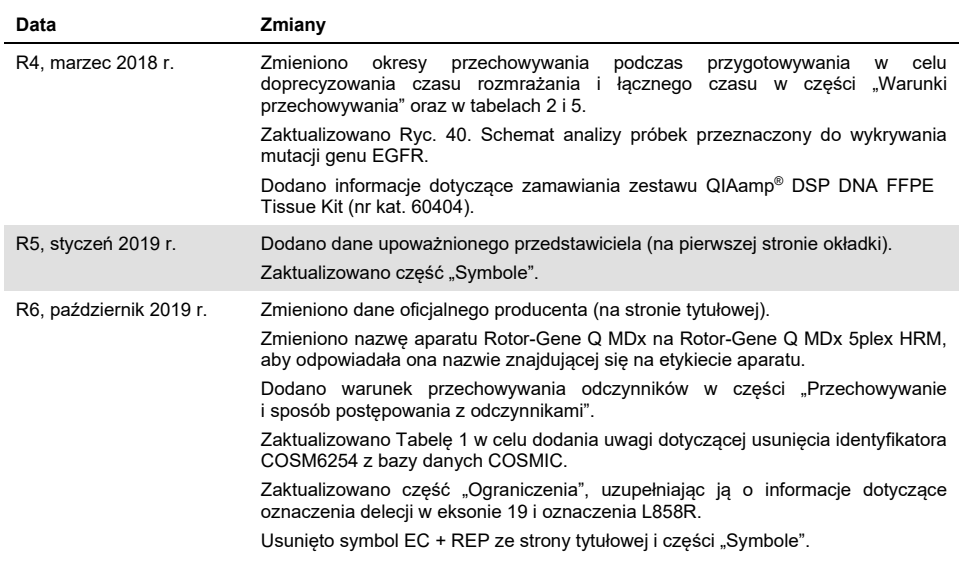

## **Umowa ograniczonej licencji dla zestawu** *therascreen* **EGFR RGQ PCR Kit**

Korzystanie z tego produktu oznacza zgodę nabywcy lub użytkownika produktu na następujące warunki:

- 1. Niniejszy produkt może być użytkowany wyłącznie zgodnie z protokołami dołączonymi do produktu oraz niniejszą instrukcją obsługi i wyłącznie ze składnikami<br>Znajdującymi się w tym zestawie. Firma QIAGEN nie udziela żadnej składnikami nienależącymi do zestawu, z wyjątkiem przypadków opisanych w protokołach dołączonych do produktu, niniejszej instrukcji oraz dodatkowych protokołach dostępnych na stroni[e www.qiagen.com.](http://www.qiagen.com/) Niektóre dodatkowe protokoły zostały sformułowane przez użytkowników rozwiązań QIAGEN z myślą o<br>innych użytkownikach rozwiązań QIAGEN. Takie protokoły nie zostały dokładnie Firma QIAGEN nie gwarantuje, że nie naruszają one praw osób trzecich.
- 2. Firma QIAGEN nie gwarantuje, że niniejszy zestaw i/lub jego użytkowanie nie narusza praw osób trzecich. Wyjątek stanowią jedynie wyraźnie określone licencje.
- 3. Zestaw oraz jego składniki są na mocy licencji przeznaczone wyłącznie do jednorazowego użytku i nie można ich ponownie używać, regenerować lub sprzedawać.
- 4. Firma QIAGEN nie udziela żadnych innych licencji, wyrażonych ani dorozumianych, poza tymi, które są wyraźnie określone.
- 5. Nabywca i użytkownik zestawu zobowiązuje się nie podejmować działań ani nie zezwalać innym osobom na podejmowanie działań, które mogą doprowadzić do wykonania lub umożliwić wykonanie zabronionych czynności wymienionych powyżej. Firma QIAGEN może wyegzekwować przestrzeganie zakazów niniejszej Umowy ograniczonej licencji i wnieść sprawę do dowolnego sądu. Ma także prawo zażądać zwrotu kosztów wszelkich postępowań i kosztów sądowych, w tym wynagrodzeń prawników, związanych z egzekwowaniem postanowień Umowy ograniczonej licencji lub wszelkich praw własności<br>intelektualnej w odniesieniu do zestawu i/lub jego składników.

Aktualne warunki licencyjne dostępne są na stroni[e www.qiagen.com](http://www.qiagen.com/).

Znaki towarowe: QIAGEN®, Sample to Insight®, QIAamp®, MinElute®, Rotor-Gene®, Scorpions®, *therascreen*® (QIAGEN Group); FAM™, HEX™ (Thermo Fisher Scientific Inc.); GIOTRIF® (Boehringer Ingelheim), IRESSA® (AstraZeneca Group). Zastrzeżonych nazw, znaków towarowych itd. wykorzystywanych w niniejszym dokumencie, nawet jeżeli nie zostały oznaczone jako zastrzeżone, nie można uważać za niechronione przepisami prawa.

Zestaw *therascreen* EGFR RGQ PCR Kit to zestaw diagnostyczny oznaczony znakiem CE zgodny z dyrektywą 98/79/WE Parlamentu Europejskiego i Rady w sprawie wyrobów medycznych używanych do diagnostyki in vitro. Produkt niedostępny w niektórych krajach.

1119191 10/2019 HB-1909-006 © 2019 QIAGEN, wszelkie prawa zastrzeżone.

Składanie zamówień **[www.qiagen.com/shop](http://www.qiagen.com/shop)** | Pomoc techniczna **[support.qiagen.com](http://support.qiagen.com/)** | Strona WWW **[www.qiagen.com](http://www.qiagen.com/)**